Export LC Drawing - Islamic User Guide Oracle Banking Trade Finance Process Management Release 14.6.1.0.0

Part No. F61853-01

August 2022

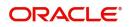

Oracle Banking Trade Finance Process Management - Export LC Drawing - Islamic User Guide Oracle Financial Services Software Limited

Oracle Park Off Western Express Highway Goregaon (East) Mumbai, Maharashtra 400 063 India Worldwide Inquiries: Phone: +91 22 6718 3000 Fax: +91 22 6718 3001 www.oracle.com/financialservices/

Copyright © 2018-2022, Oracle and/or its affiliates. All rights reserved.

Oracle and Java are registered trademarks of Oracle and/or its affiliates. Other names may be trademarks of their respective owners.

U.S. GOVERNMENT END USERS: Oracle programs, including any operating system, integrated software, any programs installed on the hardware, and/or documentation, delivered to U.S. Government end users are "commercial computer software" pursuant to the applicable Federal Acquisition Regulation and agency-specific supplemental regulations. As such, use, duplication, disclosure, modification, and adaptation of the programs, including any operating system, integrated software, any programs installed on the hardware, and/or documentation, shall be subject to license terms and license restrictions applicable to the programs. No other rights are granted to the U.S. Government.

This software or hardware is developed for general use in a variety of information management applications. It is not developed or intended for use in any inherently dangerous applications, including applications that may create a risk of personal injury. If you use this software or hardware in dangerous applications, then you shall be responsible to take all appropriate failsafe, backup, redundancy, and other measures to ensure its safe use. Oracle Corporation and its affiliates disclaim any liability for any damages caused by use of this software or hardware in dangerous applications.

This software and related documentation are provided under a license agreement containing restrictions on use and disclosure and are protected by intellectual property laws. Except as expressly permitted in your license agreement or allowed by law, you may not use, copy, reproduce, translate, broadcast, modify, license, transmit, distribute, exhibit, perform, publish or display any part, in any form, or by any means. Reverse engineering, disassembly, or decompilation of this software, unless required by law for interoperability, is prohibited.

The information contained herein is subject to change without notice and is not warranted to be error-free. If you find any errors, please report them to us in writing.

This software or hardware and documentation may provide access to or information on content, products and services from third parties. Oracle Corporation and its affiliates are not responsible for and expressly disclaim all warranties of any kind with respect to third-party content, products, and services. Oracle Corporation and its affiliates will not be responsible for any loss, costs, or damages incurred due to your access to or use of third-party content, products, or services.

# Contents

| Oracle Banking Trade Finance Process Management | 1    |
|-------------------------------------------------|------|
| Overview                                        | 1    |
| Benefits                                        | 1    |
| Key Features                                    | 1    |
| Export LC Drawing Islamic                       | 2    |
| Common Initiation Stage                         | 2    |
| Registration                                    | 3    |
| Application Details                             | 5    |
| LC Details                                      | 7    |
| Miscellaneous                                   | . 10 |
| OBTF-OBTFPM Bi-Directional Flow                 | . 12 |
| Scrutiny                                        | . 12 |
| Main Details                                    | . 14 |
| Document Details                                | . 18 |
| Additional Conditions                           |      |
| Shipment Details                                |      |
| Discrepancy Details                             |      |
| Maturity Details                                |      |
| Additional Fields                               |      |
| Additional Details                              |      |
| Summary                                         |      |
| Data Enrichment                                 |      |
| Main Details                                    |      |
| Document Details                                |      |
| Additional Conditions                           |      |
| Shipment Details                                |      |
| Discrepancy Details                             |      |
| Maturity Details                                |      |
| Additional Fields                               |      |
| Advices                                         |      |
| Additional Details                              |      |
| Settlement Details                              |      |
| Exception - Amount Block                        |      |
| Multi Level Approval                            |      |
| Authorization Re-Key (Non-Online Channel)       |      |
| Summary                                         |      |
| Reject Approval                                 |      |
| Application Details                             |      |
| Summary                                         |      |
| Action Buttons                                  |      |
| Reference and Feedback                          |      |
| References                                      |      |
| Documentation Accessibility                     |      |
| Feedback and Support                            |      |
|                                                 | -    |

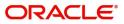

# **Oracle Banking Trade Finance Process Management**

Welcome to the Oracle Banking Trade Finance Process Management (OBTFPM) User Guide. This guide provides an overview on the OBTFPM application and takes you through the various steps involved in creating and processing trade finance transactions.

This document will take you through following activities in OBTFPM:

- To create and handle trade finance transaction.
- Help users to conveniently create and process trade finance transaction

#### Overview

OBTFPM is a trade finance middle office platform, which enables bank to streamline the trade finance operations. OBTFPM enables the customers to send request for new trade finance transaction either by visiting the branch (offline channels) or through SWIFT/Trade Portal/other external systems (online channels).

### **Benefits**

OBTFPM helps banks to manage trade finance operations across the globe in different currencies. OBTFPM allows you to:

- Handle all trade finance transactions in a single platform.
- Provides support for limit verification and limit earmarking.
- Provide amount block support for customer account.
- Provides acknowledgement to customers.
- Enables the user to upload related documents during transaction.
- Enables to Integrate with back end applications for tracking limits, creating limit earmarks, amount blocks, checking KYC, AML and Sanction checks status.
- Create, track and close exceptions for the above checks.
- Enables to use customer specific templates for fast and easy processing of trade transactions that reoccur periodically.

#### **Key Features**

- Stand-alone system that can be paired with any back end application.
- Minimum changes required to integrate with bank's existing core systems.
- Faster time to market.
- Capable to interface with corporate ERP and SWIFT to Corporate.
- Highly configurable based on bank specific needs.
- Flexibility in modifying processes.

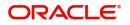

# **Export LC Drawing Islamic**

Under an Export LC, the beneficiary of the LC after exporting the goods under LC submits the documents under the LC to the nominated bank. The nominated bank scrutinizes/negotiates and forwards the document to the Issuing bank under Export LC Drawing Islamic process in OBTFPM

The various stages involved for Export LC Drawing are:

- Receive and verify documents (Non Online Channel)- Registration stage
- Input application details
- Upload of related mandatory and non-mandatory documents received from the presenting bank
- Verify documents and capture details (Online/Non Online Channels)- Scrutiny stage
- Input/Modify details of Bill Data Enrichment stage
- Check for limit availability
- Check balance availability for amount block
- Check for sanctions & KYC status
- · Earmark limits/Create amount block for cash margin/charges
- During Simulation, the following items are generated in OBTF and displayed in OBTFPM, based on data input in OBTFPM:

Charges, Interest, Advices, Preview message, Accounting entries and Settlement.

- · Capture remarks for other users to check and act
- Hand off request to back office

The design, development and functionality of the Islamic Export LC Drawing process flow is similar to that of conventional Export LC Drawing process flow.

This section contains the following topics:

| Common Initiation Stage | Scrutiny        |
|-------------------------|-----------------|
| Registration            | Exceptions      |
| Data Enrichment         | Reject Approval |
| Multi Level Approval    |                 |

# **Common Initiation Stage**

The user can initiate the new export LC drawing request from the common Initiate Task screen.

1. Using the entitled login credentials, login to the OBTFPM application.

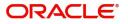

#### 2. Click Trade Finance > Initiate Task.

| = ORACLE                                                             | Initiate Task                                  |                                          | (DEFAULTENTITY)                           | Cracle Banking Trade Finan | ZARTAB02<br>subham@gmail.com |
|----------------------------------------------------------------------|------------------------------------------------|------------------------------------------|-------------------------------------------|----------------------------|------------------------------|
| Task Management 🕨 🕨                                                  | Registration                                   |                                          |                                           |                            |                              |
| Trade Finance                                                        | Process Name<br>Export LC Drawings - Islamic 🔹 | LC Reference Number * PK2ELAC211252501 Q | Branch * PK2-Oracle Banking Trade Finan 🔻 |                            |                              |
| Bank Guarantee Advise  Bank Guarantee Issuance                       |                                                |                                          |                                           |                            | Proceed Clear                |
| Common Group Message<br>Enquiry                                      |                                                |                                          |                                           |                            |                              |
| Export - Documentary<br>Collection<br>Export - Documentary<br>Credit |                                                |                                          |                                           |                            |                              |
| Import - Documentary<br>Collection<br>Import - Documentary           |                                                |                                          |                                           |                            |                              |
| Credit<br>Initiate Task<br>Maintenance                               |                                                |                                          |                                           |                            |                              |
| Process Initation Shipping Guarantee                                 |                                                |                                          |                                           |                            |                              |
| Swift Processing<br>Trade 360 Degree                                 |                                                |                                          |                                           |                            |                              |

Provide the details based on the description in the following table:

1

| Field               | Description                                   |
|---------------------|-----------------------------------------------|
| Process Name        | Select the process name to initiate the task. |
| LC Reference Number | Select the LC Reference Number.               |
| Branch              | Select the branch.                            |

#### **Action Buttons**

Use action buttons based on the description in the following table:

| Field   | Description                                                        |
|---------|--------------------------------------------------------------------|
| Proceed | Task will get initiated to next logical stage.                     |
| Clear   | The user can clear the contents update and can input values again. |

# Registration

User can register a request for an Islamic Export LC Drawing at the front desk. During Registration stage, user can capture the basic details of the request and upload the documents received from beneficiary. It also enables the user to capture some additional product related details as an option. On submit of the request, the request will be available for an LC expert to handle the request in the next stage.

The OBTFPM user can process MT798 with sub messages MT726-MT759 message received through SWIFT. The OBTFPM verifies the field 21 and 26E (of the MT759 and identifies the Original Contract Reference Number and Amendment Number and invokes the process. The user can cancel the previously received MT798 referenced message which is under process.

The OBTFPM user can process incoming MT798(up to a maximum of 8 messages) with sub messages MT788-MT799 message received through SWIFT and enables the user to cancel the previously received MT798 referenced message which is under process.

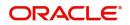

1. Using the entitled login credentials for Registration stage, login to the OBTFPM application.

| ᅎ FuTura Bank |  |  |  |
|---------------|--|--|--|
| Sign In       |  |  |  |
| User Name *   |  |  |  |
| SRIDHAR       |  |  |  |
| Password *    |  |  |  |
|               |  |  |  |
|               |  |  |  |
| Sign In       |  |  |  |
| Cancel        |  |  |  |

2. On login, user must be able to view the dashboard screen with widgets as mapped to the user.

|           | 1 | Draft Confirmation P   | ending 4         | ×   | Hand-off Failure |                | o ×                  | Priority Details |                  | Ø ×          | + |
|-----------|---|------------------------|------------------|-----|------------------|----------------|----------------------|------------------|------------------|--------------|---|
| hboard    |   | 1000                   |                  |     |                  |                |                      |                  |                  |              |   |
| intenance |   | Customer Name          | Application Date | ٩   | Branch           | Process Name   | Stage Name           | Branch           | Process Name     | Stage Name   |   |
| s         | • | EMR & CO               | 25-06-2018       | G   | Bank Futura      | NA             | Retry HandOf         | Bank Futura      | NA               | Amount Blo   |   |
| e Finance |   | NA                     | 25-06-2018       | G   |                  |                |                      | Bank Futura      | NA               | Amount Blo   |   |
|           |   | NA                     | 21-06-2018       | G   |                  |                |                      | 004              | NA               | Loan Applic  |   |
|           |   |                        |                  |     |                  |                |                      | 004              | _                | coan Applic  |   |
|           |   | High Value Transaction | ons 📢            | ×   | SLA Breach Deta  |                | ⊕ ×<br>d(mins) Prior | Priority Summar  | Cocomoer ress    |              |   |
|           |   | 100K                   |                  |     | NA               |                | KEERTIV01            |                  | ocess Name       | Stage Name   |   |
|           |   | 60K                    |                  | G8P | HSBC BANK        | 26667 M        | SHUBHAM              | 203 Cu           | ucumber Testing  | test descrip |   |
|           |   | 20K                    | CCCCO.           |     | WALL MART        | 23495          | SHUBHAM              |                  |                  |              |   |
|           |   | -2 0 2 4               | 6 8 10 12        |     | EMR & CO         | 26780 M        | GOPINATH01           |                  |                  |              |   |
|           |   |                        | -                |     |                  | -              |                      |                  | -                |              |   |
|           |   | Hold Transactions      |                  | ×   | SLA Status       | Cucumber Testi | ing 🗢 🗸 🗙            | Tasks Detailed   | Cucumber Testing | , Ø ×        |   |
|           |   | Branch Process         | s Name Stage Na  |     |                  |                |                      | -                |                  |              |   |

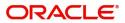

#### 3. Click Trade Finance - Islamic > Export - Documentary Credit> Export LC Drawings - Islamic.

| $\equiv$ ORACLE <sup>®</sup>           | Dashboard                                            |                         |                                      | ( DEFAULTENTITY)      |
|----------------------------------------|------------------------------------------------------|-------------------------|--------------------------------------|-----------------------|
| Menu Item Search<br>Core Maintenance   | Priority Summary                                     | % Oversight Corrections | Model Inference Time                 | High Priority Tasks   |
| Dashboard                              | Branch Process Name Stage Name No of High Priority f | Data Filtered on " All  | Data Filtered on " All<br>60         | Process Reference Nun |
| Machine Learning                       | No data to display.                                  | 40                      | -S 40                                | PK2GTEA000067002      |
| Security Management                    | Page 1 (0 of 0 items) K < 1 > >                      |                         | SP 40                                | PK2GTEA000066997      |
| Task Management 🔹 🕨                    |                                                      | Model Tag Performance   | T ×                                  | Page 1 of 10 (1-2 o   |
| Tasks 🕨                                |                                                      | No data to display      | 0<br>saction Bucke                   | <b>T</b>              |
| Trade Finance                          |                                                      |                         |                                      | 0 0                   |
| Trade Finance - Islamic 🛛 🔻            |                                                      |                         |                                      | Filtered              |
| Export - Documentary<br>Credit         | Pending Exception Approval (0)                       |                         | Draft Confirmation Pending           | Ŧ                     |
| Export LC Update<br>Drawings - Islamic |                                                      |                         | Process Reference Number             | Customer Id Appl      |
| Export LC Advise -<br>Islamic          | 1                                                    |                         | PK2ILCI000003129                     | 001044 01-09-         |
| Export LC Amendment -<br>Islamic       |                                                      |                         | Page <sup>1</sup> of 1 (1 of 1 items | ) к < 1 > я           |
| Export LC Drawing -<br>Islamic         | Hand-off Failure                                     |                         | • •                                  |                       |
| Import - Documentany                   |                                                      |                         |                                      |                       |

The Registration stage has two sections Basic Details and LC Details. Let's look at the details of Registration screens below:

# **Application Details**

|                                                                                  |                              |                   |                          | ( DEFAULTENTITY)      | Oracle Banking Trade Finan.<br>May 24, 2021 |              | ZARTAB01<br>m@gmail.com |
|----------------------------------------------------------------------------------|------------------------------|-------------------|--------------------------|-----------------------|---------------------------------------------|--------------|-------------------------|
| Export LC Drawing - Islamic<br>Registration :: Application No:- PK2IELD000026787 | Documents                    | Remarks Overrides | Customer Instruction     | Common Group Messages | Signatures                                  |              | 2 <sup>12</sup> X       |
| Application Details                                                              |                              |                   |                          |                       |                                             |              |                         |
| LC Advised by us *                                                               | Export LC Reference Number * |                   | Beneficiary              |                       | Branch                                      |              |                         |
|                                                                                  | PK2ERLI211250506             | Q                 | 001044 GOO               | DCARE PLC 🚺           | PK2-Oracle Banking Trade Finan              |              |                         |
| Priority                                                                         | Submission Mode              |                   | Drawing Date *           |                       | Document Received Date *                    |              |                         |
| Medium                                                                           | Desk                         | . w               | May 24, 2021             | <b>**</b>             | May 24, 2021                                | <b>m</b>     |                         |
| Process Reference Number                                                         |                              |                   |                          |                       |                                             |              |                         |
| PK2IELD000026787                                                                 |                              |                   |                          |                       |                                             |              |                         |
|                                                                                  |                              |                   |                          |                       |                                             | View LC      | Events                  |
| ▲ LC Details                                                                     |                              |                   |                          |                       |                                             |              |                         |
| Documents Received                                                               | Tenor Type                   |                   | Product Code *           |                       | Product Description                         |              |                         |
| First 💌                                                                          | Sight                        | ×                 |                          | Q                     |                                             |              |                         |
| Drawing Reference Number                                                         | Applicant                    |                   | Issuing Bank             |                       | Issuing Bank Reference                      |              |                         |
|                                                                                  | 001043 MARKS AND SI          | PI 🚺              | 001041 WELL              | S FARGO L 🚺           |                                             |              |                         |
| Date of Expiry                                                                   | Presenting Bank              |                   | Presenting Bank Referen  | ce Number             | Confirming Bank                             |              |                         |
| Dec 31, 2021                                                                     | Q                            |                   |                          |                       | Q                                           |              |                         |
| Available with Bank                                                              | Drawing Amount               |                   | Amount In Local Currence | -y                    | Operation Type                              |              |                         |
| Q                                                                                | GBP 🔻                        |                   | GBP 💌                    |                       |                                             |              |                         |
| Nego/Finance Amount                                                              | Unlinked FX Rate             |                   | Outstanding LC Value     |                       | Additional Amount                           |              |                         |
| ~                                                                                | ~                            | · ^               | GBP 💌                    | £1,000.00             | GBP 💌                                       |              |                         |
| Customer Dispatch                                                                |                              |                   |                          |                       |                                             |              |                         |
|                                                                                  |                              |                   |                          |                       | Hold Cancel                                 | Save & Close | Submit                  |

#### Provide the Basic Details based on the description in the following table:

| Field            | Description                                                                                                    | Sample Values |
|------------------|----------------------------------------------------------------------------------------------------|---------------|
| LC Advised by us | <ul> <li>Toggle On: Set the toggle to On, if LC is advised by negotiating bank.</li> <li>Toggle Off: Set the toggle to Off, if LC is not advised by the negotiating bank.</li> </ul> |               |

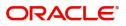

| Field                         | Description                                                                                                    | Sample Values                     |
|-------------------------------|----------------------------------------------------------------------------------------------------|-----------------------------------|
| Export LC Reference<br>Number | Provide the Export LC Reference Number.<br>Alternatively, user can search the export LC<br>reference number using LOV.                                                                                                    |                                   |
|                               | In the LOV, user can input Customer ID,<br>Currency, Amount Issue Date and Issuing Bank<br>Reference to fetch the LC details. Based on the<br>search result, select the applicable LC for<br>drawing.                                                              |                                   |
|                               | <b>Note</b><br>This field is applicable only if LC Advised<br>by us toggle is On.                                                                                                    |                                   |
|                               | In case of silent confirmation, user receives an alert message as, "The LC has been Silently Confirmed."                                                                                                    |                                   |
| Beneficiary                   | <b>LC Advised by us:</b> Read only field. Beneficiary will be auto-populated based on the selected LC from the LOV.                                                                                                    |                                   |
|                               | <b>LC not advised by us:</b> Select the beneficiary customer from the LOV.                                                                                                    |                                   |
|                               | If beneficiary is a customer of the bank, system will check for valid KYC status. If KYC status is not valid, system will display alert message.                                                                                                    |                                   |
| Branch                        | Read only field.<br>Branch details will be auto-populated based on<br>the selected LC from the LOV.                                                                                                    | 203-Bank<br>Futura -Branch<br>FZ1 |
| Priority                      | System will populate the priority of the customer<br>based on priority maintenance. If priority is not<br>maintained for the customer, system will populate<br>'Medium' as the default priority. User can change<br>the priority populated any time before submit. | High                              |
| Submission Mode               | Select the submission mode of Export LC<br>Drawing request. By default the submission mode<br>will have the value as 'Desk'.                                                                                                    | Desk                              |
|                               | Desk- Request received through Desk                                                                                                    |                                   |
|                               | Courier- Request received through Courier                                                                                                    |                                   |
| Drawing Date                  | By default, the application will display branch's current date and does not enables the user to change the date to any back date.                                                                                                    | 04/13/2018                        |
| Document Received Date        | By default, the application will display branch's current date and does not enables the user to change the date to any back date.                                                                                                    | 04/13/2018                        |

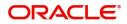

| Field                       | Description                                                                                                    | Sample Values |
|-----------------------------|----------------------------------------------------------------------------------------------------|---------------|
| Process Reference<br>Number | Unique sequence number for the transaction.<br>This is auto generated by the system based on<br>process name and branch code. |               |

Below fields appear, if the Parent LC is a Transferable LC and substitution of documents is allowed.

| Transfer LC Drawing<br>Reference | User can select the Transfer LC which are not fully utilized, from LOV.                                                                                                    |  |
|----------------------------------|----------------------------------------------------------------------------------------------------|--|
|                                  | Note<br>1) Transfer LC number LOV lists only the<br>Transfer LC where substitution of<br>documents is allowed.<br>2) In case only one transfer LC or only<br>one drawing under transfer LC or only |  |
|                                  | one drawing under transfer Ic is<br>applicable, system displays the<br>reference number directly on the field<br>without LOV.                                                                      |  |
| Substitution of Document         | This flag is enabled, if substitution of documents is allowed under the Transfer LC and user cannot change the value.                                                                              |  |
| Transfer LC Reference            | Reference number of the Transferred LC.                                                                                                    |  |

# LC Details

Registration user can provide drawing details in this section. Alternately, drawing details can be provided by Scrutiny user.

|                          |       |                      |                                  | View LC Events                  |
|--------------------------|-------|----------------------|----------------------------------|---------------------------------|
| LC Details               |       |                      |                                  |                                 |
| Documents Received       |       | Tenor Type           | Product Code *                   | Product Description             |
| First                    | Ŧ     | Sight 👻              | ٩                                |                                 |
| Drawing Reference Number |       | Applicant            | Issuing Bank                     | Issuing Bank Reference          |
|                          |       | 001043 MARKS AND SPI | 001041 WELLS FARGO L             |                                 |
| Date of Expiry           |       | Presenting Bank      | Presenting Bank Reference Number | Confirming Bank                 |
| Dec 31, 2021             | άτά ( | Q                    |                                  | ٩                               |
| Available with Bank      |       | Drawing Amount       | Amount In Local Currency         | Operation Type                  |
| Q,                       |       | GBP 🔻                | GBP 🔻                            |                                 |
| Nego/Finance Amount      |       | Unlinked FX Rate     | Outstanding LC Value             | Additional Amount               |
|                          |       | × ^                  | GBP 🔻 £1,000.00                  | GBP 🔻                           |
| Customer Dispatch        |       |                      |                                  |                                 |
|                          |       |                      |                                  | Hold Cancel Save & Close Submit |

Provide the drawing LC Details based on the description in the following table:

| Field             | Description                                                                                                    | Sample Values |
|-------------------|----------------------------------------------------------------------------------------------------|---------------|
| Document Received | Enables to user to select the number of sets of<br>documents received from the LOV:<br>• First<br>• Second<br>• Both |               |

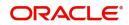

| Field                       | Description                                                                                                    | Sample Values |
|-----------------------------|----------------------------------------------------------------------------------------------------|---------------|
| Tenor Type                  | Select the Tenor Type from the LOV: <ul> <li>Sight</li> <li>Usance</li> <li>Mixed</li> </ul>                                                                                         |               |
| Product Code                | Select the product code for the drawing.                                                                                                    |               |
| Product Description         | Read only field.<br>This field displays the description of the product<br>as per the product code.                                                                                   |               |
| Drawing Reference<br>Number | This is auto generated by the back end system.                                                                                                    |               |
| Applicant                   | LC Advised by us: Read only field.                                                                                                    |               |
|                             | Applicant will be auto-populated based on the selected LC from the LOV.                                                                                                    |               |
|                             | <b>LC not advised by us:</b> Select the applicant from the LOV.                                                                                                    |               |
| Issuing Bank                | LC advised by us: Read only field.                                                                                                    |               |
|                             | Issuing bank will be auto-populated based on the selected LC from the LOV.                                                                                                    |               |
|                             | <b>LC not advised us:</b> Select the issuing bank.<br>Party type with banks will only be displayed in LOV.                                                                           |               |
|                             | The system will display the                                                                                                    |               |
|                             | a) SWIFT code (if available)                                                                                                    |               |
|                             | b) Name and address of the bank                                                                                                    |               |
|                             | On selection of the record if SWIFT code is<br>available then SWIFT code will be populated, if<br>SWIFT code is not available then the bank's<br>name and address will be populated. |               |
| Issuing Bank Reference      | LC Advised by us: Read only field.                                                                                                    |               |
|                             | Issuing bank reference will be auto-populated based on the selected LC from the LOV.                                                                                                 |               |
|                             | <b>LC not advised by us:</b> Provide the issuing bank reference number.                                                                                                    |               |
| Date of Expiry              | LC Advised by us: Read only field.                                                                                                    |               |
|                             | Expiry Date reference will be auto-populated based on the selected LC from the LOV.                                                                                                  |               |
|                             | LC not advised by us: Provide the expiry date.                                                                                                    |               |

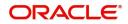

| Field                    | Description                                                                                                    | Sample Values |
|--------------------------|----------------------------------------------------------------------------------------------------|---------------|
| Presenting Bank          | LC Advised by us: Read only field.                                                                                          |               |
|                          | Presenting Bank will be auto-populated based on the selected LC from the LOV.                                               |               |
|                          | <b>LC not advised by us:</b> Select the Presenting Bank from the LOV.                                                       |               |
|                          | Note                                                                                                    |               |
|                          | In case the selected Bank is not RMA<br>Compliant, the system displays error<br>message "RMA arrangement not<br>available". |               |
| Presenting Bank          | LC Advised by us: Read only field.                                                                                          |               |
| Reference Number         | Presenting Bank Reference number will be auto-<br>populated based on the selected LC from the<br>LOV.                       |               |
|                          | <b>LC not advised by us:</b> Provide the Presenting Bank Reference Number.                                                  |               |
| Confirming Bank          | Click icon to search and select the confirming bank from the lookup.                                                        |               |
| Available with Bank      | Click icon to search and select the value for available with bank from the lookup.                                          |               |
| Drawing Amount           | Provide the amount to be drawn in this drawing.                                                                             |               |
| Amount In Local Currency | System fetches the local currency equivalent value for the LC amount from back office (with decimal places).                |               |
| Operation Type           | LC Advised by us: Read only field.                                                                                          |               |
|                          | Operation Type will be auto-populated based on the selected LC from the LOV.                                                |               |
|                          | <b>LC not advised by us:</b> Select the operation type from the LOV.                                                        |               |
| Negotiation/Financing    | LC Advised by us: Read only field.                                                                                          |               |
| Amount                   | Negotiation/Financing Amount will be auto-<br>populated based on the selected LC from the LOV.                              |               |
|                          | <b>LC not advised by us:</b> Provide the Negotiation/<br>Financing Amount.                                                  |               |
| Unlinked FX Rate         | LC Advised by us: Read only field.                                                                                          |               |
|                          | Unlinked FX Rate will be auto-populated based on the selected LC from the LOV.                                              |               |
|                          | <b>LC not advised by us:</b> Provide the Unlinked FX Rate.                                                                  |               |

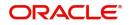

| Field                        | Description                                                                                                    | Sample Values |
|------------------------------|----------------------------------------------------------------------------------------------------|---------------|
| Outstanding LC Value         | LC Advised by us: Read only field.                                                                                                    |               |
|                              | Outstanding LC Value reference will be auto-<br>populated based on the selected LC from the LOV.                                              |               |
|                              | <b>LC not advised by us:</b> Provide the outstanding LC value.                                                                                |               |
| Additional Amount            | This field enables user to provide any additional amount to be processed under this LC drawing.                                               |               |
| LC Transferred Amount        | This field captures the total LC transferred value.                                                                                           |               |
| LC Not Transferred<br>Amount | This field captures the capture the outstanding non Transferred LC Value.                                                                     |               |
| Customer Dispatch            | The value will be populated from back office based on the maintenance.                                                                        |               |
|                              | <b>Toggle On:</b> If the toggle is set to <b>Yes</b> , the customer has the option to dispatch the documents directly to the importer's bank. |               |
|                              | <b>Toggle Off</b> : If the toggle is set to <b>No</b> , the bank has to dispatch the documents to the importer's bank.                        |               |
|                              | Bank user is not allowed to edit the field, if the value defaulted from the back office is "No",                                              |               |

# Miscellaneous

| = ORACLE                                                              |                     |                   |           |                        | ( DEFAULTENTITY)      | Oracle Banking Trade Finan.    | sub          | ZARTAB01<br>pham@gmail.com |
|-----------------------------------------------------------------------|---------------------|-------------------|-----------|------------------------|-----------------------|--------------------------------|--------------|----------------------------|
| Export LC Drawing - Islamic<br>Registration :: Application No:- PK2IE |                     | Documents Remarks | Overrides | Customer Instruction   | Common Group Messages | Signatures                     |              | ,, <sup>12</sup> ×         |
| Application Details                                                   |                     |                   |           |                        |                       |                                |              |                            |
| LC Advised by us *                                                    | Export LC Reference | Number *          |           | Beneficiary            |                       | Branch                         |              |                            |
|                                                                       | PK2ERLI211250506    | Q                 |           | 001044 GO              | ODCARE PLC 🚺          | PK2-Oracle Banking Trade Finan |              |                            |
| Priority                                                              | Submission Mode     |                   |           | Drawing Date *         |                       | Document Received Date *       |              |                            |
| Medium 💌                                                              | Desk                | Ŧ                 |           | May 24, 2021           | <b>**</b>             | May 24, 2021                   | 1            |                            |
| Process Reference Number                                              |                     |                   |           |                        |                       |                                |              |                            |
| PK2IELD000026787                                                      |                     |                   |           |                        |                       |                                |              |                            |
|                                                                       |                     |                   |           |                        |                       |                                | View LC      | Events                     |
| ▲ LC Details                                                          |                     |                   |           |                        |                       |                                |              |                            |
| Documents Received                                                    | Tenor Type          |                   |           | Product Code *         |                       | Product Description            |              |                            |
| First 💌                                                               | Sight               | Ψ.                |           |                        | Q,                    |                                |              |                            |
| Drawing Reference Number                                              | Applicant           |                   |           | Issuing Bank           |                       | Issuing Bank Reference         |              |                            |
|                                                                       | 001043 N            | IARKS AND SPI 🚺   |           | 001041 WE              | LLS FARGO L 🚺         |                                |              |                            |
| Date of Expiry                                                        | Presenting Bank     |                   |           | Presenting Bank Refere | ence Number           | Confirming Bank                |              |                            |
| Dec 31, 2021                                                          | c                   | 2                 |           |                        |                       | Q                              |              |                            |
| Available with Bank                                                   | Drawing Amount      |                   |           | Amount In Local Curre  | ncy                   | Operation Type                 |              |                            |
| Q                                                                     | GBP 🔻               |                   |           | GBP 💌                  |                       |                                |              |                            |
| Nego/Finance Amount                                                   | Unlinked FX Rate    |                   |           | Outstanding LC Value   |                       | Additional Amount              |              |                            |
| <b>v</b>                                                              |                     | ~ ~               |           | GBP 💌                  | £1.000.00             | GBP Hold Cancel                | Save & Close | Submit                     |

Provide the Miscellaneous Details based on the description in the following table:

| Field     | Description                                 | Sample Values |
|-----------|---------------------------------------------|---------------|
| Documents | Upload the documents received under the LC. |               |

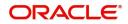

| Field                 | Description                                                                                                    | Sample Values |
|-----------------------|----------------------------------------------------------------------------------------------------|---------------|
| Remarks               | Provide any additional information regarding the drawing. This information can be viewed by other users processing the request.                                                                                               |               |
| Customer Instructions | Click to view/ input the following                                                                                                    |               |
|                       | <ul> <li>Standard Instructions – In this section, the<br/>system will populate the details of Standard<br/>Instructions maintained for the customer.<br/>User will not be able to edit this.</li> </ul>                       |               |
|                       | • <b>Transaction Level Instructions</b> – In this section, OBTFPM user can input any Customer Instructions received as part of transaction processing. This section will be enabled only for customer initiated transactions. |               |
| Common Group Message  | Click Common Group Message button, to send MT799 and MT999 messages from within the task.                                                                                                    |               |
| Signatures            | Click the Signature button to verify the signature of the customer/ bank if required.                                                                                                    |               |
|                       | The user can view the Customer Number and<br>Name of the signatory, Signature image and the<br>applicable operation instructions if any available<br>in the back-office system.                                               |               |
|                       | If more than one signature is required, system should display all the signatures.                                                                                                    |               |
| View LC               | Enables the user to view the latest LC values<br>displayed in the respective fields. All fields<br>displayed in LC details section are read only<br>fields.                                                                   |               |
| Events                | On click, system will display the details of LC<br>issuance, amendments (if any), drawings (if any)<br>and liquidations if any under the LC in<br>chronological sequence from LC Issuance.                                    |               |
| Action Buttons        |                                                                                                    | ·             |
| Submit                | On submit, task will get moved to next logical stage of Export LC Drawing.                                                                                                    |               |
|                       | If mandatory fields have not been captured,<br>system will display an error message until the<br>mandatory fields data are provided.                                                                                          |               |
| Save & Close          | Save the information provided and holds the task<br>in you queue for working later.<br>This option will not submit the request.                                                                                               |               |
| Cancel                | Cancels the Export LC Drawing Registration stage inputs.                                                                                                    |               |

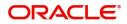

| Field     | Description                                                                                                    | Sample Values |
|-----------|----------------------------------------------------------------------------------------------------|---------------|
| Hold      | The details provided will be registered and status<br>will be on hold.<br>This option is used, if there are any pending<br>information yet to be received from applicant and<br>appropriate remarks must be provided. |               |
| Checklist | Make sure that the details in the checklist are<br>completed and acknowledge. If mandatory<br>checklist items are not marked, system will<br>display an error on submit.                                              |               |

## **OBTF-OBTFPM Bi-Directional Flow**

- 1. In OBTFPM, user clicks on **Request Clarification**, the system checks if the request is initiated from OBDX by validating the value available in the submission mode field is "Online". In case submission mode is "Online", the user can enter the clarification details in "Clarification Required" placeholder.
- 2. In case submission mode is not "Online", the system will validates if the counterparty is a OBDX customer by checking the flag "Trade Finance Portal" in the Customer Maintenance table replicated from OBTF. In this case, the user can submit clarification.
- 3. In case submission mode is not "Online", and if the "Trade Finance Portal" flag is set to 'No' in Customer Maintenance Table, the system should display the error message that 'The customer is not subscribed to Trade Finance Portal'.
- 4. Once the request is submitted, the Request Clarification functionality would be applicable to offline initiated transactions also.

# **Scrutiny**

On successful completion of Registration of an Export LC Drawing request, the request moves to Scrutiny stage. At this stage the Scrutiny user can scrutinize the request for Islamic Export LC Drawing

As part of scrutiny, the user can enter/update basic details of the Islamic LC Drawing request and can verify if the request can be progressed further. The task initiated from the online channel should be created in the Scrutiny stage directly as in conventional process flow.

The following steps enable the user to acquire the task available-at Scrutiny stage:

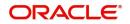

1. Using the entitled login credentials for Scrutiny stage, login to the OBTFPM application.

| ᅎ FuTura Bank |
|---------------|
| Sign In       |
| User Name *   |
| SRIDHAR       |
| Password *    |
|               |
|               |
| Sign In       |

2. On login, user must be able to view the dashboard screen with widgets as mapped to the user.

| Maintenance | 2      | Draft Confirmation I | Pending         | Ø ×   | Hand-off Failure |                 | Ø ×          | Priority Details |                  | Ø ×          |  |
|-------------|--------|----------------------|-----------------|-------|------------------|-----------------|--------------|------------------|------------------|--------------|--|
| enance      |        | Customer Name        | Application Dat | ie C  | Branch           | Process Name    | Stage Name   | Branch           | Process Name     | Stage Name   |  |
|             | •      | EMR & CO             | 25-06-2018      | G     | Bank Futura      | NA              | Retry HandOf | 0.15.            |                  |              |  |
| Finance     |        | NA                   | 25-06-2018      | G     |                  |                 |              | Bank Futura      | NA               | Amount Blo   |  |
|             |        | NA                   | 21-06-2018      | G     |                  |                 |              | Bank Futura      | NA               | Amount Blo   |  |
|             |        |                      | 21-00-2010      |       |                  |                 |              | 004              | NA               | Loan Applic  |  |
|             |        |                      | _               |       |                  | _               |              |                  | _                |              |  |
|             |        | High Value Transact  | ions            | Ø ×   | SLA Breach Deta  | ails            | Ø ×          | Priority Summar  | V Cucumber Te    | . ♦ ×        |  |
|             |        | 140K                 |                 |       | Customer Name    | SLA Breached    | (mins) Prior | Branch Pr        | rocess Name      | Stage Name   |  |
|             |        | 60K                  |                 | • G8P | NA               |                 | KEERTIV01    | 203 C            | ucumber Testing  | test descrip |  |
|             |        | 20К                  | ecce.           |       | HSBC BANK        | 26667 M 3       | SHUBHAM      |                  |                  |              |  |
|             |        | -20K                 |                 |       | WALL MART        | 23495           | SHUBHAM      |                  |                  |              |  |
|             |        | -2 0 2 4             | 6 8 10 12       |       | EMR & CO         | 26780 M         | GOPINATH01   |                  |                  |              |  |
|             |        |                      | -               |       |                  | -               |              |                  | -                |              |  |
|             |        | Hold Transactions    |                 | Ø ×   | SLA Status       | Cucumber Testir | ng 🔷 🗸 🗙     | Tasks Detailed   | Cucumber Testing | , ♦ ×        |  |
|             |        | Branch Proces        | s Name Stage    | Name  |                  |                 |              |                  |                  |              |  |
|             | k Trod | de Finance           | Taakas          |       | Taaka            |                 |              |                  |                  |              |  |

| Core Maintenance                | •        |   | C Refresh   | -O- Acquire | Flow Diagram             |                          |                    |                          |                  |        |              |
|---------------------------------|----------|---|-------------|-------------|--------------------------|--------------------------|--------------------|--------------------------|------------------|--------|--------------|
| Dashboard                       |          |   | Action      | Priority    | Process Name             | Process Reference Number | Application Number | Stage                    | Application Date | Branch | Customer Num |
|                                 |          |   | Acquire & E | Medium      | Export LC Drawing - Isla | PK2IELD000007250         | PK2IELD000007250   | Scrutiny                 | 21-12-17         | PK2    | 001044       |
| Machine Learning                | •        |   | Acquire & E | Medium      | Guarantee Advice Closure | PK2GTAC000007248         | PK2GTAC000007248   | DataEnrichment           | 21-12-17         | PK2    | 001044       |
| Security Management             | •        | 0 | Acquire & E | Medium      | Guarantee Advise Canc    | PK2GTAC000007247         | PK2GTAC000007247   | DataEnrichment           | 21-12-17         | PK2    | 001044       |
| Task Management                 | •        |   | Acquire & E | Medium      | Guarantee Advise Canc    | PK2GTAC000007246         | PK2GTAC000007246   | DataEnrichment           | 21-12-17         | PK2    | 001044       |
| lask management                 | <u> </u> |   | Acquire & E | Medium      | Guarantee Advise Canc    | PK2GTAC000007245         | PK2GTAC000007245   | Registration             | 21-12-17         | PK2    | 001044       |
| Tasks                           | •        |   | Acquire & E | Medium      | Guarantee Advise Canc    | PK2GTAC000007243         | PK2GTAC000007243   | Registration             | 21-12-17         | PK2    | 001044       |
| Awaiting Customer               |          |   | Acquire & E | Medium      | Guarantee Advise Canc    | PK2GTAC000007242         | PK2GTAC000007242   | Registration             | 21-12-17         | PK2    | 001044       |
| Clarification                   | _        |   | Acquire & E | Medium      | Guarantee Advise Canc    | PK2GTAC000007241         | PK2GTAC000007241   | Approval Task Level 1    | 21-12-17         | PK2    | 001044       |
| Business Process<br>Maintenance |          | 0 | Acquire & E | Medium      | Guarantee Advice Closure | PK2GTAC000007234         | PK2GTAC000007234   | Approval Task Level 1    | 21-12-17         | PK2    | 001044       |
| Completed Tasks                 |          |   | Acquire & E | Medium      | Guarantee Advise Canc    | PK2GTAC000007232         | PK2GTAC000007232   | Approval Task Level 1    | 21-12-17         | PK2    | 001044       |
| 1                               |          |   | Acquire & E | Medium      | Import LC Amendment I    | PK2IILM000007212         | PK2IILM000007212   | Approval Task Level 1    | 21-12-16         | PK2    | 001044       |
| Free Tasks                      |          |   | Acquire & E | Medium      | Export LC Drawing        | PK2ELCD000007214         | PK2ELCD000007214   | Handoff RetryTask        | 21-12-16         | PK2    | 000153       |
| Hold Tasks                      |          |   | Acquire & E |             | Export Documentary Co    | PK2EDCB000007208         | PK2EDCB000007208   | Approval Task Level 1    | 21-12-16         | PK2    | 001044       |
|                                 | _        |   | A           | Medium      | C                        | DVACTE A000007200        | DV0CTE+000007000   | A successful Weak Land A | 21.12.10         | DIZO   | 001044       |

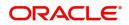

4. Select the appropriate task and click **Acquire & Edit** to edit the task or click **Acquire** to edit the task from **My Tasks**.

| Aenu Item Search                   | Q        |   | C Refresh   | ↔ Acquire | 👯 Flow Diagram           |                          |                    |                       |                  |        |              |
|------------------------------------|----------|---|-------------|-----------|--------------------------|--------------------------|--------------------|-----------------------|------------------|--------|--------------|
| Core Maintenance<br>Dashboard      | •        | • | Action      | Priority  | Process Name             | Process Reference Number | Application Number | Stage                 | Application Date | Branch | Customer Num |
|                                    | 2        |   | Acquire & E | Medium    | Export LC Drawing - Isla | PK2IELD000007250         | PK2IELD000007250   | Scrutiny              | 21-12-17         | PK2    | 001044       |
| Machine Learning                   | <u> </u> |   | Acquire & E | Medium    | Guarantee Advice Closure | PK2GTAC000007248         | PK2GTAC000007248   | DataEnrichment        | 21-12-17         | PK2    | 001044       |
| ecurity Management                 | •        |   | Acquire & E | Medium    | Guarantee Advise Canc    | PK2GTAC000007247         | PK2GTAC000007247   | DataEnrichment        | 21-12-17         | PK2    | 001044       |
| ask Management                     | •        |   | Acquire & E | Medium    | Guarantee Advise Canc    | PK2GTAC000007246         | PK2GTAC000007246   | DataEnrichment        | 21-12-17         | PK2    | 001044       |
|                                    | <u> </u> |   | Acquire & E | Medium    | Guarantee Advise Canc    | PK2GTAC000007245         | PK2GTAC000007245   | Registration          | 21-12-17         | PK2    | 001044       |
| asks                               | •        |   | Acquire & E | Medium    | Guarantee Advise Canc    | PK2GTAC000007243         | PK2GTAC000007243   | Registration          | 21-12-17         | PK2    | 001044       |
| Awaiting Customer<br>Clarification |          |   | Acquire & E | Medium    | Guarantee Advise Canc    | PK2GTAC000007242         | PK2GTAC000007242   | Registration          | 21-12-17         | PK2    | 001044       |
| Business Process                   |          |   | Acquire & E | Medium    | Guarantee Advise Canc    | PK2GTAC000007241         | PK2GTAC000007241   | Approval Task Level 1 | 21-12-17         | PK2    | 001044       |
| Maintenance                        |          |   | Acquire & E | Medium    | Guarantee Advice Closure | PK2GTAC000007234         | PK2GTAC000007234   | Approval Task Level 1 | 21-12-17         | PK2    | 001044       |
| Completed Tasks                    |          |   | Acquire & E | Medium    | Guarantee Advise Canc    | PK2GTAC000007232         | PK2GTAC000007232   | Approval Task Level 1 | 21-12-17         | PK2    | 001044       |
|                                    |          |   | Acquire & E | Medium    | Import LC Amendment I    | PK2IILM000007212         | PK2IILM000007212   | Approval Task Level 1 | 21-12-16         | PK2    | 001044       |
| Free Tasks                         |          |   | Acquire & E | Medium    | Export LC Drawing        | PK2ELCD000007214         | PK2ELCD000007214   | Handoff RetryTask     | 21-12-16         | PK2    | 000153       |
| Hold Tasks                         |          | 0 | Acquire & E |           | Export Documentary Co    | PK2EDCB000007208         | PK2EDCB000007208   | Approval Task Level 1 | 21-12-16         | PK2    | 001044       |
| My Tasks                           |          |   |             |           |                          |                          |                    | 1                     |                  |        |              |

5. The acquired task will be available in My Tasks tab. Click Edit to scrutinize the registered task.

|                                    |   | - | Action | Priority | Process Name             | Process Reference Number | Application Number | Stage                    | Application Date | Branch | Customer Number |
|------------------------------------|---|---|--------|----------|--------------------------|--------------------------|--------------------|--------------------------|------------------|--------|-----------------|
| ashboard                           |   | - |        | Medium   | Export LC Drawing - Isla |                          | PK2IELD000007250   | Scrutiny                 | 21-12-17         | PK2    | 001044          |
| achine Learning                    | • |   | _      |          |                          |                          |                    | ,                        |                  |        |                 |
|                                    |   |   | Edit   |          | Export LC Amendment I    | PK2IELM000007240         | PK2IELM000007240   | Registration             | 21-12-17         | PK2    | 001044          |
| curity Management                  |   |   | Edit   | Medium   | Export LC Advise Islamic | 000IELA000007237         | 000IELA000007237   | Approval Task Level 1    | 21-12-17         | PK2    | 000335          |
| sk Management                      | • |   | Edit   | Medium   | Import LC Issuance Isla  | PK1IILI000007200         | PK1IILI000007200   | KYC Exceptional approval | 21-12-16         | PK2    | 000325          |
|                                    |   |   | Edit   | Medium   | Shipping Guarantee Iss   | PK2SGTI000007183         | PK2SGTI000007183   | DataEnrichment           | 21-12-16         | PK2    | 001044          |
| sks                                | • |   | Edit   | Medium   | Lodge Claim - Guarante   | PK2GTEC000007179         | PK2GTEC000007179   | Scrutiny                 | 21-12-16         | PK2    | 001044          |
| Awaiting Customer<br>Clarification |   |   | Edit   | Medium   | Guarantee advise claim   | PK2GADC000007176         | PK2GADC000007176   | DataEnrichment           | 21-12-16         | PK2    | 001044          |
| Business Process                   |   |   | Edit   | Medium   | Guarantee Issuance Clo   | PK2GTEC000007172         | PK2GTEC000007172   | DataEnrichment           | 21-12-16         | PK2    | 001044          |
| Maintenance                        |   |   | Edit   | Medium   | Guarantee SBLC Issuanc   | PK2GISC000007171         | PK2GISC000007171   | DataEnrichment           | 21-12-16         | PK2    | 001044          |
| Completed Tasks                    |   |   | Edit   | Medium   | Guarantee Issuance Inte  | PK2GTEI000007167         | PK2GTEI000007167   | DataEnrichment           | 21-12-16         | PK2    | 001044          |
|                                    |   |   | Edit   |          | Guarantee Issuance Inte  | PK2GTEI000007163         | PK2GTEI000007163   | Registration             | 21-12-15         | PK2    | 001044          |
| ree Tasks                          |   |   | Edit   | Medium   | Gurantee Issuance Ame    | PK2GTEI000007162         | PK2GTEI000007162   | DataEnrichment           | 21-12-15         | PK2    | 001044          |
| lold Tasks                         |   |   | Edit   | Medium   | Guarantee Cancellation   | PK2GTEC000007160         | PK2GTEC000007160   | DataEnrichment           | 21-12-15         | PK2    | 000325          |

The Scrutiny stage has following hops for data capture:

- Main Details
- Document Details
- Shipment Details
- Additional Conditions
- Discrepancy Details
- Additional Fields
- Additional Details
- Maturity Details
- Summary

Let's look at the details for Scrutiny stage. User can enter/update the following fields. Some of the fields that are already having value from Registration/online channels may not be editable.

#### **Main Details**

Main details section has two sub section as follows:

- Application Details
- LC Details

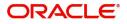

## **Application Details**

All fields displayed under Application Details section, would be read only except for the **Priority**. Refer to Application Details for more information of the fields.

| = ORACLE                                        |                          |    |                       |                 |                   | 1                   |                 | ENTITY)  | Oracle Bank<br>May 24, 202 | ing Trade Fina<br>1 | n 🌲              | ZART<br>subham@gma |
|-------------------------------------------------|--------------------------|----|-----------------------|-----------------|-------------------|---------------------|-----------------|----------|----------------------------|---------------------|------------------|--------------------|
| Export LC Drawing<br>Scrutiny :: Application Ne | D:- PK2ELCD000026782     |    | Clarification Details | Documents       | Remarks           | Overrides Custo     | mer Instruction | Common   | Group Messages             | View L              | C Signature      | is a <sup>r</sup>  |
| <ul> <li>Main Details</li> </ul>                | Main Details             |    |                       |                 |                   |                     |                 |          |                            |                     |                  | Screen (           |
| Document Details                                | Application Details      |    |                       |                 |                   |                     |                 |          |                            |                     |                  |                    |
| Additional Conditions                           | LC Advised by us *       |    | Export LC Refe        | erence Number * |                   | Beneficiary         |                 |          | Bran                       | ich                 |                  |                    |
| Shipment Details                                |                          |    | PK2ELAC211            | 250013          |                   | 000153              | NATIONAL        | FREK (1) | PK2                        | 2-Oracle Bar        | nking Trade Fina | n 🔻                |
| <ul> <li>Discrepancy Details</li> </ul>         | Priority                 |    | Submission M          | lode            |                   | Drawing Date        | *               |          | Doc                        | ument Rece          | ived Date *      |                    |
| Maturity Details                                | Medium                   | Ψ. | Desk                  |                 | $\mathbf{\nabla}$ | May 24, 2021        |                 | (iii)    | Ma                         | y 24, 2021          |                  |                    |
| Additional Fields                               | Process Reference Number |    |                       |                 |                   |                     |                 |          |                            |                     |                  |                    |
| Additional Details                              | PK2ELCD000026782         |    |                       |                 |                   |                     |                 |          |                            |                     |                  |                    |
| Summary                                         | ✓ LC Details             |    |                       |                 |                   |                     |                 |          |                            |                     |                  |                    |
|                                                 | Documents Received       |    | Tenor Type *          |                 |                   | Product Code        | *               |          | Proc                       | luct Descrip        | tion             |                    |
|                                                 | First                    |    | Sight                 |                 | Ψ.                | EEUP                |                 | Q        |                            | TGOING DO           | CUMENTARY SI     | GHT BIL            |
|                                                 | Drawing Reference Number |    | User Reference        | e Number        |                   | Applicant           |                 |          | Issui                      | ing Bank            |                  |                    |
|                                                 | PK2EEUP211440501         |    | PK2EEUP211            | 440501          |                   | 001043              | MARKS AN        | ID SPI 🚺 | 003                        | 3763                | CITIBANK IRE     | elai 🚺             |
|                                                 | Issuing Bank Reference   |    | Date of Expiry        | (               |                   | Presenting Ba       | nk              |          | Pres                       | enting Bank         | Reference Num    | iber               |
|                                                 | dfdfgfgfg                |    | Aug 3, 2021           |                 | <b>***</b>        | 000330              | Q CITIBAN       | чк 🚺     | 121                        | 2                   |                  |                    |
|                                                 | Confirming Bank          |    | Available with        | Bank            |                   | Drawing Amo         | unt *           |          | Amo                        | ount In Loca        | l Currency       |                    |
|                                                 | Q                        |    |                       | Q               |                   | GBP 💌               |                 | £0.00    | GB                         | p v                 |                  | £0.00              |
|                                                 | Operation Type           |    | Nego/Finance          | e Amount        |                   | Unlinked FX R       | ate             |          | Out                        | standing LC         | Value            |                    |
|                                                 | PUR                      |    | GBP 💌                 |                 |                   |                     |                 | ~ ^      | GB                         | p v                 |                  | £0.00              |
|                                                 | Additional Amount        |    | Customer Dis          | patch           |                   |                     |                 |          |                            |                     |                  |                    |
|                                                 | GBP 💌                    |    |                       |                 |                   |                     |                 |          |                            |                     |                  |                    |
| Audit                                           |                          |    |                       |                 |                   | Request Clarificati | on Reject       | Refer    | Hold                       | Cancel              | Save & Close     | Back Ne            |

## LC Details

The fields listed under this section are same as the fields listed under the LC Details section in Registration. Refer to LC Details for more information of the fields. During Registration, if user has not captured input, then user can capture the details in this section.

| Summary | LC Details               |                       |                                    |                                  |
|---------|--------------------------|-----------------------|------------------------------------|----------------------------------|
|         | Documents Received       | Tenor Type *          | Product Code *                     | Product Description              |
|         | First 💌                  | Sight 💌               | EEUP Q                             | OUTGOING DOCUMENTARY SIGHT BIL   |
|         | Drawing Reference Number | User Reference Number | Applicant                          | Issuing Bank                     |
|         | PK2EEUP211440501         | PK2EEUP211440501      | 001043 MARKS AND SPI               | 003763 CITIBANK IRELAI           |
|         | Issuing Bank Reference   | Date of Expiry        | Presenting Bank                    | Presenting Bank Reference Number |
|         | dfdfgfgfg                | Aug 3, 2021           | 000330 Q CITIBANK 1                | 1212                             |
|         | Confirming Bank          | Available with Bank   | Drawing Amount *                   | Amount In Local Currency         |
|         | Q                        | Q                     | GBP ¥ £0.00                        | GBP 💌 £0.00                      |
|         | Operation Type           | Nego/Finance Amount   | Unlinked FX Rate                   | Outstanding LC Value             |
|         | PUR                      | GBP 💌                 | ~ ^                                | GBP 💌 £0.00                      |
|         | Additional Amount        | Customer Dispatch     |                                    |                                  |
|         | GBP 💌                    |                       |                                    |                                  |
| it      |                          |                       | Request Clarification Reject Refer | Hold Cancel Save & Close Back    |

Following fields can be amended based on the description in the following table:

| Field             | Description                                                                      | Sample Values |
|-------------------|----------------------------------------------------------------------------------|---------------|
| Document Received | Enables to user to select the number of sets of documents received from the LOV: |               |
|                   | • First                                                                          |               |
|                   | Second                                                                           |               |
|                   | Both                                                                             |               |
| Presenting Bank   | Select the Presenting Bank from the LOV.                                         |               |

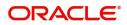

| Field                               | Description                                                                                    | Sample Values |
|-------------------------------------|------------------------------------------------------------------------------------------------|---------------|
| Presenting Bank<br>Reference Number | Provide the Presenting Bank Reference Number.                                                  |               |
| Confirming Bank                     | Click icon to search and select the confirming bank from the lookup.                           |               |
| Available with Bank                 | Click icon to search and select the value for available with bank from the lookup.             |               |
| Drawing Amount                      | Provide the amount to be drawn in this drawing.                                                |               |
| Additional Amount                   | This field enables user to provide any additional amount to be processed under the LC drawing. |               |

# **Action Buttons**

| Field                 | Description                                                                                                    | Sample Values |
|-----------------------|----------------------------------------------------------------------------------------------------|---------------|
| Clarification Details | Clicking the button opens a detailed screen, user<br>can see the clarification details in the window and<br>the status will be Clarification Requested.                                                                                                    |               |
| Documents             | Upload the required documents.                                                                                                    |               |
|                       | The user can view and input/view application details simultaneously.                                                                                                    |               |
|                       | When a user clicks on the uploaded document,<br>Document window get opened and on clicking<br>the view icon of the uploaded document,<br>Application screen should get split into two.<br>The one side of the document allows to view<br>and on the other side allows to input/view the<br>details in the application. |               |
| Remarks               | Provide any additional information regarding the LC. This information can be viewed by other users processing the request.                                                                                                    |               |
| View LC               | Enables the user to view the latest LC values displayed in the respective fields.                                                                                                    |               |
| Overrides             | Click to view the overrides accepted by the user.                                                                                                    |               |
| Customer Instructions | Click to view/ input the following                                                                                                    |               |
|                       | <ul> <li>Standard Instructions – In this section, the<br/>system will populate the details of Standard<br/>Instructions maintained for the customer.<br/>User will not be able to edit this.</li> </ul>                                                                                                    |               |
|                       | <ul> <li>Transaction Level Instructions – In this<br/>section, OBTFPM user can input any<br/>Customer Instructions received as part of<br/>transaction processing. This section will be<br/>enabled only for customer initiated<br/>transactions.</li> </ul>                                                           |               |

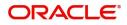

| Field                | Description                                                                                                    | Sample Values |
|----------------------|----------------------------------------------------------------------------------------------------|---------------|
| Common Group Message | Click Common Group Message button, to send MT799 and MT999 messages from within the task.                                                                                                    |               |
| Signature            | Click the Signature button to verify the signature of the customer/ bank if required.                                                                                                    |               |
|                      | The user can view the Customer Number and<br>Name of the signatory, Signature image and the<br>applicable operation instructions if any available<br>in the back-office system.                                                       |               |
|                      | If more than one signature is required, system should display all the signatures.                                                                                                    |               |
| Next                 | On click of Next, system should validate if all the<br>mandatory fields have been captured. Necessary<br>error and override messages to be displayed. On<br>successful validation, system moves the task to<br>the next data segment. |               |
| Save & Close         | Save the information provided and holds the task<br>in you queue for working later.<br>This option will not submit the request.                                                                                                    |               |
| Cancel               | Cancel the Scrutiny stage inputs.                                                                                                    |               |
| Hold                 | The details provided will be on hold.<br>This option is used, if there are any pending<br>information yet to be received from applicant and<br>appropriate remarks must be provided.                                                  |               |
| Reject               | On click of Reject, user must select a Reject Reason from a list displayed by the system.                                                                                                    |               |
|                      | Reject Codes:                                                                                                    |               |
|                      | R1- Documents missing                                                                                                    |               |
|                      | R2- Signature Missing                                                                                                    |               |
|                      | <ul> <li>R3- Input Error</li> <li>R4- Insufficient Balance/Limits</li> </ul>                                                                                                    |               |
|                      | <ul> <li>R4- insufficient balance/Limits</li> <li>R5 - Others.</li> </ul>                                                                                                    |               |
|                      | Select a Reject code and give a Reject<br>Description.                                                                                                    |               |
|                      | This reject reason will be available in the remarks window throughout the process.                                                                                                    |               |

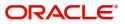

| Field                 | Description                                                                                                    | Sample Values |
|-----------------------|----------------------------------------------------------------------------------------------------|---------------|
| Refer                 | User must select a Refer Reason from the values displayed by the system.<br>Refer Codes:                                                                         |               |
|                       | <ul> <li>R1- Documents missing</li> <li>R2- Signature Missing</li> <li>R3- Input Error</li> <li>R4- Insufficient Balance/Limits</li> <li>R5 - Others.</li> </ul> |               |
| Request Clarification | User should be able to submit the request for clarification to the "Trade Finance Portal" User for the transactions initiated offline.                           |               |

## **Document Details**

User can enter/ update and verify the documents and condition details for Export LC Drawing received and identify discrepancies, if any. User can compare the document received with the required documents and identify the discrepancies, if any.

| Main Details          | Document Detail | s                         |      |          |                                |                              |                          | Screen (                      |
|-----------------------|-----------------|---------------------------|------|----------|--------------------------------|------------------------------|--------------------------|-------------------------------|
| Document Details      | ▲ Document De   | etails                    |      |          |                                |                              |                          |                               |
| Additional Conditions |                 |                           |      |          |                                |                              |                          |                               |
| Shipment Details      | Document Code   | Document Reference Number | Сору | Original | Description                    | First Mail Received Original | First Mail Received Copy | Second Mail Received Original |
| Discrepancy Details   | AIRDOC          |                           |      |          | Airway Bill                    |                              |                          |                               |
| Maturity Details      |                 |                           |      |          | All Way bin                    |                              |                          |                               |
| Additional Fields     | INSDOC          |                           |      |          | Insurance Policy/Certificate i |                              |                          |                               |
| Additional Details    | INVDOC          |                           |      |          | Commercial invoice, duly si    |                              |                          |                               |
| Summary               |                 |                           |      |          | Commercial invoice, duty si    |                              |                          |                               |
|                       | MARDOC          |                           |      |          | COPY OF FAX/TELEX ADVISI       |                              |                          |                               |
|                       | OTHERDOC        |                           |      |          | Beneficiary's declaration sta  |                              |                          |                               |
|                       | Page 1 of1 (1   | 1-5 of 5 items) $K < 1$   | к    |          |                                |                              |                          |                               |

#### Provide the information based on the description in the following table:

| Field | Description | Sample Values |
|-------|-------------|---------------|
|       |             |               |

| Document Code                | Document code is auto-populated from the latest LC.                         |  |
|------------------------------|-----------------------------------------------------------------------------|--|
| Document Reference<br>Number | Enables to user to provide the reference number available in the documents. |  |
| Сору                         | Number of duplicate copies of documents as required in LC.                  |  |

Click '+' sign to add multiple document details.

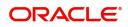

| Field                            | Description                                                                                                    | Sample Values |
|----------------------------------|----------------------------------------------------------------------------------------------------|---------------|
| Original                         | Number of documents in original as required in LC.                                                                                                    |               |
| Description                      | Description of the document required as per LC.                                                                                                    |               |
| First Mail Received<br>Original  | Provide the number of originals of documents received.                                                                                                    |               |
| First Mail Received Copy         | Provide the number of duplicate copies of documents received.                                                                                                    |               |
| Second Mail Received<br>Original | Provide the number of originals of documents received from second mail.                                                                                                    |               |
| Second Mail Received<br>Copy     | Provide the number of duplicate copies of documents received.                                                                                                    |               |
| Received Description             | Provide the description of the documents received from presenting bank.                                                                                                    |               |
| Discrepant                       | System marks the discrepant toggle as 'Yes' if<br>there is difference between number of documents<br>required and number of documents received. It<br>also enables the user to make the changes, if any<br>discrepancy identified in the document. |               |
| Discrepancy Code                 | Select the discrepancy code based on the discrepancy identified.                                                                                                    |               |
| Discrepancy Description          | Description will be displayed based on the discrepancy code.                                                                                                    |               |
| Action                           | Click Edit icon to edit the document code/<br>document date.                                                                                                    |               |
|                                  | Click Delete icon to delete the document code.                                                                                                    |               |

**For LC Not Advised by Us:** The LC terms documents will be inactive. The user must read the description available in the documents and compare them with the description as per LC terms and will mark them if discrepant and provide discrepancy description.

If there are additional documents received from the beneficiary that has not be requested through LC, user must add them.

#### **Action Buttons**

| Field   |                | Description                                                                                                    | Sample Values |
|---------|----------------|----------------------------------------------------------------------------------------------------|---------------|
| Clarifi | cation Details | Clicking the button opens a detailed screen, user<br>can see the clarification details in the window and<br>the status will be Clarification Requested. |               |

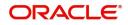

| Field                 | Description                                                                                                    | Sample Values |
|-----------------------|----------------------------------------------------------------------------------------------------|---------------|
| Documents             | Upload the required documents.                                                                                                    |               |
|                       | The user can view and input/view application details simultaneously.                                                                                                    |               |
|                       | When a user clicks on the uploaded document,<br>Document window get opened and on clicking<br>the view icon of the uploaded document,<br>Application screen should get split into two.<br>The one side of the document allows to view<br>and on the other side allows to input/view the<br>details in the application.                                                                                                    |               |
| Remarks               | Provide any additional information regarding the LC. This information can be viewed by other users processing the request.                                                                                                    |               |
| View LC               | Enables the user to view the latest LC values displayed in the respective fields.                                                                                                    |               |
| Overrides             | Click to view the overrides accepted by the user.                                                                                                    |               |
| Customer Instructions | Click to view/ input the following                                                                                                    |               |
|                       | <ul> <li>Standard Instructions – In this section, the system will populate the details of Standard Instructions maintained for the customer. User will not be able to edit this.</li> <li>Transaction Level Instructions – In this section, OBTFPM user can input any Customer Instructions received as part of transaction processing. This section will be enabled only for customer initiated transactions.</li> </ul> |               |
| Common Group Message  | Click Common Group Message button, to send MT799 and MT999 messages from within the task.                                                                                                    |               |
| Signature             | Click the Signature button to verify the signature of the customer/ bank if required.                                                                                                    |               |
|                       | The user can view the Customer Number and<br>Name of the signatory, Signature image and the<br>applicable operation instructions if any available<br>in the back-office system.                                                                                                    |               |
|                       | If more than one signature is required, system should display all the signatures.                                                                                                    |               |
| Next                  | On click of Next, system should validate if all the<br>mandatory fields have been captured. Necessary<br>error and override messages to be displayed. On<br>successful validation, system moves the task to<br>the next data segment.                                                                                                    |               |
| Save & Close          | Save the information provided and holds the task<br>in you queue for working later.<br>This option will not submit the request.                                                                                                    |               |

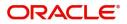

| Field                 | Description                                                                                                    | Sample Values |
|-----------------------|----------------------------------------------------------------------------------------------------|---------------|
| Cancel                | Cancel the Scrutiny stage inputs.                                                                                                    |               |
| Hold                  | The details provided will be on hold.<br>This option is used, if there are any pending<br>information yet to be received from applicant and<br>appropriate remarks must be provided.                                                                                                    |               |
| Reject                | <ul> <li>On click of Reject, user must select a Reject<br/>Reason from a list displayed by the system.</li> <li>Reject Codes: <ul> <li>R1- Documents missing</li> <li>R2- Signature Missing</li> <li>R3- Input Error</li> <li>R4- Insufficient Balance/Limits</li> <li>R5 - Others.</li> </ul> </li> <li>Select a Reject code and give a Reject<br/>Description.</li> <li>This reject reason will be available in the remarks<br/>window throughout the process.</li> </ul> |               |
| Refer                 | User must select a Refer Reason from the values<br>displayed by the system.<br>Refer Codes:<br>R1- Documents missing<br>R2- Signature Missing<br>R3- Input Error<br>R4- Insufficient Balance/Limits<br>R5 - Others.                                                                                                    |               |
| Request Clarification | User should be able to submit the request for clarification to the "Trade Finance Portal" User for the transactions initiated offline.                                                                                                    |               |

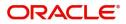

# **Additional Conditions**

A Scrutiny user can scrutinize the Additional conditions request for Islamic Export Bill. In case the request is received through online channel user can verify the details populated.

|                       | Additional Con    | ditions            |            |                 |                        | Screen ( 3 |
|-----------------------|-------------------|--------------------|------------|-----------------|------------------------|------------|
| Document Details      | Additional (      | Conditions         |            |                 |                        |            |
| Additional Conditions | FFT Code          | FFT Description    | Discrepant | Discrepant Code | Discrepant Description | Action     |
| Shipment Details      | No data to displa | ay.                |            |                 |                        |            |
| Discrepancy Details   | Page 1 (0 of      | 0 items) K < 1 > X |            |                 |                        |            |
| Maturity Details      |                   |                    |            |                 |                        |            |
| Additional Fields     |                   |                    |            |                 |                        |            |
| Additional Details    |                   |                    |            |                 |                        |            |
| Summary               |                   |                    |            |                 |                        |            |
|                       |                   |                    |            |                 |                        |            |
|                       |                   |                    |            |                 |                        |            |
|                       |                   |                    |            |                 |                        |            |
|                       |                   |                    |            |                 |                        |            |
|                       |                   |                    |            |                 |                        |            |
|                       |                   |                    |            |                 |                        |            |
|                       |                   |                    |            |                 |                        |            |
|                       |                   |                    |            |                 |                        |            |

This section displays the list of additional conditions as per LC. Provide the Additional Conditions details as per the description in the following table:

| Field                                                        | Description                                                                                                    | Sample Values |  |  |  |
|--------------------------------------------------------------|----------------------------------------------------------------------------------------------------|---------------|--|--|--|
| Click '+' sign to add multiple additional condition details. |                                                                                                    |               |  |  |  |
| FFT Code                                                     | LC Advised by us: Read only field.                                                                                   |               |  |  |  |
|                                                              | This field displays the FFT code as per the latest LC.                                                               |               |  |  |  |
|                                                              | LC not advised by us: Provide the FFT code.                                                                          |               |  |  |  |
| FFT Description                                              | LC Advised by us: Read only field.                                                                                   |               |  |  |  |
|                                                              | This field displays the FFT description as per the latest LC.                                                        |               |  |  |  |
|                                                              | <b>LC not advised by us:</b> Provide the FFT description.                                                            |               |  |  |  |
| Discrepant                                                   | User shall mark the discrepant toggle as 'Yes' if there is difference between LC requirement and documents received. |               |  |  |  |
| Discrepancy Code                                             | Select the discrepancy code based on the discrepancy identified.                                                     |               |  |  |  |
| Discrepancy Description                                      | Description will be displayed based on the discrepancy code.                                                         |               |  |  |  |
| Action                                                       | Click Edit icon to edit the additional condition details.                                                            |               |  |  |  |

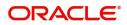

# **Action Buttons**

| Field                 | Description                                                                                                    | Sample Values |
|-----------------------|----------------------------------------------------------------------------------------------------|---------------|
| Clarification Details | Clicking the button opens a detailed screen, user<br>can see the clarification details in the window and<br>the status will be Clarification Requested.                                                                                                    |               |
| Documents             | Upload the required documents.                                                                                                    |               |
|                       | The user can view and input/view application details simultaneously.                                                                                                    |               |
|                       | When a user clicks on the uploaded document,<br>Document window get opened and on clicking<br>the view icon of the uploaded document,<br>Application screen should get split into two.<br>The one side of the document allows to view<br>and on the other side allows to input/view the<br>details in the application. |               |
| Remarks               | Provide any additional information regarding the LC. This information can be viewed by other users processing the request.                                                                                                    |               |
| View LC               | Enables the user to view the latest LC values displayed in the respective fields.                                                                                                    |               |
| Overrides             | Click to view the overrides accepted by the user.                                                                                                    |               |
| Customer Instructions | Click to view/ input the following                                                                                                    |               |
|                       | <ul> <li>Standard Instructions – In this section, the<br/>system will populate the details of Standard<br/>Instructions maintained for the customer.<br/>User will not be able to edit this.</li> </ul>                                                                                                    |               |
|                       | • <b>Transaction Level Instructions</b> – In this section, OBTFPM user can input any Customer Instructions received as part of transaction processing. This section will be enabled only for customer initiated transactions.                                                                                          |               |
| Common Group Message  | Click Common Group Message button, to send MT799 and MT999 messages from within the task.                                                                                                    |               |
| Signature             | Click the Signature button to verify the signature of the customer/ bank if required.                                                                                                    |               |
|                       | The user can view the Customer Number and<br>Name of the signatory, Signature image and the<br>applicable operation instructions if any available<br>in the back-office system.                                                                                                    |               |
|                       | If more than one signature is required, system should display all the signatures.                                                                                                    |               |

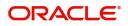

| Field                 | Description                                                                                                    | Sample Values |
|-----------------------|----------------------------------------------------------------------------------------------------|---------------|
| Next                  | On click of Next, system should validate if all the mandatory fields have been captured. Necessary error and override messages to be displayed. On successful validation, system moves the task to the next data segment.                                                                                                    |               |
| Save & Close          | Save the information provided and holds the task<br>in you queue for working later.<br>This option will not submit the request.                                                                                                    |               |
| Cancel                | Cancel the Scrutiny stage inputs.                                                                                                    |               |
| Hold                  | The details provided will be on hold.<br>This option is used, if there are any pending<br>information yet to be received from applicant and<br>appropriate remarks must be provided.                                                                                                    |               |
| Reject                | <ul> <li>On click of Reject, user must select a Reject<br/>Reason from a list displayed by the system.</li> <li>Reject Codes: <ul> <li>R1- Documents missing</li> <li>R2- Signature Missing</li> <li>R3- Input Error</li> <li>R4- Insufficient Balance/Limits</li> <li>R5 - Others.</li> </ul> </li> <li>Select a Reject code and give a Reject<br/>Description.</li> <li>This reject reason will be available in the remarks<br/>window throughout the process.</li> </ul> |               |
| Refer                 | User must select a Refer Reason from the values<br>displayed by the system.<br>Refer Codes:<br>• R1- Documents missing<br>• R2- Signature Missing<br>• R3- Input Error<br>• R4- Insufficient Balance/Limits<br>• R5 - Others.                                                                                                    |               |
| Request Clarification | User should be able to submit the request for clarification to the "Trade Finance Portal" User for the transactions initiated offline.                                                                                                    |               |

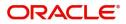

# **Shipment Details**

A Scrutiny user can scrutinize the Shipment request for Islamic Export Bill. In case the request is received through online channel user can verify the details populated..

| Main Details          | Shipment     | Details     |            |                  |            |                  |                 |    |                        | Sc | reen ( 4 |
|-----------------------|--------------|-------------|------------|------------------|------------|------------------|-----------------|----|------------------------|----|----------|
| Document Details      |              |             |            |                  |            |                  |                 |    |                        | +  |          |
| Additional Conditions | Select       | Goods Code  | As Per LC  | As Per Documents |            | Discrepant       | Discrepant Co   | de | Discrepant Description | on |          |
| Shipment Details      |              |             |            | -                |            | -                |                 |    |                        |    |          |
| Discrepancy Details   | Country of C | rigin       | Insuranc   | e Company        | In         | surance Compa    | ny Address      |    |                        |    |          |
| Maturity Details      |              |             |            |                  |            |                  |                 |    |                        |    |          |
| Additional Fields     |              |             |            |                  |            |                  |                 |    |                        |    |          |
| Additional Details    | A Shipme     | ent Details |            |                  |            |                  |                 |    |                        |    |          |
| Summary               | Date of Ship | ment        | Shipping   | ) Agent          | Da         | ate of Presentat | ion *           |    |                        |    |          |
|                       | Dec 30, 202  | 20          |            |                  | Ν          | 1ay 5, 2021      | 1               |    |                        |    |          |
|                       | Details      | As Per LC   | As Per Doc | uments           | Discrepant |                  | Discrepant Code |    | Discrepant Description |    |          |
|                       | Carrier D    | etails      |            |                  |            |                  |                 |    |                        | +  |          |
|                       | Ca           | errier Name |            |                  |            | Port             |                 |    |                        |    |          |
|                       | . s          | AS Carrier  |            |                  |            | London           |                 |    |                        |    |          |

#### **Goods Details**

Provide the Goods Details based on the description in the following table:

| Field                                         | Description                                                                                                    | Sample Values |  |  |  |
|-----------------------------------------------|----------------------------------------------------------------------------------------------------|---------------|--|--|--|
|                                               | Description                                                                                                    | Sample Values |  |  |  |
| Click '+' sign to add multiple goods details. |                                                                                                    |               |  |  |  |
| Goods Code                                    | This field displays goods code as per latest LC.                                                                     |               |  |  |  |
| As per LC                                     | LC Advised by us: Read only field.                                                                                   |               |  |  |  |
|                                               | This field displays description of the goods as per the latest LC.                                                   |               |  |  |  |
|                                               | <b>LC not advised by us:</b> Provide the description of goods.                                                       |               |  |  |  |
| As per Documents                              | LC Advised by us: Read only field.                                                                                   |               |  |  |  |
|                                               | This field displays description of the goods as per the received documents.                                          |               |  |  |  |
|                                               | <b>LC not advised by us:</b> Provide the description of the goods as per the documents.                              |               |  |  |  |
| Discrepant                                    | User shall mark the discrepant toggle as 'Yes' if there is difference between LC requirement and documents received. |               |  |  |  |
| Discrepancy Code                              | Select the discrepancy code based on the discrepancy identified.                                                     |               |  |  |  |
| Discrepancy Description                       | Description will be displayed based on the discrepancy code.                                                         |               |  |  |  |
| Country of Origin                             | Update the country of origin as per the documents.                                                                   |               |  |  |  |

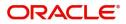

| Field                        | Description                                          | Sample Values |
|------------------------------|------------------------------------------------------|---------------|
| Insurance Company            | Update the insurance company name, if applicable.    |               |
| Insurance Company<br>Address | Update the insurance company details, if applicable. |               |

# **Shipment Details**

Provide the Shipment Details based on the description in the following table:

| Field                   | Description                                                                                                    | Sample Values |
|-------------------------|----------------------------------------------------------------------------------------------------|---------------|
| Date of Shipment        | Update the date of shipment as per the documents received.                                                     |               |
| Shipping Agent          | Update the shipping agent details.                                                                             |               |
| Date of Presentation    | Read only field.                                                                                               |               |
|                         | Auto-populated based on the system date.                                                                       |               |
| Details                 | Details represent the fields in latest LC.                                                                     |               |
| As per LC               | LC Advised by us: Read only field.                                                                             |               |
|                         | This field displays description of the fields as per LC.                                                       |               |
|                         | <b>LC not advised by us:</b> Provide the description of the fields.                                            |               |
| As Per Document         | Provide the description of the field as per document.                                                          |               |
| Discrepant              | User shall mark the discrepant toggle as 'Yes' if there is difference between LC Terms and documents received. |               |
| Discrepancy Code        | Select the discrepancy code based on the discrepancy identified.                                               |               |
| Discrepancy Description | Description will be displayed based on the discrepancy code.                                                   |               |

### **Carrier Details**

During shipment, If the shipment involves multiple carrier and or shipment passes through multiple ports, the details will be captured under this segment.

| Field        | Description                                                                                                    | Sample Values |
|--------------|----------------------------------------------------------------------------------------------------|---------------|
| Carrier Name | Provide the details of the carrier as per the documents received, if the goods got shipped via multiple carriers. |               |
| Port         | Provide the port details as per the document received, if the ship has transit on its way to the destination.     |               |

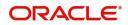

# **Action Buttons**

| Field                 | Description                                                                                                    | Sample Values |
|-----------------------|----------------------------------------------------------------------------------------------------|---------------|
| Clarification Details | Clicking the button opens a detailed screen, user<br>can see the clarification details in the window and<br>the status will be Clarification Requested.                                                                                                    |               |
| Documents             | Upload the required documents.                                                                                                    |               |
|                       | The user can view and input/view application details simultaneously.                                                                                                    |               |
|                       | When a user clicks on the uploaded document,<br>Document window get opened and on clicking<br>the view icon of the uploaded document,<br>Application screen should get split into two.<br>The one side of the document allows to view<br>and on the other side allows to input/view the<br>details in the application. |               |
| Remarks               | Provide any additional information regarding the LC. This information can be viewed by other users processing the request.                                                                                                    |               |
| View LC               | Enables the user to view the latest LC values displayed in the respective fields.                                                                                                    |               |
| Overrides             | Click to view the overrides accepted by the user.                                                                                                    |               |
| Customer Instructions | Click to view/ input the following                                                                                                    |               |
|                       | <ul> <li>Standard Instructions – In this section, the<br/>system will populate the details of Standard<br/>Instructions maintained for the customer.<br/>User will not be able to edit this.</li> </ul>                                                                                                    |               |
|                       | • <b>Transaction Level Instructions</b> – In this section, OBTFPM user can input any Customer Instructions received as part of transaction processing. This section will be enabled only for customer initiated transactions.                                                                                          |               |
| Common Group Message  | Click Common Group Message button, to send MT799 and MT999 messages from within the task.                                                                                                    |               |
| Signature             | Click the Signature button to verify the signature of the customer/ bank if required.                                                                                                    |               |
|                       | The user can view the Customer Number and<br>Name of the signatory, Signature image and the<br>applicable operation instructions if any available<br>in the back-office system.                                                                                                    |               |
|                       | If more than one signature is required, system should display all the signatures.                                                                                                    |               |

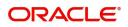

| Field                 | Description                                                                                                    | Sample Values |
|-----------------------|----------------------------------------------------------------------------------------------------|---------------|
| Next                  | On click of Next, system should validate if all the mandatory fields have been captured. Necessary error and override messages to be displayed. On successful validation, system moves the task to the next data segment.                                                                                                    |               |
| Save & Close          | Save the information provided and holds the task<br>in you queue for working later.<br>This option will not submit the request.                                                                                                    |               |
| Cancel                | Cancel the Scrutiny stage inputs.                                                                                                    |               |
| Hold                  | The details provided will be on hold.<br>This option is used, if there are any pending<br>information yet to be received from applicant and<br>appropriate remarks must be provided.                                                                                                    |               |
| Reject                | <ul> <li>On click of Reject, user must select a Reject<br/>Reason from a list displayed by the system.</li> <li>Reject Codes: <ul> <li>R1- Documents missing</li> <li>R2- Signature Missing</li> <li>R3- Input Error</li> <li>R4- Insufficient Balance/Limits</li> <li>R5 - Others.</li> </ul> </li> <li>Select a Reject code and give a Reject<br/>Description.</li> <li>This reject reason will be available in the remarks<br/>window throughout the process.</li> </ul> |               |
| Refer                 | User must select a Refer Reason from the values<br>displayed by the system.<br>Refer Codes:<br>R1- Documents missing<br>R2- Signature Missing<br>R3- Input Error<br>R4- Insufficient Balance/Limits<br>R5 - Others.                                                                                                    |               |
| Request Clarification | User should be able to submit the request for clarification to the "Trade Finance Portal" User for the transactions initiated offline.                                                                                                    |               |

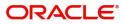

# **Discrepancy Details**

This section displays the list of discrepancies captured. User can add/update/review the discrepancies identified in the section for Export LC Drawing Islamic request. In case the request is received through online channel user can verify the details populated.

| Main Details          | Discrepancy Details   |                         |                      |               |                  | Screen ( |
|-----------------------|-----------------------|-------------------------|----------------------|---------------|------------------|----------|
| Document Details      | Discrepancy Details   |                         |                      |               |                  |          |
| Additional Conditions |                       |                         |                      |               |                  |          |
| Shipment Details      | Discrepancy Code      | Discrepancy Description | Discrepancy Resolved | Resolved Date | Resolved Remarks | Action   |
| Discrepancy Details   | імно                  | IMHO                    | No                   | <b>v</b>      |                  | 2        |
| Maturity Details      |                       |                         |                      |               |                  |          |
| Additional Fields     | Page 1 (1 of 1 items) | К К 1 > Э               |                      |               |                  |          |
| Additional Details    |                       |                         |                      |               |                  |          |
| Summary               |                       |                         |                      |               |                  |          |
|                       |                       |                         |                      |               |                  |          |
|                       |                       |                         |                      |               |                  |          |
|                       |                       |                         |                      |               |                  |          |
|                       |                       |                         |                      |               |                  |          |
|                       |                       |                         |                      |               |                  |          |
|                       |                       |                         |                      |               |                  |          |
|                       |                       |                         |                      |               |                  |          |
|                       |                       |                         |                      |               |                  |          |
|                       |                       |                         |                      |               |                  |          |

| Field                   | Description                                                      | Sample Values |
|-------------------------|------------------------------------------------------------------|---------------|
| Discrepancy Code        | Select the discrepancy code based on the discrepancy identified. |               |
| Discrepancy Description | Description will be displayed based on the discrepancy code.     |               |
| Discrepancy Resolved    | Set the toggle to 'Yes', if discrepancy is resolved.             |               |
| Resolved Date           | Set the date when discrepancy is resolved.                       |               |
| Resolved Remarks        | Provide remarks for discrepancy resolution.                      |               |
| Action                  | Click Edit icon to edit the discrepancy details.                 |               |
|                         | Click Delete icon to delete the discrepancy details.             |               |

### **Action Buttons**

| Field                 | Description                                                                                                    | Sample Values |
|-----------------------|----------------------------------------------------------------------------------------------------|---------------|
| Clarification Details | Clicking the button opens a detailed screen, user<br>can see the clarification details in the window and<br>the status will be Clarification Requested. |               |

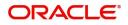

| Field                 | Description                                                                                                    | Sample Values |
|-----------------------|----------------------------------------------------------------------------------------------------|---------------|
| Documents             | Upload the required documents.                                                                                                    |               |
|                       | The user can view and input/view application details simultaneously.                                                                                                    |               |
|                       | When a user clicks on the uploaded document,<br>Document window get opened and on clicking<br>the view icon of the uploaded document,<br>Application screen should get split into two.<br>The one side of the document allows to view<br>and on the other side allows to input/view the<br>details in the application.                                                                                                    |               |
| Remarks               | Provide any additional information regarding the LC. This information can be viewed by other users processing the request.                                                                                                    |               |
| View LC               | Enables the user to view the latest LC values displayed in the respective fields.                                                                                                    |               |
| Overrides             | Click to view the overrides accepted by the user.                                                                                                    |               |
| Customer Instructions | Click to view/ input the following                                                                                                    |               |
|                       | <ul> <li>Standard Instructions – In this section, the system will populate the details of Standard Instructions maintained for the customer. User will not be able to edit this.</li> <li>Transaction Level Instructions – In this section, OBTFPM user can input any Customer Instructions received as part of transaction processing. This section will be enabled only for customer initiated transactions.</li> </ul> |               |
| Common Group Message  | Click Common Group Message button, to send MT799 and MT999 messages from within the task.                                                                                                    |               |
| Signature             | Click the Signature button to verify the signature of the customer/ bank if required.                                                                                                    |               |
|                       | The user can view the Customer Number and<br>Name of the signatory, Signature image and the<br>applicable operation instructions if any available<br>in the back-office system.                                                                                                    |               |
|                       | If more than one signature is required, system should display all the signatures.                                                                                                    |               |
| Next                  | On click of Next, system should validate if all the<br>mandatory fields have been captured. Necessary<br>error and override messages to be displayed. On<br>successful validation, system moves the task to<br>the next data segment.                                                                                                    |               |
| Save & Close          | Save the information provided and holds the task<br>in you queue for working later.<br>This option will not submit the request.                                                                                                    |               |

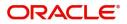

| Field                 | Description                                                                                                    | Sample Values |
|-----------------------|----------------------------------------------------------------------------------------------------|---------------|
| Cancel                | Cancel the Scrutiny stage inputs.                                                                                                    |               |
| Hold                  | The details provided will be on hold.<br>This option is used, if there are any pending<br>information yet to be received from applicant and<br>appropriate remarks must be provided.                                                                                                    |               |
| Reject                | <ul> <li>On click of Reject, user must select a Reject<br/>Reason from a list displayed by the system.</li> <li>Reject Codes: <ul> <li>R1- Documents missing</li> <li>R2- Signature Missing</li> <li>R3- Input Error</li> <li>R4- Insufficient Balance/Limits</li> <li>R5 - Others.</li> </ul> </li> <li>Select a Reject code and give a Reject<br/>Description.</li> <li>This reject reason will be available in the remarks<br/>window throughout the process.</li> </ul> |               |
| Refer                 | User must select a Refer Reason from the values<br>displayed by the system.<br>Refer Codes:<br>R1- Documents missing<br>R2- Signature Missing<br>R3- Input Error<br>R4- Insufficient Balance/Limits<br>R5 - Others.                                                                                                    |               |
| Request Clarification | User should be able to submit the request for clarification to the "Trade Finance Portal" User for the transactions initiated offline.                                                                                                    |               |

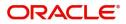

# **Maturity Details**

A Scrutiny user can input the maturity details request for Islamic Export Bill.

|                                                         |                                   |                       |                    |                 |                     | AULTENTITY)  | Oracle Bankin<br>May 24, 2021 | g Trade Finan. 🌲   | ZARTAB0<br>subham@gmaiLco |
|---------------------------------------------------------|-----------------------------------|-----------------------|--------------------|-----------------|---------------------|--------------|-------------------------------|--------------------|---------------------------|
| Export LC Drawing - Islam<br>Scrutiny :: Application No |                                   | Clarification Details | Documents Rer      | narks Overrides | Customer Instruc    | tion Commo   | n Group Messages              | View LC Sig        | jnatures 🔋 🖉 🛪            |
| Main Details                                            | Maturity Details                  |                       |                    |                 |                     |              |                               |                    | Screen ( 7 / 9            |
| Document Details                                        | Maturity Details                  |                       |                    |                 |                     |              |                               |                    |                           |
| Additional Conditions                                   | Tenor Type                        | Tenor Basis           | _                  | Start           | Date                |              | Tenor                         | Days               |                           |
| Shipment Details                                        | Sight 👻                           |                       | ۹ 🖪                | Mag             | / 24, 2021          | <b>**</b>    |                               |                    |                           |
| Discrepancy Details                                     | Transit Days                      | Maturity Date         |                    |                 |                     |              |                               |                    |                           |
| Pre Shipment Details                                    |                                   | May 24, 2021          |                    | m               |                     |              |                               |                    |                           |
| Maturity Details                                        | Profit From Date                  | Profit To Date        |                    | Acce            | ptance Commission   | From Date    | Accep                         | tance Commission T | o Date                    |
| Additional Fields                                       |                                   |                       | 1                  | Mag             | / 24, 2021          | <b>***</b>   | May                           | 24, 2021           |                           |
| Summary                                                 | Other Bank Charges                |                       |                    |                 |                     |              |                               |                    |                           |
|                                                         | Other Bank Charges-1              | Other Bank Ch         | narges-2           | Othe            | r Bank Charges-3    |              |                               |                    |                           |
|                                                         | ·                                 | Ŧ                     |                    |                 | -                   |              |                               |                    |                           |
|                                                         | Other Bank Charge Description-1   | Other Bank Ch         | arge Description-2 | Othe            | er Bank Charge Desc | ription-3    |                               |                    |                           |
|                                                         |                                   |                       |                    |                 |                     |              |                               |                    |                           |
|                                                         | Other Bank Profits                |                       |                    |                 |                     |              |                               |                    |                           |
|                                                         | Other Bank Profit-1               | Other Bank Pr         | ofit-2             | Othe            | er Bank Profit-3    |              |                               |                    |                           |
|                                                         | •                                 |                       |                    |                 | *                   |              |                               |                    |                           |
|                                                         | <ul> <li>Other Details</li> </ul> |                       |                    |                 |                     |              |                               |                    |                           |
|                                                         | Debit Value Date                  | Credit Value D        | ate                | Value           | e Date              |              | Allow F                       | Pre-Payment        |                           |
|                                                         | May 24, 2021                      | May 24, 2021          |                    | Maj             | / 24, 2021          | <b></b>      |                               |                    |                           |
|                                                         | Refund Interest                   | Transfer Collat       | eral from LC       |                 |                     |              |                               |                    |                           |
| Audit                                                   |                                   |                       |                    | Reques          | t Clarification F   | Reject Refer | Hold C                        | ancel Save & C     | Iose Back Next            |

Provide the maturity details based on the description in the following table:

| Field         | Description                                                                                                    | Sample Values |
|---------------|----------------------------------------------------------------------------------------------------|---------------|
| Tenor Type    | Read only field.                                                                                                    |               |
|               | This field displays the tenor type as per LC.                                                                                                    |               |
| Tenor Basis   | Select the tenor basis, if the tenor is not sight.                                                                                                    |               |
|               | The user can view and edit the tenor base code description of the Tenor Basis Code selected by the user.                                                                                                    |               |
| Start Date    | System defaults the start date.                                                                                                    |               |
|               | Provide the tenor start date.                                                                                                    |               |
| Tenor Days    | Provide the number of tenor days                                                                                                    |               |
| Transit Days  | Provide the transit days, if the tenor is sight.                                                                                                    |               |
| Maturity date | System displays the due date for the drawing based on tenor and tenor basis.                                                                                                    |               |
|               | If tenor is sight, system will calculate the maturity<br>date as 5 working days from document Received<br>date. User can change this value to any date<br>earlier than the maturity date up to system date.<br>User cannot change the value to later than<br>maturity date. |               |
|               | If tenor is Usance, system will calculate the maturity date based on the tenor basis and populate the maturity date.                                                                                                    |               |

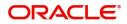

| Field                              | Description                                                                                                    | Sample Values |
|------------------------------------|----------------------------------------------------------------------------------------------------|---------------|
| Profit from Date                   | Select the interest from date. The interest from date cannot be earlier than branch date and later than maturity date. |               |
| Profit to Date                     | Select the <b>profit</b> to date.                                                                                      |               |
| Acceptance Commission<br>From Date | Select the acceptance commission from date.                                                                            |               |
| Acceptance Commission<br>To Date   | Select the acceptance commission to date.                                                                              |               |

# Other Bank Charges

Provide the other bank charges based on the description in the following table:

| Field                          | Description                                                                                                    | Sample Values |
|--------------------------------|----------------------------------------------------------------------------------------------------|---------------|
| Other Bank Charges - 1         | Charges to be collected for the other bank as part of the drawings transaction.                                              |               |
| Other Bank Charges - 2         | Charges to be collected for the other bank as part of the drawings transaction.                                              |               |
| Other Bank Charges - 3         | Charges to be collected for the other bank as part of the drawings transaction.                                              |               |
| Other Bank Description -1      | This field displays the description of charges to<br>be collected for the other bank as part of the<br>drawings transaction. |               |
| Other Bank Description -2 to 3 | This field displays the description of charges to<br>be collected for the other bank as part of the<br>drawings transaction. |               |
| Other Bank Description -3      | This field displays the description of charges to<br>be collected for the other bank as part of the<br>drawings transaction. |               |

### Other Bank Profits

Provide the other bank profit based on the description in the following table:

| Field                  | Description                                                                     | Sample Values |
|------------------------|---------------------------------------------------------------------------------|---------------|
| Other Bank Profits - 1 | Charges to be collected for the other bank as part of the drawings transaction. |               |
| Other Bank Profits - 2 | Charges to be collected for the other bank as part of the drawings transaction. |               |
| Other Bank Profits - 3 | Charges to be collected for the other bank as part of the drawings transaction. |               |

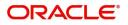

## **Other Details**

Provide the other bank details based on the description in the following table:

| Field                          | Description                                                                         | Sample Values |
|--------------------------------|-------------------------------------------------------------------------------------|---------------|
| Debit Value Date               | System defaults the debit value date.                                               |               |
|                                | Provide the debit value date.                                                       |               |
| Credit Value Date              | System defaults the credit value date.                                              |               |
|                                | Provide the credit value date.                                                      |               |
| Value Date                     | System defaults the value date.                                                     |               |
|                                | Provide the value date.                                                             |               |
| Allow Pre-Payment              | <b>Toggle On:</b> Set the toggle 'On' to enable pre-<br>payment.                    |               |
|                                | <b>Toggle Off:</b> Set the toggle 'Off' to disable pre-<br>payment.                 |               |
| Refund Interest                | <b>Toggle On:</b> Set the toggle 'On' to refund the interest.                       |               |
|                                | <b>Toggle Off:</b> Set the toggle 'Off' to deny the interest refund.                |               |
| Transfer Collateral from<br>LC | <b>Toggle On:</b> Set the toggle 'On' to enable the transfer collateral from LC.    |               |
|                                | <b>Toggle Off:</b> Set the toggle 'Off' to disable the transfer collateral from LC. |               |

## **Action Buttons**

Use action buttons based on the description in the following table:

| Field                 | Description                                                                                                    | Sample Values |
|-----------------------|----------------------------------------------------------------------------------------------------|---------------|
| Clarification Details | Clicking the button opens a detailed screen, user<br>can see the clarification details in the window and<br>the status will be Clarification Requested.                                                                                                    |               |
| Documents             | Upload the required documents.                                                                                                    |               |
|                       | The user can view and input/view application details simultaneously.                                                                                                    |               |
|                       | When a user clicks on the uploaded document,<br>Document window get opened and on clicking<br>the view icon of the uploaded document,<br>Application screen should get split into two.<br>The one side of the document allows to view<br>and on the other side allows to input/view the<br>details in the application. |               |
| Remarks               | Provide any additional information regarding the LC. This information can be viewed by other users processing the request.                                                                                                    |               |

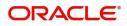

| Field                 | Description                                                                                                    | Sample Values |
|-----------------------|----------------------------------------------------------------------------------------------------|---------------|
| View LC               | Enables the user to view the latest LC values displayed in the respective fields.                                                                                                    |               |
| Overrides             | Click to view the overrides accepted by the user.                                                                                                    |               |
| Customer Instructions | Click to view/ input the following                                                                                                    |               |
|                       | <ul> <li>Standard Instructions – In this section, the<br/>system will populate the details of Standard<br/>Instructions maintained for the customer.<br/>User will not be able to edit this.</li> </ul>                               |               |
|                       | • <b>Transaction Level Instructions</b> – In this section, OBTFPM user can input any Customer Instructions received as part of transaction processing. This section will be enabled only for customer initiated transactions.         |               |
| Common Group Message  | Click Common Group Message button, to send MT799 and MT999 messages from within the task.                                                                                                    |               |
| Signature             | Click the Signature button to verify the signature of the customer/ bank if required.                                                                                                    |               |
|                       | The user can view the Customer Number and<br>Name of the signatory, Signature image and the<br>applicable operation instructions if any available<br>in the back-office system.                                                       |               |
|                       | If more than one signature is required, system should display all the signatures.                                                                                                    |               |
| Next                  | On click of Next, system should validate if all the<br>mandatory fields have been captured. Necessary<br>error and override messages to be displayed. On<br>successful validation, system moves the task to<br>the next data segment. |               |
| Save & Close          | Save the information provided and holds the task<br>in you queue for working later.<br>This option will not submit the request.                                                                                                    |               |
| Cancel                | Cancel the Scrutiny stage inputs.                                                                                                    |               |
| Hold                  | The details provided will be on hold.<br>This option is used, if there are any pending<br>information yet to be received from applicant and<br>appropriate remarks must be provided.                                                  |               |

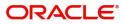

| Field                 | Description                                                                                                    | Sample Values |
|-----------------------|----------------------------------------------------------------------------------------------------|---------------|
| Reject                | On click of Reject, user must select a Reject<br>Reason from a list displayed by the system.<br>Reject Codes:<br>R1- Documents missing<br>R2- Signature Missing                                                               |               |
|                       | <ul> <li>R3- Input Error</li> <li>R4- Insufficient Balance/Limits</li> <li>R5 - Others.</li> </ul>                                                                                                    |               |
|                       | Select a Reject code and give a Reject Description.                                                                                                    |               |
|                       | This reject reason will be available in the remarks window throughout the process.                                                                                                    |               |
| Refer                 | User must select a Refer Reason from the values<br>displayed by the system.<br>Refer Codes:<br>• R1- Documents missing<br>• R2- Signature Missing<br>• R3- Input Error<br>• R4- Insufficient Balance/Limits<br>• R5 - Others. |               |
| Request Clarification | User should be able to submit the request for clarification to the "Trade Finance Portal" User for the transactions initiated offline.                                                                                        |               |

# **Additional Fields**

Banks can configure these additional fields during implementation.

| Export LC Drawing - Islam | ic - Scrutiny :: Application No: PK2IELD000007250 | III 🖳 🛱 Overrides | Customer Instru | ction Common G | roup Messages | View LC | $_{\mu}^{\mu}$ $\times$ |
|---------------------------|---------------------------------------------------|-------------------|-----------------|----------------|---------------|---------|-------------------------|
| Main Details              | Additional Fields                                 |                   |                 |                |               | Scr     | een ( 7 / 9)            |
| Document Details          | Additional Fields                                 |                   |                 |                |               |         |                         |
| Additional Conditions     | No Additional fields configured!                  |                   |                 |                |               |         |                         |
| Shipment Details          |                                                   |                   |                 |                |               |         |                         |
| Discrepancy Details       |                                                   |                   |                 |                |               |         |                         |
| Maturity Details          |                                                   |                   |                 |                |               |         |                         |
| Additional Fields         |                                                   |                   |                 |                |               |         |                         |
| Additional Details        | 1                                                 |                   |                 |                |               |         |                         |
| Summary                   |                                                   |                   |                 |                |               |         |                         |
|                           |                                                   |                   |                 |                |               |         |                         |
|                           |                                                   |                   |                 |                |               |         |                         |
|                           |                                                   |                   |                 |                |               |         |                         |
|                           |                                                   |                   |                 |                |               |         |                         |
|                           |                                                   |                   |                 |                |               |         |                         |
|                           |                                                   |                   |                 |                |               |         |                         |
|                           |                                                   |                   |                 |                |               |         |                         |
|                           |                                                   |                   |                 |                |               |         |                         |
| Audit                     |                                                   | Rejec             | t Refer         | Hold Cancel    | Save & Close  | Back    | Next                    |

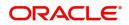

## **Action Buttons**

Use action buttons based on the description in the following table:

| Field                 | Description                                                                                                    | Sample Values |
|-----------------------|----------------------------------------------------------------------------------------------------|---------------|
| Clarification Details | Clicking the button opens a detailed screen, user<br>can see the clarification details in the window and<br>the status will be Clarification Requested.                                                                                                    |               |
| Documents             | Upload the required documents.                                                                                                    |               |
|                       | The user can view and input/view application details simultaneously.                                                                                                    |               |
|                       | When a user clicks on the uploaded document,<br>Document window get opened and on clicking<br>the view icon of the uploaded document,<br>Application screen should get split into two.<br>The one side of the document allows to view<br>and on the other side allows to input/view the<br>details in the application. |               |
| Remarks               | Provide any additional information regarding the LC. This information can be viewed by other users processing the request.                                                                                                    |               |
| View LC               | Enables the user to view the latest LC values displayed in the respective fields.                                                                                                    |               |
| Overrides             | Click to view the overrides accepted by the user.                                                                                                    |               |
| Customer Instructions | Click to view/ input the following                                                                                                    |               |
|                       | <ul> <li>Standard Instructions – In this section, the<br/>system will populate the details of Standard<br/>Instructions maintained for the customer.<br/>User will not be able to edit this.</li> </ul>                                                                                                    |               |
|                       | • <b>Transaction Level Instructions</b> – In this section, OBTFPM user can input any Customer Instructions received as part of transaction processing. This section will be enabled only for customer initiated transactions.                                                                                          |               |
| Common Group Message  | Click Common Group Message button, to send<br>MT799 and MT999 messages from within the<br>task.                                                                                                    |               |
| Signature             | Click the Signature button to verify the signature of the customer/ bank if required.                                                                                                    |               |
|                       | The user can view the Customer Number and<br>Name of the signatory, Signature image and the<br>applicable operation instructions if any available<br>in the back-office system.                                                                                                    |               |
|                       | If more than one signature is required, system should display all the signatures.                                                                                                    |               |

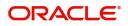

| Field                 | Description                                                                                                    | Sample Values |
|-----------------------|----------------------------------------------------------------------------------------------------|---------------|
| Next                  | On click of Next, system should validate if all the<br>mandatory fields have been captured. Necessary<br>error and override messages to be displayed. On<br>successful validation, system moves the task to<br>the next data segment.                                                                                                    |               |
| Save & Close          | Save the information provided and holds the task<br>in you queue for working later.<br>This option will not submit the request.                                                                                                    |               |
| Cancel                | Cancel the Scrutiny stage inputs.                                                                                                    |               |
| Hold                  | The details provided will be on hold.<br>This option is used, if there are any pending<br>information yet to be received from applicant and<br>appropriate remarks must be provided.                                                                                                    |               |
| Reject                | On click of Reject, user must select a Reject<br>Reason from a list displayed by the system.<br>Reject Codes:<br>R1- Documents missing<br>R2- Signature Missing<br>R3- Input Error<br>R4- Insufficient Balance/Limits<br>R5 - Others.<br>Select a Reject code and give a Reject<br>Description.<br>This reject reason will be available in the remarks<br>window throughout the process. |               |
| Refer                 | User must select a Refer Reason from the values<br>displayed by the system.<br>Refer Codes:<br>R1- Documents missing<br>R2- Signature Missing<br>R3- Input Error<br>R4- Insufficient Balance/Limits<br>R5 - Others.                                                                                                    |               |
| Request Clarification | User should be able to submit the request for clarification to the "Trade Finance Portal" User for the transactions initiated offline.                                                                                                    |               |

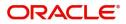

# Additional Details

A Scrutiny user can enter/update/verify the Additional Details data segment for Islamic Export Drawing request.

| Export LC Drawing - Islar | mic - Scrutiny :: Application No: PK2IELD0000072 | 250                     | III 🥠 🎝 Overrides                        | Custome | r Instruction               | Common Group Messages | s 🔣 View L | LC 💡 🗶 🗙        |
|---------------------------|--------------------------------------------------|-------------------------|------------------------------------------|---------|-----------------------------|-----------------------|------------|-----------------|
| Main Details              | Additional Details                               |                         |                                          |         |                             |                       |            | Screen ( 8 / 9) |
| Document Details          | Limits and Collaterals                           | Commission, Charges and | FX Linkage                               | :       | Assignmen                   | t of Proceeds         | :          |                 |
| Additional Conditions     | Limit Currency :                                 | Charge :                | FX Reference Number :                    |         | AssignmentC                 | fProceeds No          |            |                 |
| Shipment Details          | Limit Contribution :<br>Limit Status :           | Commission :<br>Tax     | Contract Currency :<br>Contract Amount : |         | Assignee Nar<br>Assigned Am | ne :                  |            |                 |
| Discrepancy Details       | Collateral Currency :<br>Collateral :            | Block Status :          | contract Amount                          |         | Assigned Am                 |                       |            |                 |
| Maturity Details          | Collateral :<br>Contribution Collateral Status   |                         |                                          |         |                             |                       |            |                 |
| Additional Fields         | :                                                |                         |                                          |         |                             |                       |            |                 |
| Additional Details        |                                                  |                         |                                          |         |                             |                       |            |                 |
| Summary                   |                                                  |                         |                                          |         |                             |                       |            |                 |
|                           |                                                  |                         |                                          |         |                             |                       |            |                 |
|                           |                                                  |                         |                                          |         |                             |                       |            |                 |
|                           |                                                  |                         |                                          |         |                             |                       |            |                 |
|                           |                                                  |                         |                                          |         |                             |                       |            |                 |
|                           |                                                  |                         |                                          |         |                             |                       |            |                 |
|                           |                                                  |                         |                                          |         |                             |                       |            |                 |
|                           |                                                  |                         |                                          |         |                             |                       |            |                 |
|                           |                                                  |                         |                                          |         |                             |                       |            |                 |
|                           |                                                  |                         | _                                        |         |                             |                       |            |                 |
| Audit                     |                                                  |                         | Rej                                      | ect Ref | fer Hold                    | Cancel Save & C       | Close Back | k Next          |

## Limits & Collateral

#### **Limits & Collateral**

On Approval, system should not release the Earmarking against each limit line and system should handoff the "Limit Earmark Reference Number "to the back office. On successful handoff, back office will make use of these "Limit Earmark Reference Number" to release the Limit Earmark done in the mid office (OBTFPM) and should Earmark the limit from the Back office.

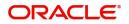

|      | t Details                            |                      |              |            |             |                  |             |              |                                      |                    |                             |                          |            |          | E    |
|------|--------------------------------------|----------------------|--------------|------------|-------------|------------------|-------------|--------------|--------------------------------------|--------------------|-----------------------------|--------------------------|------------|----------|------|
|      | Customer ID                          | Line ID              | Contribution | 1 %        | Contributio | n Currency       | ·           | Contributio  | n Amount                             | Limit Check Respon | se Res                      | ponse Message            | Edit       | Delete   |      |
|      | 001185                               |                      | 100          |            | USD         |                  |             |              | \$100.00                             |                    |                             |                          | 001185     | 1        |      |
| tera |                                      | s                    | nt Currency  |            | Account     | \$67.00 Exchange |             | Collateral % | Exchange<br>1<br>Contribution Amount |                    | • •                         | cy Account Balance       | Check Resp | onse     | Resp |
|      | GBP                                  |                      |              | PK200118   | 50014       | 1.3              |             | 78           | \$52.26                              | 67.938             |                             | VS                       |            |          | The  |
|      | osit Linkage Deta<br>Deposit Account | Deposit C            | Currency     | Deposit Ma | turity Date | Tra              | nsaction Cu | rrency       | Deposit Available In Transac         | ction Currency     | Linkage Amour               | nt(Transaction Currency) | E          | dit Dele | te   |
|      | a to display.                        | : Detai              | ls           |            |             |                  |             |              |                                      |                    |                             |                          | Save a     | k Close  | c    |
|      | Custo                                | omer Id              |              |            |             |                  |             |              | Line ID *                            |                    |                             |                          |            |          |      |
|      | 0010                                 | )44                  |              |            |             | Q                |             |              | 001044                               |                    | Q                           |                          |            |          |      |
|      | Contr                                | ribution             | % *          |            |             |                  |             |              | Limits Descripti                     | ion                |                             |                          |            |          |      |
|      | 100.                                 | 0                    |              |            | ~           | ^                |             |              |                                      |                    |                             |                          |            |          |      |
|      | Contr                                | ribution             | Currenc      | у          |             |                  |             |              | Contribution A                       | mount *            |                             |                          |            |          |      |
|      | GBP                                  |                      |              |            |             |                  |             |              |                                      |                    | £2,200.00                   | )                        |            |          |      |
|      | Limit                                | Curren               | су           |            |             |                  |             |              | Limit Available                      | Amount             |                             |                          |            |          |      |
|      | GBP                                  |                      |              |            |             |                  |             |              |                                      | £999,52            | 8,418,46 <mark>4</mark> .36 | 5                        |            |          |      |
|      | Limit                                | Check                | Response     | e          |             |                  |             |              | Response Mess                        | age                |                             |                          |            |          |      |
|      | Avai                                 | lable                |              |            |             |                  |             |              | The Earmark c                        | an be perfor       | med as the <mark>f</mark>   | f                        |            |          |      |
|      | Expin                                | <mark>y Dat</mark> e |              |            |             |                  |             |              |                                      |                    |                             |                          |            |          |      |
|      |                                      |                      |              |            |             | 曲                |             |              |                                      |                    |                             |                          |            |          |      |
|      | Ve                                   | erify                |              |            |             |                  |             |              |                                      |                    |                             |                          |            |          |      |
|      |                                      |                      |              |            |             |                  |             |              |                                      |                    |                             |                          |            |          |      |
|      |                                      |                      |              |            |             |                  |             |              |                                      |                    |                             |                          |            |          |      |

## In case multiple Lines are applicable, Limit Earmark Reference for all lines to be passed to the back office.

| Field       | Description                               | Sample Values |
|-------------|-------------------------------------------|---------------|
| Plus Icon + | Click plus icon to add new Limit Details. |               |

#### Limit Details

Click + plus icon to add new limit details.

Below fields are displayed on the Limit Details pop-up screen, if the user clicks plus icon.

Customer ID

This field displays the Issuing Bank/ Confirming bank customer ID defaulted from the application.

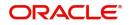

| Field                  | Description                                                                                                    | Sample Values |
|------------------------|----------------------------------------------------------------------------------------------------|---------------|
| Line ID                | Read only field.<br>LINE ID-DESCRIPTION will be available along<br>with Line ID.                                                                                                   |               |
| Contribution%          | System will default this to 100%.                                                                                                    |               |
| Contribution Currency  | The LC currency will be defaulted in this field.                                                                                                    |               |
| Contribution Amount    | Contribution amount will default based on the contribution%.                                                                                                    |               |
| Limit Currency         | Limit Currency will be defaulted in this field.                                                                                                    |               |
| Limit Available Amount | This field will display the value of available limit,<br>i.e., limit available without any earmark. The Limit<br>Available Amount must be greater than the<br>Contribution Amount. |               |
| Limit Check Response   | Response can be 'Success' or 'Limit not<br>Available'.                                                                                                    |               |
| Response Message       | Detailed Response message.                                                                                                    |               |
| Expiry Date            | This field displays the date up to which the Line is valid                                                                                                    |               |

## This section displays the collateral details

| Total Collateral Amount *               | Collateral Amount to be Collected * |     |
|-----------------------------------------|-------------------------------------|-----|
| \$67.00                                 | \$67.                               | 00  |
| Sequence Number                         | Collateral Split % *                |     |
| 1.0                                     | 78.0                                | ~   |
| Collateral Contrubution Amount *        | Settlement Account *                |     |
| \$52.26                                 | PK20011850014                       | Q,  |
| Settlement Account Currency             | Exchange Rate                       |     |
| GBP                                     | 1.3                                 | ^   |
| Contribution Amount in Account Currency | Account Available Amount            |     |
| £67.94                                  | £999,999,999,999,999.               | 00  |
| Response                                | Response Message                    |     |
| VS                                      | The amount block can be performed   | las |
| Verify                                  |                                     |     |
|                                         |                                     |     |

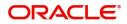

| Field                          | Description                                                                                                    | Sample Values |
|--------------------------------|----------------------------------------------------------------------------------------------------|---------------|
| Cash Collateral Details        |                                                                                                    | <u> </u>      |
| Collateral Percentage          | System populates the Collateral % maintained in<br>the Customer / Product for the counter party of<br>the contract.<br>User can modify the collateral percentage.                                                |               |
| Collateral Currency and amount | System populates the contract currency as collateral currency by default.<br>User can modify the collateral Currency and amount.                                                                                 |               |
| Exchange Rate                  | System populates the exchange rate maintained.<br>User can modify the collateral Currency and<br>amount.<br>System validates for the Override Limit and the<br>Stop limit if defaulted exchange rate is modified |               |

Click + plus icon to add new collateral details.

Below fields are displayed on the Collateral Details pop-up screen, if the user clicks plus icon.

| Total Collateral Amount           | Read only field.                                                                                                    |  |
|-----------------------------------|----------------------------------------------------------------------------------------------------|--|
|                                   | This field displays the total collateral amount provided by the user.                                                                                                    |  |
| Collateral Amount to be           | Read only field.                                                                                                    |  |
| Collected                         | This field displays the collateral amount yet to be collected as part of the collateral split.                                                                                                    |  |
| Sequence Number                   | Read only field.                                                                                                    |  |
|                                   | The sequence number is auto populated with the value, generated by the system.                                                                                                    |  |
| Collateral Split %                | Specify the collateral split% to be collected against the selected settlement account.                                                                                                    |  |
| Collateral Contribution<br>Amount | Specify the collateral amount to be collected<br>against the selected settlement account.<br>User can either provide the collateral % where<br>the collateral amount will be auto populated or<br>modifying the collateral amount will auto correct<br>the collateral %. |  |
| Settlement Account                | Select the settlement account for the collateral amount.                                                                                                    |  |
| Settlement Account                | Read only field.                                                                                                    |  |
| Currency                          | This field displays the settlement account currency defaulted by the system.                                                                                                    |  |

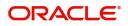

| Field                        | Description                                                                                                    | Sample Values |
|------------------------------|----------------------------------------------------------------------------------------------------|---------------|
| Exchange Rate                | Read only field.                                                                                                    |               |
|                              | This field displays the exchange rate, if the settlement account currency is different from the collateral currency.                                                                                                    |               |
| Contribution Amount in       | Read only field.                                                                                                    |               |
| Account Currency             | This field displays the contribution amount in the settlement account currency as defaulted by the system.                                                                                                    |               |
| Account Available Amount     | Read only field.                                                                                                    |               |
|                              | System populates the account available amount on clicking the <b>Verify</b> button.                                                                                                    |               |
| Response                     | Read only field.                                                                                                    |               |
|                              | System populates the response on clicking the <b>Verify</b> button.                                                                                                    |               |
| Response Message             | Read only field.                                                                                                    |               |
|                              | System populates the response message on clicking the <b>Verify</b> button.                                                                                                    |               |
| Verify                       | Click to verify the account balance of the Settlement Account.                                                                                                    |               |
| Save & Close                 | Click to save and close the record.                                                                                                    |               |
| Cancel                       | Click to cancel the entry.                                                                                                    |               |
| Below fields appear in the C | cash Collateral Details grid along with the above fie                                                                                                    | lds.          |
| Collateral %                 | User must enter the percentage of collateral to be linked to this transaction. If the value is more than 100% system will display an alert message.                                                                                      |               |
|                              | System defaults the collateral % maintained for<br>the customer into the Collateral Details screen. If<br>collateral % is not maintained for the customer,<br>then system should default the collateral %<br>maintained for the product. |               |

User can modify the defaulted collateral<br/>percentage, in which case system should display<br/>an override message "Defaulted Collateral<br/>Percentage modified".Contribution AmountThis field displays the collateral contribution<br/>amount.The collateral % maintained for the customer is<br/>defaulted into the Collateral Details screen. If<br/>collateral % is not maintained for the customer,<br/>then system should default the collateral %<br/>maintained for the product. User can modify the<br/>defaulted collateral percentage, in which case<br/>system should display a override message<br/>"Defaulted Collateral Percentage modified.

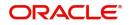

| Field       | Description                                                 | Sample Values |
|-------------|-------------------------------------------------------------|---------------|
| Delete Icon | Click minus icon to remove any existing Collateral Details. |               |
| Edit Link   | Click edit link to edit any existing Collateral Details.    |               |

# Commission, Charge and Taxes

This section displays charge details.

| Commission,Charges ar | nd Taxes     |            |          |          |          |         |         |       |              |                    | ×          |
|-----------------------|--------------|------------|----------|----------|----------|---------|---------|-------|--------------|--------------------|------------|
| Recalculate Redefau   | ult          |            |          |          |          |         |         |       |              |                    |            |
| Commission Details    |              |            |          |          |          |         |         |       |              |                    |            |
| Event                 |              |            |          |          |          |         |         |       |              |                    |            |
| Event Description     |              |            |          |          |          |         |         |       |              |                    |            |
| Component             | Rate Modif   | fied Rate  | Currency | Amount   | Modified | Defer   | Waive   | Char  | ge Party     | Settlement Account |            |
| No data to display.   |              |            |          |          |          |         |         | Waive |              |                    |            |
| Page 1 (0 of 0 items) | ) K < 1 >    | К          |          |          |          |         |         |       |              |                    |            |
| Component             | Tag currency | Tag Amount | Currency | Amount   | Modified | Billing | Defer   | Waive | Charge Party | Settlement Account |            |
| No data to display.   |              |            |          |          |          |         |         |       |              |                    |            |
| Page 1 (0 of 0 items) | K < 1 >      | К          |          |          |          |         |         |       |              |                    |            |
| Tax Details           |              |            |          |          |          |         |         |       |              |                    |            |
| Component             | Туре         | Value Date |          | Currency | Amount   | t       | Billing | Defe  | er Settlemer | nt Account         |            |
| No data to display.   |              |            |          |          |          |         |         |       |              |                    |            |
|                       |              |            |          |          |          |         |         |       |              | Save & O           | lose Close |

| Field             | Description                                                           | Sample Values |
|-------------------|-----------------------------------------------------------------------|---------------|
| Event             | Read only field.<br>This field displays the event name.               |               |
| Event Description | Read only field.<br>This field displays the description of the event. |               |

## **Commission Details**

This section displays the commission details:

| Component | This field displays the commission component.                                                                                                    |  |
|-----------|----------------------------------------------------------------------------------------------------|--|
| Rate      | Defaults from product.<br>The commission rate, if available in Back Office<br>defaults in OBTFPM. The user is able to change<br>the rate.                                                   |  |
|           | If flat commission is applicable, then commission<br>amount defaulted from back office is modifiable<br>by the user. Rate field will be blank and the user<br>cannot modify the Rate field. |  |

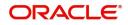

| Field              | Description                                                                                                    | Sample Values |
|--------------------|----------------------------------------------------------------------------------------------------|---------------|
| Modified Rate      | From the default value, if the rate is changed the value gets updated in this field.                                                                                                    |               |
| Currency           | Defaults the currency in which the commission needs to be collected                                                                                                    |               |
| Amount             | An amount that is maintained under the product code defaults in this field.                                                                                                    |               |
|                    | The commission rate, if available in Back Office<br>defaults in OBTFPM. The user is able to change<br>the rate, but not the commission amount directly.<br>The amount gets modified based on the rate<br>changed and the new amount is calculated in<br>back office based on the new rate and is<br>populated in OBTFPM. |               |
|                    | If flat commission is applicable, then commission<br>amount defaulted from back office is modifiable<br>by the user. Rate field will be blank and the user<br>cannot modify the Rate field.                                                                                                    |               |
| Modified           | From the default value, if the rate or amount is<br>changed, the modified value gets updated in the<br>modified amount field.                                                                                                    |               |
| Defer              | If check box is selected, charges/commissions has to be deferred and collected at any future step.                                                                                                    |               |
| Waive              | Based on the customer maintenance, the charges/commission can be marked for Billing or Defer.                                                                                                    |               |
|                    | If the defaulted Commission is changed to defer<br>or billing or waive, system must capture the user<br>details and the modification details in the<br>'Remarks' place holder.                                                                                                    |               |
| Charge Party       | Charge party will be 'Applicant' by Default. You can change the value to Beneficiary                                                                                                    |               |
| Settlement Account | Details of the Settlement Account.                                                                                                    |               |
| Charge Details     |                                                                                                    |               |
| Component          | Charge Component type.                                                                                                    |               |
| Tag Currency       | Defaults the tag currency in which the charges have to be collected.                                                                                                    |               |
| Tag Amount         | Tag amount that is maintained under the product code.                                                                                                    |               |
| Currency           | Defaults the currency in which the charges have to be collected.                                                                                                    |               |
| Amount             | An amount that is maintained under the product code gets defaulted in this field.                                                                                                    |               |

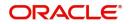

| Field              | Description                                                                                                    | Sample Values |
|--------------------|----------------------------------------------------------------------------------------------------|---------------|
| Modified           | From the default value, if the rate is changed or<br>the amount is changed, the value gets updated in<br>the modified amount field.                                                                                                   |               |
| Billing            | If charges are handled by separate billing engine,<br>then by selecting billing the details to be available<br>for billing engine for further processing.                                                                             |               |
|                    | On simulation of charges/commission from Back<br>Office, if any of the Charges/Commission<br>component for the customer is 'Billing' enabled,<br>'Billing' toggle for that component should be<br>automatically checked in OBTFPM.    |               |
|                    | The user can not select/de-select the check box if it is de-selected by default.                                                                                                    |               |
|                    | This field is disabled, if 'Defer' toggle is enabled.                                                                                                    |               |
| Defer              | If charges have to be deferred and collected at<br>any future step, this check box has to be<br>selected.                                                                                                    |               |
|                    | On simulation of charges/commission from Back<br>Office, if any of the Charges/Commission<br>component for the customer is AR-AP tracking<br>enabled, 'Defer' toggle for that component should<br>be automatically checked in OBTFPM. |               |
|                    | The user can select/de-select the check box. On de-selection the user has to click on 'Recalculate' charges button for re-simulation.                                                                                                 |               |
| Waive              | If charges have to be waived, this check box has to be selected.                                                                                                    |               |
|                    | Based on the customer maintenance, the charges should be marked for Billing or for Defer.                                                                                                    |               |
|                    | This field is disabled, if 'Defer' toggle is enabled.                                                                                                    |               |
| Charge Party       | Charge party will be applicant by default. You can change the value to beneficiary                                                                                                    |               |
| Settlement Account | Details of the settlement account.                                                                                                    |               |

#### Tax Component

The tax component is calculated based on the commission and defaults if maintained at product level. User cannot update tax details and any change in tax amount on account of modification of charges/ commission will be available on click of Re-Calculate button or on hand off to back-end system.

This section displays the tax details:

| Field     | Description                                    | Sample Values |
|-----------|------------------------------------------------|---------------|
| Component | This field displays the tax Component.         |               |
| Туре      | This field displays the type of tax Component. |               |

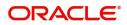

| Field              | Description                                                                                                    | Sample Values |
|--------------------|----------------------------------------------------------------------------------------------------|---------------|
| Value Date         | This field displays the value date of tax component.                                                                                                    |               |
| Currency           | The tax currency is the same as the commission.                                                                                                    |               |
| Amount             | The tax amount defaults based on the percentage of commission maintained. User can edit the tax amount, if required.                                                                                                    |               |
| Billing            | If taxes are handled by separate billing engine,<br>then by selecting billing the details to be available<br>for billing engine for further processing.<br>This field is disabled, if 'Defer' toggle is enabled.                                         |               |
| Defer              | If taxes have to be deferred and collected at any<br>future step, this option has to be enabled.<br>The user can enable/disable the option the check<br>box. On de-selection the user has to click on<br>'Recalculate' charges button for re-simulation. |               |
| Settlement Account | Details of the settlement account.                                                                                                    |               |

## Assignment of Proceeds

In this tile, assignment details for the applicable processes is displayed. Proceeds can be assigned only if the parties have been assigned during drawing or update drawing process.

| Assignr    | ment of Pro                   | oceeds |                  |                |              |     |          |   |                 |                       |                |                          | ×         |
|------------|-------------------------------|--------|------------------|----------------|--------------|-----|----------|---|-----------------|-----------------------|----------------|--------------------------|-----------|
| $\bigcirc$ | nent Paid By II<br>Nee Detail |        |                  |                |              |     |          |   |                 |                       |                |                          | 88        |
|            | Sequence                      |        | Assignee Id & As | signee Details | Assignment % |     | Currency |   | Assigned Amount | Assignee Bank Details |                | Account With Institution |           |
|            | 0                             | ~ ^    | 001204           | Q ertvrtrtr    | 0.17         | ~ ^ | GBP      | Q | \$100.00        |                       | Q              | (                        | ٦         |
|            | 1                             | ~ ^    | 000335           | Q SH TEST CORP |              | ~ ^ | GBP      | Q |                 | 003723                | Q CITIBANK LON | 001183 (                 | RABO BANK |

| Field                          | Description                                         | Sample Values |
|--------------------------------|-----------------------------------------------------|---------------|
| Assignment Paid By<br>Importer | Slide the toggle if assignment is paid by importer. |               |
| Sequence                       | User can update the sequence number.                |               |

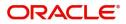

Save & Close Cancel

| Field                             | Description                                                                                                    | Sample Values |
|-----------------------------------|----------------------------------------------------------------------------------------------------|---------------|
| Assignee ID & Assignee<br>Details | User can select the assignee id. Assignee details appear based on selected assignee ID.                                                                                                    |               |
|                                   | User can add multiple assignees to a single Bill<br>under LC with the assignment amount or<br>assignment percentage of parent LC.                                                                                                    |               |
|                                   | <b>Note</b><br>WALKIN customers is allowed as assignee.                                                                                                    |               |
| Assignment %                      | User can input the percentage of LC amount that<br>has be assigned to the assignee. Once the user<br>updates the rate, the system has to calculate the<br>amount as per assigned rate and default in the<br>assigned amount field. If the user directly<br>captures the assigned amount then the assigned<br>percentage has to calculate the percentage and<br>the same to be populated in the screen. If<br>contribution is more than 100%, system to display<br>an alert message. Once contribution % is input<br>system will default the amount. System to<br>validate that Limit Contribution percentage plus<br>Collateral percentage is equal to 100. Otherwise<br>system to provide override.The assignment<br>percentage should be rounded to two decimal<br>places |               |
| Currency                          | User can select the account currency of the settlement account of the assignee. Only the currencies for which the settlement account is available, only those currency will be displayed.                                                                                                    |               |
| Assigned Amount                   | User can input the amount that has to be<br>assigned to the assignee. If the user has already<br>inputted the assignment percentage, system to<br>calculate the amount and populate the value                                                                                                    |               |
| Assignee Bank Details             | User can select the assignee bank.                                                                                                    |               |
| Account with Institution          | User can select the account number of the Account with Institution.                                                                                                    |               |

## FX Linkage

This section enables the user to link the existing FX contract(s) to the LC transactions. User can link multiple forward FX contracts.

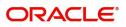

FX contract linkage with the Bill booking can happen only for immediate liquidation of sight payment or for Usance. For manual sight payment, the user needs to link the FX contract on the date of liquidation of the Bill.

| A nereference maniper      | Bought Currency | SOLD Currency  | Available Contract Amount | Rate | Linked Amount | Current Utilized Amount | Total Utilized Amount | FX Expiry Date | Action   |
|----------------------------|-----------------|----------------|---------------------------|------|---------------|-------------------------|-----------------------|----------------|----------|
| PK2FXF1200760012           | EUR             |                | \$0.00                    | 1.33 | \$0.00        |                         |                       | Jun 28, 2020 🛗 | 1        |
| ge <sup>1</sup> of 1 (1 of | 1 items) K K    | 1 > >          |                           |      |               |                         |                       |                |          |
| erage FX Rate              |                 |                |                           |      |               |                         |                       |                |          |
|                            |                 |                |                           |      |               |                         |                       |                |          |
|                            |                 |                |                           |      |               |                         |                       |                |          |
|                            |                 |                |                           |      |               |                         |                       |                | Save & O |
|                            |                 |                |                           |      |               |                         |                       |                |          |
|                            |                 |                |                           |      |               |                         |                       |                |          |
|                            | FX Linkage      |                |                           |      |               |                         |                       |                | ×        |
|                            | J               |                |                           |      |               |                         |                       |                |          |
|                            | FX Reference    | Number *       |                           |      | Curre         | ency                    |                       |                |          |
|                            | PK2FXF1200      | 760007         | Q                         |      | EUR           |                         |                       |                |          |
|                            |                 |                |                           |      |               |                         |                       |                |          |
|                            | Contract Amo    |                |                           |      | Availa        | able Contract Ame       | ount                  |                |          |
|                            | EUR 🔻           | €1,00,000.     | .00                       |      | EUR           | ₹ €99,                  | 950.00                |                |          |
|                            | Linkage Amo     | unt *          |                           |      | Rate          |                         |                       |                |          |
|                            | EUR 🔻           | €99,950.       | .00                       |      | 1.33          |                         | ~ /                   | ·              |          |
|                            | Amount in Co    | entract Curror |                           |      | EV Ev         | piry Date               |                       |                |          |
|                            |                 |                | ncy                       |      |               |                         |                       |                |          |
|                            | 75187.97        |                |                           |      | 30-1          | un-2020                 |                       |                |          |
|                            | FX Delivery Pe  | eriod From     |                           |      | FX De         | elivery Period To       |                       |                |          |
|                            |                 |                | <b>#</b>                  |      |               |                         | Ê                     |                |          |
|                            |                 |                |                           |      |               |                         |                       |                |          |

Provide the FX linkage detail based on the description in the following table:

| Field               | Description                                                                                                    | Sample Values |
|---------------------|----------------------------------------------------------------------------------------------------|---------------|
| FX Reference Number | Select the FX contract reference number from the LOV.                                                                                               |               |
|                     | On select and save and close, system defaults<br>the available amount, bot currency, sold currency<br>and rate.                                     |               |
|                     | Forward FX Linkage available for selection at bill would be as follows,                                                                             |               |
|                     | <ul> <li>Counterparty of the FX contract should be<br/>the counterparty of the Bill contract.</li> </ul>                                            |               |
|                     | <ul> <li>Active Forward FX transactions authorized<br/>not marked for auto liquidation.</li> </ul>                                                  |               |
|                     | Bill contract currency should be BOT currency of<br>the FX transaction in case of an export Bill or the<br>SOLD currency in case of an Import Bill. |               |

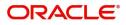

| Field                          | Description                                                                                                    | Sample Values |
|--------------------------------|----------------------------------------------------------------------------------------------------|---------------|
| Bought Currency                | This field displays the currency from the linked FX contract.                                                                                                    |               |
| Sold Currency                  | This field displays the currency from the linked FX contract.                                                                                                    |               |
| Available Contract Amount      | Available amount will be FX contract amount<br>minus the linked amount. Available amount for<br>linkage should be greater than Zero.                                                                                                    |               |
| Rate                           | This field displays the rate at which the contract is booked.                                                                                                    |               |
| Linked Amount                  | Sum of Linked amount will not be greater than LC contract amount.                                                                                                    |               |
|                                | Linked amount will not be greater than the available amount for linkage.                                                                                                    |               |
| Current Utilized amount        | This field displays the liquidated /purchased /<br>discounted /negotiated amount of BC contract. It<br>cannot go beyond the linked FX amount.                                                                                                    |               |
| Total Utilized amount          | This field displays the total amount utilized<br>against the corresponding linked FX. On query,<br>both Utilized and Total Utilized amount holds the<br>amount of latest version.                                                                                                    |               |
| Amount in Contract<br>Currency | This field displays the amount in contract currency converted from FX currency.                                                                                                    |               |
| FX Expiry Date                 | This field displays the expiry date from the linked FX contract.                                                                                                    |               |
| FX Delivery Period - From      | This field displays the date from which the contract is valid for utilization.                                                                                                    |               |
| FX Delivery Period - To        | This field displays the date to which the contract is valid for utilization.                                                                                                    |               |
| Action                         | Click the Edit icon to modify the FX details.                                                                                                    |               |
|                                | Click the Delete icon to delete the FX details.                                                                                                    |               |
| Average FX Rate                | Multiple forward FX contract could be linked, and<br>exchange rate of FX contract vary from each.<br>Hence, effective exchange rate for bill would be<br>arrived using weighted average method and it is<br>utilized during purchase/negotiation/discount or<br>liquidation of the bill. This will be populated in the<br>Average FX Rate. |               |

# **Pre Shipment Details**

This section links an existing Preshipment Credit.

| Pre Shipment Details                   |          |          |                    |       |                | ×      |
|----------------------------------------|----------|----------|--------------------|-------|----------------|--------|
| PreShipment Details                    |          |          |                    |       |                |        |
|                                        |          |          |                    |       |                | +      |
| Loan Account Number                    | Currency |          | Outstanding Amount |       | Action         |        |
|                                        |          |          |                    |       |                |        |
| Page 1 of 1 (1 of 1 items) $K < 1 > 3$ |          |          |                    |       |                |        |
| ▲ Setteled Loan                        |          |          |                    |       |                |        |
| Sequence Number Loan Account Nu        | mber     | Currency | Outstanding Amount | Event | Settled Amount |        |
| No data to display.                    |          |          |                    |       |                |        |
| Page 1 (0 of 0 items) K < 1 > X        |          |          |                    |       |                |        |
|                                        |          |          |                    |       | Save & Close   | Cancel |

| •                   | , ,                                                                           |               |
|---------------------|-------------------------------------------------------------------------------|---------------|
| Field               | Description                                                                   | Sample Values |
| Loan Account Number | Select the pre-shipment Loan Account number from the LOV.                     |               |
| Currency            | The currency of the pre-shipment loan account number.                         |               |
| Outstanding Amount  | The pre-shipment credit outstanding amount.                                   |               |
| Action              | Click the Edit icon to modify the Pre Shipment details.                       |               |
|                     | Click the Delete icon to delete the Pre Shipment details.                     |               |
| Settled Loan        | ·                                                                             |               |
| Sequence Number     | This field displays the sequence of the settled loan.                         |               |
| Loan Account Number | This field displays the pre-shipment Loan Account number.                     |               |
| Currency            | This field displays the currency of the pre-<br>shipment loan account number. |               |
| Outstanding Amount  | This field displays the pre-shipment credit outstanding amount.               |               |
| Event               | This field displays the event.                                                |               |
| Settled Amount      | This field displays the settled amount.                                       |               |

## Provide the Pre Shipment details based on the description in the following table:

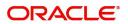

## **Action Buttons**

Use action buttons based on the description in the following table:

| Field                 | Description                                                                                                    | Sample Values |
|-----------------------|----------------------------------------------------------------------------------------------------|---------------|
| Clarification Details | Clicking the button opens a detailed screen, user<br>can see the clarification details in the window and<br>the status will be Clarification Requested.                                                                                                    |               |
| Documents             | Upload the required documents.                                                                                                    |               |
|                       | The user can view and input/view application details simultaneously.                                                                                                    |               |
|                       | When a user clicks on the uploaded document,<br>Document window get opened and on clicking<br>the view icon of the uploaded document,<br>Application screen should get split into two.<br>The one side of the document allows to view<br>and on the other side allows to input/view the<br>details in the application. |               |
| Remarks               | Provide any additional information regarding the LC. This information can be viewed by other users processing the request.                                                                                                    |               |
| View LC               | Enables the user to view the latest LC values displayed in the respective fields.                                                                                                    |               |
| Overrides             | Click to view the overrides accepted by the user.                                                                                                    |               |
| Customer Instructions | Click to view/ input the following                                                                                                    |               |
|                       | <ul> <li>Standard Instructions – In this section, the<br/>system will populate the details of Standard<br/>Instructions maintained for the customer.<br/>User will not be able to edit this.</li> </ul>                                                                                                    |               |
|                       | • <b>Transaction Level Instructions</b> – In this section, OBTFPM user can input any Customer Instructions received as part of transaction processing. This section will be enabled only for customer initiated transactions.                                                                                          |               |
| Common Group Message  | Click Common Group Message button, to send MT799 and MT999 messages from within the task.                                                                                                    |               |
| Signature             | Click the Signature button to verify the signature of the customer/ bank if required.                                                                                                    |               |
|                       | The user can view the Customer Number and<br>Name of the signatory, Signature image and the<br>applicable operation instructions if any available<br>in the back-office system.                                                                                                    |               |
|                       | If more than one signature is required, system should display all the signatures.                                                                                                    |               |

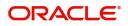

| Field                 | Description                                                                                                    | Sample Values |
|-----------------------|----------------------------------------------------------------------------------------------------|---------------|
| Next                  | On click of Next, system should validate if all the<br>mandatory fields have been captured. Necessary<br>error and override messages to be displayed. On<br>successful validation, system moves the task to<br>the next data segment.                                                                                                    |               |
| Save & Close          | Save the information provided and holds the task<br>in you queue for working later.<br>This option will not submit the request.                                                                                                    |               |
| Cancel                | Cancel the Scrutiny stage inputs.                                                                                                    |               |
| Hold                  | The details provided will be on hold.<br>This option is used, if there are any pending<br>information yet to be received from applicant and<br>appropriate remarks must be provided.                                                                                                    |               |
| Reject                | On click of Reject, user must select a Reject<br>Reason from a list displayed by the system.<br>Reject Codes:<br>• R1- Documents missing<br>• R2- Signature Missing<br>• R3- Input Error<br>• R4- Insufficient Balance/Limits<br>• R5 - Others.<br>Select a Reject code and give a Reject<br>Description.<br>This reject reason will be available in the remarks<br>window throughout the process. |               |
| Refer                 | User must select a Refer Reason from the values<br>displayed by the system.<br>Refer Codes:<br>R1- Documents missing<br>R2- Signature Missing<br>R3- Input Error<br>R4- Insufficient Balance/Limits<br>R5 - Others.                                                                                                    |               |
| Request Clarification | User should be able to submit the request for clarification to the "Trade Finance Portal" User for the transactions initiated offline.                                                                                                    |               |

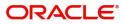

## Summary

User can review the summary of details captured in Islamic Export LC Drawing Scrutiny stage. The tiles must display a list of important fields with values. User can drill down the tile and view the details provided in the various data segments.

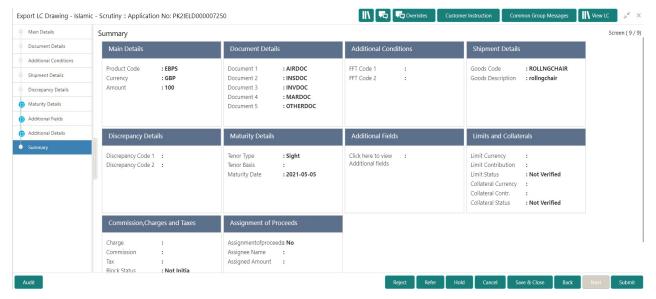

#### **Tiles Displayed in Summary**

- Main Details User can view details about application details and LC details.
- Document Details User can view document details.
- Party Details User can view party details like applicant, advising bank etc.
- Shipment Details User can view shipment details.
- Additional Conditions User can view the additional conditions.
- Discrepancy Details User can view the discrepancy noted for the current LC drawing.
- Advices User can view the advices.
- Limits and Collaterals User can view limits and collateral details.
- Charges User can view charge details.

#### **Action Buttons**

Use action buttons based on the description in the following table:

| Field                 | Description                                                                                                    | Sample Values |
|-----------------------|----------------------------------------------------------------------------------------------------|---------------|
| Clarification Details | Clicking the button opens a detailed screen, user<br>can see the clarification details in the window and<br>the status will be Clarification Requested. |               |

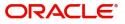

| Field                 | Description                                                                                                    | Sample Values |
|-----------------------|----------------------------------------------------------------------------------------------------|---------------|
| Documents             | Upload the required documents.                                                                                                    |               |
|                       | The user can view and input/view application details simultaneously.                                                                                                    |               |
|                       | When a user clicks on the uploaded document,<br>Document window get opened and on clicking<br>the view icon of the uploaded document,<br>Application screen should get split into two.<br>The one side of the document allows to view<br>and on the other side allows to input/view the<br>details in the application.                                                                                      |               |
| Remarks               | Provide any additional information regarding the LC. This information can be viewed by other users processing the request.                                                                                                    |               |
| View LC               | Enables the user to view the latest LC values displayed in the respective fields.                                                                                                    |               |
| Overrides             | Click to view the overrides accepted by the user.                                                                                                    |               |
| Customer Instructions | Click to view/ input the following                                                                                                    |               |
|                       | <ul> <li>Standard Instructions – In this section, the system will populate the details of Standard Instructions maintained for the customer. User will not be able to edit this.</li> <li>Transaction Level Instructions – In this section, OBTFPM user can input any Customer Instructions received as part of transaction processing. This section will be enabled only for customer initiated</li> </ul> |               |
| Common Group Message  | transactions.<br>Click Common Group Message button, to send<br>MT799 and MT999 messages from within the<br>task.                                                                                                    |               |
| Signature             | Click the Signature button to verify the signature of the customer/ bank if required.                                                                                                    |               |
|                       | The user can view the Customer Number and<br>Name of the signatory, Signature image and the<br>applicable operation instructions if any available<br>in the back-office system.                                                                                                    |               |
|                       | If more than one signature is required, system should display all the signatures.                                                                                                    |               |
| Submit                | Task will get moved to next logical stage of Export LC Drawing.                                                                                                    |               |
|                       | If mandatory fields have not been captured,<br>system will display an error message until the<br>mandatory fields data are provided.                                                                                                    |               |

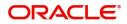

| Field                 | Description                                                                                                    | Sample Values |
|-----------------------|----------------------------------------------------------------------------------------------------|---------------|
| Save & Close          | Save the information provided and holds the task<br>in you queue for working later.<br>This option will not submit the request.                                                                                                    |               |
| Cancel                | Cancel the Scrutiny stage inputs.                                                                                                    |               |
| Hold                  | The details provided will be on hold.<br>This option is used, if there are any pending<br>information yet to be received from applicant and<br>appropriate remarks must be provided.                                                                                                    |               |
| Reject                | <ul> <li>On click of Reject, user must select a Reject<br/>Reason from a list displayed by the system.</li> <li>Reject Codes: <ul> <li>R1- Documents missing</li> <li>R2- Signature Missing</li> <li>R3- Input Error</li> <li>R4- Insufficient Balance/Limits</li> <li>R5 - Others.</li> </ul> </li> <li>Select a Reject code and give a Reject<br/>Description.</li> <li>This reject reason will be available in the remarks<br/>window throughout the process.</li> </ul> |               |
| Refer                 | User must select a Refer Reason from the values<br>displayed by the system.<br>Refer Codes:<br>R1- Documents missing<br>R2- Signature Missing<br>R3- Input Error<br>R4- Insufficient Balance/Limits<br>R5 - Others.                                                                                                    |               |
| Request Clarification | User should be able to submit the request for clarification to the "Trade Finance Portal" User for the transactions initiated offline.                                                                                                    |               |

# **Data Enrichment**

A DE User can input new Export LC Drawing request. As part of data enrichment user can enter/update basic details of the incoming request.

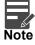

For expired line of limits, the task moves to "Limit Exception" stage under Free Tasks, on 'Submit' of DE Stage with the reason for exception as "Limit Expired".

Do the following steps to acquire a task at Data Enrichment stage:

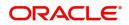

1. Using the entitled login credentials for Scrutiny stage, login to the OBTFPM application.

| 🏲 FuTura Bank |
|---------------|
| Sign In       |
| User Name *   |
| SRIDHAR       |
| Password *    |
|               |
|               |
| Sign In       |

2. On login, user must be able to view the dashboard screen with widgets as mapped to the user.

| ore Maintenance                                                                                                    |                                                                                                    |                                                                                                    |                                                                                                    |                                                                                                    |                                                                                                    |                                                                                                    |                                                                                                    |                                                                                                    |                                                                                 |                                                                                                    |                                                                         |
|----------------------------------------------------------------------------------------------------|----------------------------------------------------------------------------------------------------|----------------------------------------------------------------------------------------------------|----------------------------------------------------------------------------------------------------|----------------------------------------------------------------------------------------------------|----------------------------------------------------------------------------------------------------|----------------------------------------------------------------------------------------------------|----------------------------------------------------------------------------------------------------|----------------------------------------------------------------------------------------------------|---------------------------------------------------------------------------------|----------------------------------------------------------------------------------------------------|-------------------------------------------------------------------------|
|                                                                                                    |                                                                                                    | Draft Confirmation                                                                                                    | Pending                                                                                                    | Ø ×                                                                                                    | Hand-off Failure                                                                                                    |                                                                                                    | Ø ×                                                                                                    | Priority Details                                                                                                    |                                                                                 | ¢ ×                                                                                                    |                                                                         |
| shboard                                                                                                    |                                                                                                    | Customer Name                                                                                                    | Application Dat                                                                                                    | e c                                                                                                    | Branch                                                                                                    | Process Name                                                                                                    | Stage Name                                                                                                    | Branch                                                                                                    | Process Name                                                                    | Stage Name                                                                                                    |                                                                         |
| intenance                                                                                                    |                                                                                                    |                                                                                                    |                                                                                                    |                                                                                                    |                                                                                                    |                                                                                                    |                                                                                                    |                                                                                                    |                                                                                 |                                                                                                    |                                                                         |
| ks                                                                                                    | •                                                                                                    | EMR & CO                                                                                                    | 25-06-2018                                                                                                    | G                                                                                                    | Bank Futura                                                                                                    | NA                                                                                                    | Retry HandOf                                                                                                    | Bank Futura                                                                                                    | NA                                                                              | Amount Blo                                                                                                    |                                                                         |
| le Finance                                                                                                    | •                                                                                                    | NA                                                                                                    | 25-06-2018                                                                                                    | G                                                                                                    |                                                                                                    |                                                                                                    |                                                                                                    | Bank Futura                                                                                                    | NA                                                                              | Amount Blo                                                                                                    |                                                                         |
|                                                                                                    |                                                                                                    | NA                                                                                                    | 21-06-2018                                                                                                    | G                                                                                                    |                                                                                                    |                                                                                                    |                                                                                                    |                                                                                                    |                                                                                 |                                                                                                    |                                                                         |
|                                                                                                    |                                                                                                    |                                                                                                    |                                                                                                    |                                                                                                    |                                                                                                    |                                                                                                    |                                                                                                    | 004                                                                                                    | NA                                                                              | Loan Applic                                                                                                    |                                                                         |
|                                                                                                    |                                                                                                    |                                                                                                    | _                                                                                                    |                                                                                                    |                                                                                                    |                                                                                                    |                                                                                                    |                                                                                                    |                                                                                 |                                                                                                    |                                                                         |
|                                                                                                    |                                                                                                    | High Value Transacti                                                                                                    | in an a                                                                                                    | o x                                                                                                    | SLA Breach Det                                                                                                    |                                                                                                    | o x                                                                                                    | Priority Summary                                                                                                    |                                                                                 | . 0 ×                                                                                                    |                                                                         |
|                                                                                                    |                                                                                                    | -                                                                                                    | ions                                                                                                    | * "                                                                                                    | SDA Breach Deb                                                                                                    | cite                                                                                                    |                                                                                                    | Phoney Summary                                                                                                    | Cucumber Te                                                                     | * * *                                                                                                    |                                                                         |
|                                                                                                    |                                                                                                    | 140K                                                                                                    |                                                                                                    |                                                                                                    | Customer Name                                                                                                    | SLA Breached                                                                                                    | (mins) Prior                                                                                                    |                                                                                                    |                                                                                 |                                                                                                    |                                                                         |
|                                                                                                    |                                                                                                    | 100К — ( (                                                                                                    |                                                                                                    |                                                                                                    | NA                                                                                                    | 23474 H                                                                                                    | KEERTIV01                                                                                                    | Branch Pro                                                                                                    | cess Name                                                                       | Stage Name                                                                                                    |                                                                         |
|                                                                                                    |                                                                                                    | 60K                                                                                                    |                                                                                                    | • G8P                                                                                                    |                                                                                                    |                                                                                                    |                                                                                                    | 203 Cu                                                                                                    | cumber Testing                                                                  | test descrip                                                                                                    |                                                                         |
|                                                                                                    |                                                                                                    | 20K                                                                                                    |                                                                                                    |                                                                                                    | HSBC BANK                                                                                                    | 26667 M                                                                                                    | SHUBHAM                                                                                                    |                                                                                                    |                                                                                 |                                                                                                    |                                                                         |
|                                                                                                    |                                                                                                    |                                                                                                    | CCCCO.                                                                                                    |                                                                                                    | WALL MART                                                                                                    | 23495                                                                                                    | SHUBHAM                                                                                                    |                                                                                                    |                                                                                 |                                                                                                    |                                                                         |
|                                                                                                    |                                                                                                    | -20K                                                                                                    | 6 8 10 12                                                                                                    |                                                                                                    | EMR & CO                                                                                                    | 26780 M                                                                                                    | GOPINATH01                                                                                                    |                                                                                                    |                                                                                 |                                                                                                    |                                                                         |
|                                                                                                    |                                                                                                    | ~ ~ ~ ~                                                                                                    | 0 0 10 12                                                                                                    |                                                                                                    | EMIR OL CO                                                                                                    | 20700 M                                                                                                    | GOPINATIO                                                                                                    |                                                                                                    |                                                                                 |                                                                                                    |                                                                         |
|                                                                                                    |                                                                                                    |                                                                                                    | -                                                                                                    |                                                                                                    |                                                                                                    | -                                                                                                    |                                                                                                    |                                                                                                    | -                                                                               |                                                                                                    |                                                                         |
|                                                                                                    |                                                                                                    | Hold Transactions                                                                                                    |                                                                                                    | Ø ×                                                                                                    | SLA Status                                                                                                    | Cucumber Testir                                                                                                    | ×. 0                                                                                                    | Tasks Detailed                                                                                                    | Cucumber Testing                                                                | , o ×                                                                                                    |                                                                         |
|                                                                                                    |                                                                                                    |                                                                                                    |                                                                                                    | _                                                                                                    |                                                                                                    |                                                                                                    |                                                                                                    | -                                                                                                    |                                                                                 |                                                                                                    |                                                                         |
|                                                                                                    |                                                                                                    | Branch Proces                                                                                                    | s Name Stage                                                                                                    | Name                                                                                                    |                                                                                                    |                                                                                                    |                                                                                                    | Daniel Data                                                                                                    |                                                                                 |                                                                                                    |                                                                         |
|                                                                                                    |                                                                                                    |                                                                                                    | <b>T</b> 1 > - 1                                                                                                    | Free T                                                                                                    | asks.                                                                                                    |                                                                                                    |                                                                                                    |                                                                                                    |                                                                                 |                                                                                                    |                                                                         |
| 3. Cli                                                                                                    | ick Trac                                                                                                    | le Finance>                                                                                                    | > Tasks>T                                                                                                    |                                                                                                    |                                                                                                    |                                                                                                    |                                                                                                    |                                                                                                    |                                                                                 |                                                                                                    | ZARTA                                                                   |
|                                                                                                    |                                                                                                    | de Finance>                                                                                                    | > lasks> l                                                                                                    | 100 1                                                                                                    |                                                                                                    | ft                                                                                                    | ( DEFAULTENTITY)                                                                                                    | May 5, 2021                                                                                                    | ide Finan                                                                       |                                                                                                    |                                                                         |
| ORACL                                                                                                    | E Free Tas                                                                                                    |                                                                                                    | > lasks> l                                                                                                    | 100 1                                                                                                    |                                                                                                    | Ê                                                                                                    | ( DEFAULTENTITY)                                                                                                    | May 5, 2021                                                                                                    | de Finan                                                                        | subham                                                                                                    | n@gmail.                                                                |
|                                                                                                    | E Free Tas                                                                                                    | sks                                                                                                    | > I ASKS> I                                                                                                    | 100 1                                                                                                    |                                                                                                    | Ê                                                                                                    | ( DEFAULTENTITY)                                                                                                    | Oracle Banking Tra<br>May 5, 2021                                                                                                    | de Finan                                                                        |                                                                                                    | n@gmail.                                                                |
| em Search                                                                                                    |                                                                                                    | sks<br>Refresh 🗢 Acquire                                                                                                    | Flow Diagram                                                                                                    |                                                                                                    | ence Number Appl                                                                                                    |                                                                                                    |                                                                                                    | m                                                                                                    | ÷                                                                               | subham                                                                                                    |                                                                         |
| em Search<br>aintenance                                                                                                    | Free Tas                                                                                                    | sks<br>Refresh                                                                                                    |                                                                                                    | Process Refer                                                                                                    |                                                                                                    | ication Number S                                                                                                    | ( DEFAULTENTITY)                                                                                                    | Cracle Banking Tra<br>May 5, 2021<br>Application Da<br>21-12-17                                                                        | ÷                                                                               |                                                                                                    | ner Nu                                                                  |
| em Search<br>aintenance                                                                                                    |                                                                                                    | sks<br>Refresh & Acquire<br>ction Priority Pr<br>cquire & F Medium Ex                                                                                                    | Flow Diagram                                                                                                    | Process Refer                                                                                                    | 7250 PK2II                                                                                                    | ication Number S                                                                                                    | stage                                                                                                    | Application Da                                                                                                    | te Branch                                                                       | subham<br>Custon                                                                                                    | ner Nu                                                                  |
| em Search<br>aintenance<br>ard<br>e Learning                                                                                                    |                                                                                                    | Sks<br>Retrest                                                                                                    | Flow Diagram                                                                                                    | Process Refer                                                                                                    | 7250 PK2II<br>07248 PK2C                                                                                                    | ication Number S<br>ELD000007250 E<br>ITAC000007248 E                                                                                                    | s <b>tage</b><br>DataEnrichment                                                                                                    | Application Da<br>21-12-17                                                                                                    | te Branch<br>PK2                                                                | Subharr<br>Custor<br>001044                                                                                                    | ner Nu<br>4                                                             |
| em Search<br>aintenance<br>ard<br>e Learning<br>r Management                                                                                                    |                                                                                                    | sks  Retnesh  Acquire  Retnesh Acquire  Retnesh Priority Pr cquire & E Medium Gi cquire & E Medium Gi                                                                                                    | Flow Diagram     Ocess Name     port LC Drawing - Isla uarantee Advice Closure                                                                                                    | Process Refer<br>PK2IELD00000<br>PK2GTAC0000                                                                                                    | 7250 PK2II<br>07248 PK2C<br>07247 PK2C                                                                                                    | ication Number         S           ELD000007250         E           TAC000007248         E           TAC000007247         E                                                                                                    | s <b>tage</b><br>DataEnrichment<br>DataEnrichment                                                                                                    | Application Da<br>21-12-17<br>21-12-17                                                                                                 | te Branch<br>PK2<br>PK2                                                         | subharr<br>Custor<br>001044<br>001044                                                                                                    | ner Nu<br>4<br>4                                                        |
| em Search<br>aintenance<br>ard<br>e Learning<br>r Management                                                                                                    | Free Tas                                                                                                    | sks<br>titon Priority Pr<br>cquire & E Metam Ex<br>cquire & E Metam Gr<br>cquire & E Metam Gr                                                                                                    | Flow Diagram     Occess Name     port LC Drawing - Isla uarantee Advice Closure uarantee Advice Cosure                                                                                                    | Process Refer<br>PK2IELD00000<br>PK2GTAC0000<br>PK2GTAC0000                                                                                                    | 7250 PK2I<br>07248 PK2C<br>07247 PK2C<br>07246 PK2C                                                                                                    | ication Number         S           SLD000007250         E           TTAC000007248         E           TTAC000007247         E           TTAC000007246         E                                                                                                    | <b>stage</b><br>DataEnrichment<br>DataEnrichment<br>DataEnrichment                                                                                                    | Application Da<br>21-12-17<br>21-12-17<br>21-12-17<br>21-12-17                                                                         | te Branch<br>PK2<br>PK2<br>PK2                                                  | Subharr<br>Custor<br>001044<br>001044<br>001044                                                                                                    | <b>ner Nu</b><br>4<br>4<br>4                                            |
| em Search<br>aintenance<br>ard<br>e Learning<br>r Management                                                                                                    | Free Tas                                                                                                    | sks<br>tetnesh  Acquire C ton Priority Pr cquire & E Metam Gr cquire & E Metam Gr cquire & E Metam Gr cquire & E Metam Gr cquire & E Metam Gr cquire & E                                                                                                    | Flow Diagram<br>cocess Name<br>port LC Drawing – Isla<br>uarantee Advise Canc<br>uarantee Advise Canc<br>uarantee Advise Canc                                                                                                    | Process Refer<br>PK2IELD00000<br>PK2GTAC0000<br>PK2GTAC0000<br>PK2GTAC0000                                                                                                    | 7250 PK2II<br>07248 PK2C<br>07247 PK2C<br>07246 PK2C<br>07245 PK2C                                                                                                    | ication Number         S           sLD000007250         C           tTAC00007248         C           tTAC00007247         C           tTAC000007247         C           tTAC000007247         C                                                                                                    | s <b>tage</b><br>DataEnrichment<br>DataEnrichment<br>DataEnrichment<br>DataEnrichment                                                                                  | Application Da<br>21-12-17<br>21-12-17<br>21-12-17<br>21-12-17<br>21-12-17                                                             | te Branch<br>PK2<br>PK2<br>PK2<br>PK2                                           | subharr<br>Custor<br>001044<br>001044<br>001044<br>001044                                                                                                    | <b>ner Nu</b><br>1<br>1<br>1<br>1                                       |
| em Search<br>aintenance<br>ard<br>e Learning<br>r Management<br>innagement                                                                                                    |                                                                                                    | sks<br>2 Tetrish  Acquire E<br>ction Priority Pr<br>require & E Midam Ex-<br>ciquire & E Midam Gr<br>cquire & E Midam Gr<br>cquire & E Midam Gr<br>cquire & E Midam Gr                                                                                                    | Flow Diagram<br>cocess Name<br>port LC Drawing – Isla<br>uarantee Advise Canc<br>uarantee Advise Canc<br>uarantee Advise Canc                                                                                                    | Process Refer<br>PK2IELD00000<br>PK2GTAC0000<br>PK2GTAC0000<br>PK2GTAC0000<br>PK2GTAC0000                                                                                                    | 7250 PK2II<br>07248 PK2C<br>07247 PK2C<br>07246 PK2C<br>07245 PK2C<br>07243 PK2C                                                                                                    | ication Number         S           ELD000007250         E           TTAC000007248         E           TTAC000007247         E           TTAC000007246         E           TTAC000007245         R           TTAC000007243         R                                                                                                    | s <mark>tage</mark><br>DataEnrichment<br>DataEnrichment<br>DataEnrichment<br>DataEnrichment<br>Registration                                                            | Application Da<br>21-12-17<br>21-12-17<br>21-12-17<br>21-12-17<br>21-12-17<br>21-12-17                                                 | te Branch<br>PK2<br>PK2<br>PK2<br>PK2<br>PK2<br>PK2                             | Custor           001044           001044           001044           001044           001044                                                                                                    | ner Nu<br>4<br>4<br>4<br>4<br>4<br>4                                    |
| m Search<br>aintenance<br>ard<br>e Learning<br>Management<br>nagement<br>ing Customer<br>ication                                                                                                    | Free Tas     Free Tas     C     C     C     C     C     C     C     C     C     C     C     C     C     C     C     C     C     C     C     C     C     C     C     C     C     C     C     C     C     C     C     C     C     C     C     C     C     C     C     C     C | sks<br>2 Idensili IIII Acquire<br>ction Priority Pr<br>cquire & E Metam Gr<br>cquire & E Metam Gr<br>cquire & E Metam Gr<br>cquire & E Metam Gr<br>cquire & E Metam Gr<br>cquire & E Metam Gr                                                                                                    | Flow Diagram     Occess Name     port LC Drawing - Isla uarantee Advise Conc uarantee Advise Canc uarantee Advise Canc uarantee Advise Canc uarantee Advise Canc                                                                                                    | Process Refer<br>PK2IELD00000<br>PK2GTAC0000<br>PK2GTAC0000<br>PK2GTAC0000<br>PK2GTAC0000<br>PK2GTAC0000                                                                                                    | 7250         PK2II           07248         PK2C           07247         PK2C           07246         PK2C           07245         PK2C           07243         PK2C           07243         PK2C           07242         PK2C                                                                                                    | ication Number         S           ELD000007250         E           TAC000007248         C           TAC000007247         E           TAC000007246         C           TAC000007245         R           TAC000007243         R           TAC000007243         R           TAC000007243         R                                                                                                    | tage<br>DataEnrichment<br>DataEnrichment<br>DataEnrichment<br>DataEnrichment<br>Registration<br>Registration                                                           | Application Da<br>21-12-17<br>21-12-17<br>21-12-17<br>21-12-17<br>21-12-17<br>21-12-17<br>21-12-17                                     | te Branch<br>PK2<br>PK2<br>PK2<br>PK2<br>PK2<br>PK2<br>PK2                      | subharr<br>Custor<br>001044<br>001044<br>001044<br>001044<br>001044                                                                                                    | ner Nu<br>1<br>1<br>1<br>1<br>1                                         |
| em Search<br>aintenance<br>ard<br>e Learning<br>v Management<br>anagement<br>ting Customer<br>fication<br>ress Process                                                                                            | Free Tas      Free Tas                                                                                                    | sks<br>2 lidetesh ◇ Acquire<br>ction Priority Pr<br>scquire & E Metam Ex<br>cquire & E Metam Gr<br>cquire & E Metam Gr<br>cquire & E Metam Gr<br>cquire & E Metam Gr<br>cquire & E Metam Gr                                                                                                    | Fi Flow Diagram<br>occess Name<br>port LC Drawing – Isla<br>uarantee Advise Canc<br>uarantee Advise Canc<br>uarantee Advise Canc<br>uarantee Advise Canc<br>uarantee Advise Canc                                                                                                    | Process Refer<br>PK2IELD00000<br>PK2GTAC0000<br>PK2GTAC0000<br>PK2GTAC0000<br>PK2GTAC0000<br>PK2GTAC0000<br>PK2GTAC0000<br>PK2GTAC0000                                                                                                    | 7250         PK2III           07248         PK2c           07247         PK2c           07246         PK2c           07245         PK2c           07243         PK2c           07243         PK2c           07242         PK2c           07243         PK2c                                                                                                    | ication Number         S           LID000007250         D           TAC000007248         D           TAC000007247         D           TAC000007248         D           TAC000007243         R           TAC000007243         R           TAC000007243         R           TAC000007243         R           TAC000007243         R           TAC000007243         R           TAC000007243         R                                                                                                    | stage<br>DataEnrichment<br>DataEnrichment<br>DataEnrichment<br>Registration<br>Registration<br>Registration                                                            | Application Da<br>21-12-17<br>21-12-17<br>21-12-17<br>21-12-17<br>21-12-17<br>21-12-17<br>21-12-17<br>21-12-17                         | te Branch<br>PK2<br>PK2<br>PK2<br>PK2<br>PK2<br>PK2<br>PK2<br>PK2<br>PK2        | subharr<br>001044<br>001044<br>001044<br>001044<br>001044<br>001044<br>001044                                                                                                    | <b>ner Nu</b><br>4<br>4<br>4<br>4<br>4<br>4<br>4<br>4                   |
| em Search<br>aintenance<br>ard<br>e Learning<br>v Management<br>anagement<br>ting Customer<br>fication<br>tess Process<br>tenance                                                                                 | Free Tas      Free Tas                                                                                                    | sks<br>tion Priority Pr<br>cquire & E Medan Ex<br>cquire & E Medan Gr<br>cquire & E Medan Gr<br>cquire & E Medan Gr<br>cquire & E Medan Gr<br>cquire & E Medan Gr<br>cquire & E Medan Gr<br>cquire & E Medan Gr<br>cquire & E Medan Gr                                                                                                    | ti Flow Diagram<br>cocess Name<br>port LC Drawing - Isla<br>uarantee Advice Closure<br>uarantee Advise Canc<br>uarantee Advise Canc<br>uarantee Advise Canc<br>uarantee Advise Canc<br>uarantee Advise Canc<br>uarantee Advise Canc<br>uarantee Advise Canc<br>uarantee Advise Canc                                  | Process Refer<br>PK2IELD00000<br>PK2GTAC0000<br>PK2GTAC0000<br>PK2GTAC0000<br>PK2GTAC0000<br>PK2GTAC0000<br>PK2GTAC0000<br>PK2GTAC0000                                                                                                    | 7250         PK2II           07248         PK2C           07247         PK2C           07246         PK2C           07245         PK2C           07245         PK2C           07242         PK2C           07243         PK2C           07244         PK2C           07245         PK2C           07246         PK2C           07247         PK2C           07248         PK2C           07241         PK2C           07234         PK2C                                                           | Ication Number         S           2LD000007250         C           TAC000007248         C           TAC000007247         C           TAC000007248         C           TAC000007243         R           TAC000007243         R           TAC000007243         R           TAC000007243         R           TAC000007243         R           TAC000007243         R           TAC000007243         R           TAC000007243         R                                                                                                    | Nage<br>DataEnrichment<br>DataEnrichment<br>DataEnrichment<br>DataEnrichment<br>Negistration<br>Legistration<br>Legistration                                           | Application Da<br>21-12-17<br>21-12-17<br>21-12-17<br>21-12-17<br>21-12-17<br>21-12-17<br>21-12-17<br>21-12-17<br>21-12-17             | te Branch<br>PK2<br>PK2<br>PK2<br>PK2<br>PK2<br>PK2<br>PK2<br>PK2<br>PK2        | subharr<br>001044<br>001044<br>001044<br>001044<br>001044<br>001044<br>001044<br>001044                                                                                                    | ner Nu<br>1<br>1<br>1<br>1<br>1<br>1<br>1<br>1<br>1                     |
| em Search<br>and Search<br>ard<br>de Learning<br>y Management<br>anagement<br>ting Customer<br>fication<br>pested Tosks                                                                                           | Free Tas                                                                                                    | sks  Tetrish Control Priority Caquire & E Caquire & E Caquir                                                                                                    | Flow Diagram     Orcess Name     port LC Drawing - Isla     uarantee Advise Closure     uarantee Advise Canc     uarantee Advise Canc     uarantee Advise Canc     uarantee Advise Canc     uarantee Advise Canc     uarantee Advise Canc     uarantee Advise Canc     uarantee Advise Canc     uarantee Advise Canc | Process Refer<br>PK2IELD00000<br>PK2GTAC0000<br>PK2GTAC0000<br>PK2GTAC0000<br>PK2GTAC0000<br>PK2GTAC0000<br>PK2GTAC0000<br>PK2GTAC0000                                                                                                    | 7250         PK2II           07248         PK2c           07247         PK2c           07246         PK2c           07245         PK2c           07243         PK2c           07243         PK2c           07244         PK2c           07243         PK2c           07244         PK2c           07245         PK2c           07246         PK2c           07247         PK2c           07248         PK2c           07241         PK2c           07234         PK2c           07232         PK2c | Ication Number         S           ELD000007250         E           TAC000007248         E           TAC000007247         E           TAC000007243         R           TAC000007243         R           TAC000007242         R           TAC000007242         R           TAC000007242         R           TAC000007242         R           TAC000007242         R           TAC000007242         R           TAC000007242         R           TAC000007242         R           TAC000007242         R           TAC000007242         R           TAC000007242         R | stage<br>DataEnrichment<br>DataEnrichment<br>DataEnrichment<br>DataEnrichment<br>Begistration<br>Legistration<br>Legistration<br>Legistration<br>Legroval Task Level 1 | Application Da<br>21-12-17<br>21-12-17<br>21-12-17<br>21-12-17<br>21-12-17<br>21-12-17<br>21-12-17<br>21-12-17<br>21-12-17             | te Branch<br>PK2<br>PK2<br>PK2<br>PK2<br>PK2<br>PK2<br>PK2<br>PK2<br>PK2<br>PK2 | subharr<br>001044<br>001044<br>001044<br>001044<br>001044<br>001044<br>001044<br>001044                                                                                                    | <b>ner Nu</b><br>4<br>4<br>4<br>4<br>4<br>4<br>4<br>4<br>4<br>4<br>4    |
| 3. Cli<br>ORACLE<br>tem Search<br>Maintenance<br>oard<br>ty Management<br>tanagement<br>tanagement<br>aiting Customer<br>fification<br>intenance<br>intenance<br>intenance<br>intenance<br>intenance<br>intenance | Free Tas                                                                                                    | sks C Idensiti  Acquire  C Idensiti  Acquire  C Idensiti  Acquire  C Idensiti  Acquire  C Idensiti  C Idensiti  C Idensita  C Idensita  C Idensiti  C Idensiti  C Idensiti  C | Flow Diagram     Orcess Name     port LC Drawing - Isla     uarantee Advise Closure     uarantee Advise Canc     uarantee Advise Canc     uarantee Advise Canc     uarantee Advise Canc     uarantee Advise Canc     uarantee Advise Canc     uarantee Advise Canc     uarantee Advise Canc     uarantee Advise Canc | Process Refer           PK2ELD00000           PK2GTAC0000           PK2GTAC0000           PK2GTAC0000           PK2GTAC0000           PK2GTAC0000           PK2GTAC0000           PK2GTAC0000           PK2GTAC0000           PK2GTAC0000           PK2GTAC0000           PK2GTAC0000           PK2GTAC0000           PK2GTAC0000 | 7250         PK2II           07248         PK2c           07247         PK2c           07246         PK2c           07245         PK2c           07245         PK2c           07245         PK2c           07245         PK2c           07245         PK2c           07246         PK2c           07247         PK2c           07248         PK2c           07249         PK2c           07241         PK2c           07232         PK2c           07234         PK2c           07234         PK2c | ication Number         S           ELD000007250         E           TAC000007248         E           TAC000007247         E           TAC000007245         R           TAC000007243         R           TAC000007243         R           TAC000007241         A           TAC000007242         R           TAC000007243         L           TAC000007243         L           TAC000007242         R           TAC000007243         L           LM000007244         L                                                                                                    | tage<br>DataEnrichment<br>DataEnrichment<br>DataEnrichment<br>DataEnrichment<br>Registration<br>Registration<br>Approval Task Level 1<br>Approval Task Level 1         | Application Da<br>21-12-17<br>21-12-17<br>21-12-17<br>21-12-17<br>21-12-17<br>21-12-17<br>21-12-17<br>21-12-17<br>21-12-17<br>21-12-17 | te Branch<br>PK2<br>PK2<br>PK2<br>PK2<br>PK2<br>PK2<br>PK2<br>PK2               | Subhar           Custon           001044           001044           001044           001044           001044           001044           001044           001044           001044           001044           001044           001044           001044           001044           001044           001044 | ner Nu<br>4<br>4<br>4<br>4<br>4<br>4<br>4<br>4<br>4<br>4<br>4<br>4<br>4 |

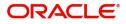

4. Select the appropriate task and click **Acquire & Edit** to edit the task or click **Acquire** to edit the task from **My Tasks** tab.

| Core Maintenance                   | × |   | C Refresh   | <ul> <li>↔ Acquire</li> </ul> | Flow Diagram             |                          |                    |                       |                  |        |             |
|------------------------------------|---|---|-------------|-------------------------------|--------------------------|--------------------------|--------------------|-----------------------|------------------|--------|-------------|
| Dashboard                          |   | • | Action      | Priority                      | Process Name             | Process Reference Number | Application Number | Stage                 | Application Date | Branch | Customer Nu |
| Machine Learning                   |   |   | Acquire & E | Medium                        | Export LC Drawing - Isla | PK2IELD000007250         | PK2IELD000007250   | DataEnrichment        | 21-12-17         | PK2    | 001044      |
| achine Learning                    |   |   | Acquire & E | Medium                        | Guarantee Advice Closure | PK2GTAC000007248         | PK2GTAC000007248   | DataEnrichment        | 21-12-17         | PK2    | 001044      |
| curity Management                  | • |   | Acquire & E | Medium                        | Guarantee Advise Canc    | PK2GTAC000007247         | PK2GTAC000007247   | DataEnrichment        | 21-12-17         | PK2    | 001044      |
| sk Management                      | • |   | Acquire & E | Medium                        | Guarantee Advise Canc    | PK2GTAC000007246         | PK2GTAC000007246   | DataEnrichment        | 21-12-17         | PK2    | 001044      |
|                                    |   |   | Acquire & E | Medium                        | Guarantee Advise Canc    | PK2GTAC000007245         | PK2GTAC000007245   | Registration          | 21-12-17         | PK2    | 001044      |
| sks                                |   |   | Acquire & E | Medium                        | Guarantee Advise Canc    | PK2GTAC000007243         | PK2GTAC000007243   | Registration          | 21-12-17         | PK2    | 001044      |
| Awaiting Customer<br>Clarification |   |   | Acquire & E | Medium                        | Guarantee Advise Canc    | PK2GTAC000007242         | PK2GTAC000007242   | Registration          | 21-12-17         | PK2    | 001044      |
| Business Process                   |   |   | Acquire & E | Medium                        | Guarantee Advise Canc    | PK2GTAC000007241         | PK2GTAC000007241   | Approval Task Level 1 | 21-12-17         | PK2    | 001044      |
| Maintenance                        |   |   | Acquire & E | Medium                        | Guarantee Advice Closure | PK2GTAC000007234         | PK2GTAC000007234   | Approval Task Level 1 | 21-12-17         | PK2    | 001044      |
| Completed Tasks                    |   |   | Acquire & E | Medium                        | Guarantee Advise Canc    | PK2GTAC000007232         | PK2GTAC000007232   | Approval Task Level 1 | 21-12-17         | PK2    | 001044      |
|                                    |   |   | Acquire & E | Medium                        | Import LC Amendment I    | PK2IILM000007212         | PK2IILM000007212   | Approval Task Level 1 | 21-12-16         | PK2    | 001044      |
| Free Tasks                         |   |   | Acquire & E | Medium                        | Export LC Drawing        | PK2ELCD000007214         | PK2ELCD000007214   | Handoff RetryTask     | 21-12-16         | PK2    | 000153      |
| Hold Tasks                         |   |   | Acquire & E |                               | Export Documentary Co    | PK2EDCB000007208         | PK2EDCB000007208   | Approval Task Level 1 | 21-12-16         | PK2    | 001044      |
|                                    |   | _ |             |                               |                          |                          |                    |                       |                  |        |             |

Pane 1 of 136 (1.-20 of 2716 items) V / 1 2 2 / 5 126 V V

5. The acquired task will be available in **My Tasks** tab. Click **Edit** to provide input for Data Enrichment stage.

| ORACL                              | E, | My | Tasks  |          |                          |                          |                    | ( DEFAULTENTITY)         | Oracle Banking Trade Finan<br>May 5, 2021 |        | ZARTAB0<br>subham@gmail.cor |
|------------------------------------|----|----|--------|----------|--------------------------|--------------------------|--------------------|--------------------------|-------------------------------------------|--------|-----------------------------|
| lenu Item Search                   | 0  |    | C Refr |          | Release 🗢 Escalate 👍     | Delegate 🕴 Flow Diagram  |                    |                          |                                           |        |                             |
| Core Maintenance                   | •  |    | C Refr | resh -0+ | Release -OF Escalate     | Delegate 🕴 Flow Diagram  |                    |                          |                                           |        |                             |
| ashboard                           |    | •  | Action | Priority | Process Name             | Process Reference Number | Application Number | Stage                    | Application Date                          | Branch | Customer Number             |
| Machine Learning                   |    |    | Edit   | Medium   | Export LC Drawing - Isla | PK2IELD000007250         | PK2IELD000007250   | DataEnrichment           | 21-12-17                                  | РК2    | 001044                      |
| Machine Learning                   | -  |    | Edit   |          | Export LC Amendment I    | PK2IELM000007240         | PK2IELM000007240   | Registration             | 21-12-17                                  | PK2    | 001044                      |
| ecurity Management                 | •  |    | Edit   | Medium   | Export LC Advise Islamic | 000IELA000007237         | 000IELA000007237   | Approval Task Level 1    | 21-12-17                                  | PK2    | 000335                      |
| ask Management                     | •  |    | Edit   | Medium   | Import LC Issuance Isla  | PK1IILI000007200         | PK1IILI000007200   | KYC Exceptional approval | 21-12-16                                  | PK2    | 000325                      |
|                                    |    |    | Edit   | Medium   | Shipping Guarantee Iss   | PK2SGTI000007183         | PK2SGTI000007183   | DataEnrichment           | 21-12-16                                  | PK2    | 001044                      |
| asks                               | •  |    | Edit   | Medium   | Lodge Claim - Guarante   | PK2GTEC000007179         | PK2GTEC000007179   | Scrutiny                 | 21-12-16                                  | PK2    | 001044                      |
| Awaiting Customer<br>Clarification |    |    | Edit   | Medium   | Guarantee advise claim   | PK2GADC000007176         | PK2GADC000007176   | DataEnrichment           | 21-12-16                                  | PK2    | 001044                      |
| Business Process                   |    |    | Edit   | Medium   | Guarantee Issuance Clo   | PK2GTEC000007172         | PK2GTEC000007172   | DataEnrichment           | 21-12-16                                  | PK2    | 001044                      |
| Maintenance                        |    | 0  | Edit   | Medium   | Guarantee SBLC Issuanc   | PK2GISC000007171         | PK2GISC000007171   | DataEnrichment           | 21-12-16                                  | PK2    | 001044                      |
| Completed Tasks                    |    |    | Edit   | Medium   | Guarantee Issuance Inte  | PK2GTEI000007167         | PK2GTEI000007167   | DataEnrichment           | 21-12-16                                  | PK2    | 001044                      |
|                                    |    |    | Edit   |          | Guarantee Issuance Inte  | PK2GTEI000007163         | PK2GTEI000007163   | Registration             | 21-12-15                                  | PK2    | 001044                      |
| Free Tasks                         |    |    | Edit   | Medium   | Gurantee Issuance Ame    | PK2GTEI000007162         | PK2GTEI000007162   | DataEnrichment           | 21-12-15                                  | PK2    | 001044                      |
| Hold Tasks                         |    |    | Edit   | Medium   | Guarantee Cancellation   | PK2GTEC000007160         | PK2GTEC000007160   | DataEnrichment           | 21-12-15                                  | PK2    | 000325                      |

The Data Enrichment stage has following hops for data capture:

- Main Details
- Document Details
- Additional Conditions
- Shipment Details
- Discrepancy Details
- Maturity Details
- Additional Fields
- Advices
- Additional Details
- Settlement Details
- Summary

Let's look at the details for Data Enrichment stage. User must be able to enter/update the following fields. Some of the fields that are already having value from Scrutiny/Online channels may not be editable.

#### **Main Details**

Refer to Main Details.

#### **Document Details**

#### Refer to Document Details.

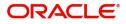

## **Additional Conditions**

Refer to Additional Conditions.

## **Shipment Details**

Refer to Action Buttons.

#### **Discrepancy Details**

Refer to Discrepancy Details.

## **Maturity Details**

Refer to Maturity Details.

#### **Additional Fields**

Refer to Additional Fields.

#### **Advices**

A DE user can verify the advices Details data segment for Islamic Export Drawing request.

Advices menu displays the advices from the back office as tiles. User can edit the fields in the tile, if required.

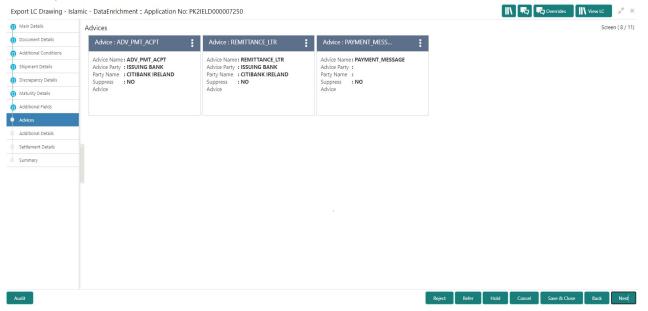

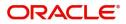

## **Additional Details**

A DE user can scrutinize the Additional details available in the Islamic Export LC Drawing. In case the request is received through online channel user can verify the details populated.

| Main Details          | Additional Details                                              |        |                         |                                                   |      |                                          | Screen ( |
|-----------------------|-----------------------------------------------------------------|--------|-------------------------|---------------------------------------------------|------|------------------------------------------|----------|
| Document Details      | Limits and Collaterals                                          | :      | Commission, Charges and | Payment Details                                   | :    | FX Linkage                               | :        |
| Additional Conditions | Limit Currency :                                                |        | Charge :                | Reim Claimed : No                                 |      | FX Reference Number :                    |          |
| Shipment Details      | Limit Contribution :<br>Limit Status                            |        | Commission :<br>Tax     | Auto Liquidate : false                            |      | Contract Currency :<br>Contract Amount : |          |
| Discrepancy Details   | Collateral Currency :                                           |        | Block Status :          | Repay Preshipment : No<br>Credit                  | .110 | Contract Amount :                        |          |
| Maturity Details      | Collateral :<br>Contribution Collateral                         | Status |                         |                                                   |      |                                          |          |
| Additional Fields     | :                                                               |        |                         |                                                   |      |                                          |          |
| Advices               | FX Linkage                                                      | :      | Preview Messages        | Tracer Details                                    | :    | Profit Details                           | :        |
| Additional Details    | FX Reference Number :                                           |        | Language :              | Payment Tracer : No                               |      | Component :                              |          |
| Settlement Details    | Contract Currency :<br>Contract Amount :                        |        | Preview Advice :-       | Acceptance Tracer : No<br>Discrepancy Tracer : No |      | Amount :                                 |          |
| Summary               | Contract Amount :                                               |        |                         | Discrepancy fracer : NO                           |      | :                                        |          |
|                       |                                                                 |        |                         |                                                   |      |                                          |          |
|                       |                                                                 |        |                         |                                                   |      |                                          |          |
|                       | Assignment of Proceeds                                          | :      |                         |                                                   |      |                                          |          |
|                       | AssignmentOfProceeds No<br>Assignee Name :<br>Assigned Amount : |        |                         |                                                   |      |                                          |          |

## Limits & Collateral

Refer to Limits & Collateral.

#### **Charge Details**

Refer to Charge Details.

#### **Profit Details**

The user can view and modify the Interest Details Simulated from Back Office system. On update of the Interest rate user has to click on Recalculate button. System will trigger a simulation call to the back office and the updated Interest details will be reflected in this section.

| Profit Details  |                       |           |           |            |            |        |          |          |      |               |                                  |          | ×      |
|-----------------|-----------------------|-----------|-----------|------------|------------|--------|----------|----------|------|---------------|----------------------------------|----------|--------|
| Recalculate     | Redefault             |           |           |            |            |        |          |          |      |               |                                  |          |        |
| ▲ Interest De   | etails                |           |           |            |            |        |          |          |      |               |                                  |          |        |
| Component       | Component Description | Rate Type | Rate Code | Min Spread | Max Spread | Spread | Min Rate | Max Rate | Rate | Modified Rate | Special Pricing Reference Number | Currency | Amou   |
| No data to disp |                       |           |           |            |            |        |          |          |      |               |                                  | ,        |        |
|                 |                       |           |           |            |            |        |          |          |      |               |                                  |          |        |
|                 |                       |           |           |            |            |        |          |          |      |               | Save                             | & Close  | Cancel |

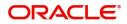

| Field                 | Description                                                                                                    | Sample Values |
|-----------------------|----------------------------------------------------------------------------------------------------|---------------|
| Component             | This field displays the component maintained in the back office.                                                                                     |               |
| Component Description | This description of the component.                                                                                                    |               |
| Rate Type             | System defaults the rate type maintained for the component in back office.                                                                           |               |
|                       | Value can be:                                                                                                    |               |
|                       | Fixed Floating                                                                                                    |               |
|                       | Special                                                                                                    |               |
| Rate Code             | This field displays the rate code applicable for the Component.                                                                                      |               |
| Min Spread            | This field displays the minimum spread applicable for the Rate Code.                                                                                 |               |
|                       | This field have value only if the <b>Rate Type</b> is <b>Floating.</b>                                                                               |               |
| Max Spread            | This field displays the maximum spread applicable for the Rate Code.                                                                                 |               |
|                       | This field have value only if the <b>Rate Type</b> is <b>Floating.</b>                                                                               |               |
| Spread                | This field displays the spread applicable for the<br>Component in case of Floating Rate Component.<br>User can change the defaulted value.           |               |
|                       | System validates whether the spread input is within the Minimum to Maximum Spread.                                                                   |               |
| Min Rate              | This field displays the minimum rate applicable for the Rate Code.                                                                                   |               |
| Max Rate              | This field displays the maximum rate applicable for the Rate Code.                                                                                   |               |
| Rate                  | This field displays the value applicable for the Rate Code.                                                                                          |               |
|                       | User can change the value if the <b>Rate Type</b> is <b>Fixed</b> . System validates whether the Rate input is between the Minimum and Maximum Rate. |               |
| Modified Rate         | This field displays the modified rate.                                                                                                    |               |

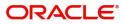

| Field                               | Description                                                                                                    | Sample Values |
|-------------------------------------|----------------------------------------------------------------------------------------------------|---------------|
| Special Pricing Reference<br>Number | User can capture the Special Pricing Reference<br>Number, when there is a special Interest rate to<br>be provided for that customer against the interest<br>component (Main Component).                                                                                                    |               |
|                                     | Special Pricing Reference is not applicable for<br>Penal Interest components.                                                                                                    |               |
|                                     | For transactions initiated from OBDX, the Special<br>Pricing Reference Number will be populated from<br>OBDX and user cannot edit the same.                                                                                                    |               |
|                                     | <b>System</b> shows an override as "Special<br>Pricing Applicable", on clicking "Save" in<br>the Interest Details screen, if Special<br>Pricing Reference number has been<br>provided.                                                                                                    |               |
| Currency                            | System defaults the Interest currency in this field.                                                                                                    |               |
| Amount                              | User can input the interest amount, in case the <b>Rate Type</b> is <b>Special</b> , else user can not be able to input the amount. In such cases, the amount will be calculated by back office immediately only if the Interest is collected in Advance or if Back Dated Interest is collected. In that scenario, the Amount will be populated on Re-simulation from back office. Otherwise Interest will be calculated only in the batch as maintained.                                            |               |
| Waive                               | User can waive the Interest applicable. System displays an override, if the user has waived the Interest.                                                                                                    |               |
| Charge Party                        | System displays the Charge Party based on the type of transaction.<br>In case of Export Transactions, Drawer should be the defaulted Charge Party for Collection Bills and Beneficiary for the LC Bills. In case of Import Transactions, Drawee should be the Charge Party for Collection and Applicant for the LC Bills                                                                                                    |               |
| Settlement Account                  | System defaults the Settlement Account of the<br>Charge Party for debit of Interest. User can<br>change the value. System should display an error<br>if a different customer is chosen. If different<br>account of the Charge Party is selected, system<br>should display a override.<br>In case the user modifies the Interest Rate, the<br>user should click on Recalculate button to get the<br>modified amount from the back office and display<br>the new Amount.(Recalculation is done in back |               |

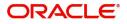

# **Payment Details**

| Payment Details          |                |                                                |                            |                     |                          |                            |                        |                   |                       |       |
|--------------------------|----------------|------------------------------------------------|----------------------------|---------------------|--------------------------|----------------------------|------------------------|-------------------|-----------------------|-------|
| ▲ PaymentDet             | tails          |                                                |                            |                     |                          |                            |                        |                   |                       |       |
| Auto Liquidate           |                | Preshipment                                    | Preshipment Credit Availed |                     | Preshipment Credit A/C I | Preshipment Credit A/C No. |                        | utstanding Amount |                       |       |
| Repay Preshipment Credit |                | Preshipment Credit Repayment Amount<br>GBP 🛛 🔻 |                            |                     | Reimbursement Claimed    |                            | Reimbursing Bank       |                   |                       |       |
| Reimbursement Day        | ys             |                                                | Reimburseme                | nent Date           |                          | Liquidate using Collatera  | al                     |                   |                       |       |
| Settlement [             | Details - Liqu | idation                                        |                            |                     |                          |                            |                        |                   |                       |       |
| Component                | Currency       | Debit/Credit                                   | Account                    | Account Description | Branch                   | Account Currency           | Original Exchange Rate | Exchange Rate     | Deal Reference Number |       |
| No data to displa        | ıy.            |                                                |                            |                     |                          |                            |                        |                   |                       |       |
| Page 1 (0 of             | 0 items) K     | < 1 → ×                                        |                            |                     |                          |                            |                        |                   |                       |       |
|                          |                |                                                |                            |                     |                          |                            |                        |                   |                       |       |
|                          |                |                                                |                            |                     |                          |                            |                        |                   | Save & Close Ca       | Cance |

Provide payment details based on the description in the following table:

| Field                                    | Description                                                                                                    | Sample Values |
|------------------------------------------|----------------------------------------------------------------------------------------------------|---------------|
| Auto Liquidate                           | Auto Liquidation Required details gets defaulted from the LC, if the <b>LC Advised by us toggle</b> is on.            |               |
|                                          | If the LC Advised by us toggle is off:                                                                                |               |
|                                          | <b>Yes:</b> Select Yes, if auto liquidation is required. It is applicable only if the drawing is without discrepancy. |               |
|                                          | <b>No:</b> Select No if auto liquidation is not required.                                                             |               |
| Pre-shipment Credit<br>Availed           | Pre-shipment Credit Availed details gets defaulted from the LC, if the <b>LC Advised by us toggle</b> is on.          |               |
|                                          | If the LC Advised by us toggle is off:                                                                                |               |
|                                          | Yes: Select Yes, if pre-shipment credit is availed.                                                                   |               |
|                                          | <b>No:</b> Select No if pre-shipment credit is not availed.                                                           |               |
| Preshipment Credit<br>Account Number     | This field displays the pre-shipment credit account number.                                                           |               |
| Preshipment Credit<br>Outstanding Amount | This field displays the preshipment credit outstanding amount.                                                        |               |
|                                          | The user can enter the preshipment credit outstanding amount.                                                         |               |
| Repay Preshipment Credit                 | Repay Pre-shipment Credit details gets defaulted from the LC, if the <b>LC Advised by us toggle</b> is on.            |               |
|                                          | If the LC Advised by us toggle is off:                                                                                |               |
|                                          | <b>Yes:</b> Select Yes, if pre-shipment credit to be repaid.                                                          |               |
|                                          | <b>No:</b> Select No if there is no pre-shipment credit to be repaid.                                                 |               |
|                                          |                                                                                                    |               |

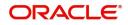

| Field                                  | Description                                                                                                    | Sample Values |
|----------------------------------------|----------------------------------------------------------------------------------------------------|---------------|
| Pre-shipment Credit<br>Repyment Amount | This field displays the pre-shipment credit repayment amount.                                                                                                    |               |
| Reimbursement Claimed                  | Reimbursing Claimed details gets defaulted from the LC, if the <b>LC Advised by us toggle</b> is on.                                                                                                    |               |
|                                        | If the LC Advised by us toggle is off:                                                                                                    |               |
|                                        | <b>Yes:</b> Select Yes, if reimbursement to be claimed.                                                                                                    |               |
|                                        | <b>No:</b> Select No if there are no reimbursement to be claimed.                                                                                                    |               |
| Reimbursing Bank                       | Reimbursing bank details gets defaulted from the LC, if the <b>LC Advised by us toggle</b> is on.                                                                                                    |               |
|                                        | Select the Reimbursing Bank from the LOV, if the <b>Reimbursement Claimed</b> toggle is set to 'Yes'.                                                                                                    |               |
|                                        | <b>Note</b><br>If the user selects another bank and in case the selected Bank is not RMA Compliant, the system displays error message "RMA arrangement not available, Only MT999 messages can be sent to the bank". |               |
| Reimbursement Days                     | Provide the number of days before the maturity date on which the reimbursement claim needs to be triggered.                                                                                                    |               |
| Reimbursement Date                     | Reimbursement date will be displayed based on the reimbursement days and maturity date.                                                                                                    |               |
|                                        | Enables user to capture the reimbursement date.<br>If reimbursement date is later than the branch<br>date, system will display an error.                                                                            |               |
| Liquidate using Collateral             | Toggle On: Enable the toggle, if liquidation is done using Collateral.                                                                                                    |               |
| Settlement Details - Liquida           | ation                                                                                                    |               |
| Component                              | Components gets defaulted based on the product selected.                                                                                                    |               |
| Currency                               | Application displays the default currency for the component.                                                                                                    |               |
| Debit/Credit                           | Application displays the debit/credit indicators for the components.                                                                                                    |               |
| Account                                | Application Displays the account details for the components.                                                                                                    |               |
|                                        | The user can modify the account.                                                                                                    |               |
| Account Description                    | Application displays the description of the selected account.                                                                                                    |               |

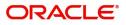

| Field                  | Description                                                                                           | Sample Values |
|------------------------|----------------------------------------------------------------------------------------------------|---------------|
| Branch                 | Application displays the branch of the selected account.                                              |               |
| Account Currency       | Application defaults the currency for all the items based on the account number.                      |               |
| Original Exchange Rate | System displays the Original Exchange Rate as<br>simulated in settlement details section from<br>OBTF |               |
| Exchange Rate          | The exchange rate.                                                                                    |               |
| Deal Reference Number  | The exchange deal reference number.                                                                   |               |

#### Preview

User can view the draft message (outgoing MT754 and MT742/MT750/MT742 SWIFT message format) being displayed on the preview message text box.

User can preview the MT999 messages for the applicable MT7XX messages generated by the Back office system in the Preview Message.

| =      | 루 FuTura Bank         | My Tasks             |                     |         |                    | m FE   | N UK ( GS1) | Feb 1, 201 | 9            |          | SRIDHAR02<br>m@gmail.com |
|--------|-----------------------|----------------------|---------------------|---------|--------------------|--------|-------------|------------|--------------|----------|--------------------------|
| Export | t LC Drawing - Data B | Inrichment :: Applic | ation No: GS1ELCD00 | 0003545 |                    |        | Documents   | Rem        | iarks 👔 🛛    | View LC  | $_{\mu}^{\mu}$ $\times$  |
| I Ma   | ain                   |                      |                     |         |                    |        |             |            |              | ×        | en ( 7 / 9)              |
| 🗢 Do   | ocu                   |                      |                     |         |                    |        |             |            |              |          |                          |
| 🗢 Ad   | ldit 🔺 Preview        |                      |                     |         |                    |        |             |            |              |          |                          |
| Sh Sh  | ipr Language          |                      |                     |         |                    |        |             |            |              |          |                          |
| 🥏 Di   |                       | *                    |                     |         |                    |        |             |            |              |          |                          |
| 🥏 Ma   | Outgoing Messag       | e 1                  |                     |         | Outgoing Message 2 |        |             |            |              |          |                          |
| 🔶 Ad   | Idit                  |                      |                     |         |                    |        |             |            |              |          |                          |
| • Se   | ttle                  |                      |                     |         |                    |        |             |            |              |          |                          |
| Su     | mr                    |                      |                     |         |                    |        |             |            |              |          |                          |
|        |                       |                      |                     |         |                    |        |             |            |              |          |                          |
|        |                       |                      |                     |         |                    |        |             |            |              |          |                          |
|        |                       |                      |                     |         |                    |        |             |            |              |          |                          |
|        |                       |                      |                     |         |                    |        |             |            |              |          |                          |
|        |                       |                      |                     |         |                    |        |             | 1          | ave & Close  | × Cancel |                          |
|        |                       |                      |                     |         |                    |        |             | _          |              | _        |                          |
|        |                       |                      |                     |         |                    |        |             |            |              |          |                          |
| Audi   | t                     |                      |                     |         |                    | Reject | Hold        | Cancel     | Save & Close | Back     | Next                     |

## **Tracer Details**

User can trace the response for the discrepancies identified.

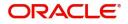

## **Payment Tracer**

Provide the payment tracer details based on the description in the following table:

| Tracer Details         |         |                       |         |                  |         |                         |              | ×      |
|------------------------|---------|-----------------------|---------|------------------|---------|-------------------------|--------------|--------|
| Payment Tracer         |         |                       |         |                  |         |                         |              |        |
| Tracer Required        |         | Tracers To be Sent    |         | Tracer Medium    |         | Tracer Frequency        |              |        |
| Required               | •       | 3                     |         | SWIFT            | •       | 7                       |              |        |
| Tracer Start Date      |         | Tracer Receiver Party |         | Tracer Next Date |         | Pay Message Date        |              |        |
| May 24, 2021           | ±==     |                       | Q       |                  | <b></b> |                         | <b></b>      |        |
| Non Pay Message Date   |         |                       |         |                  |         |                         |              |        |
|                        | <b></b> |                       |         |                  |         |                         |              |        |
| Acceptance Trace       | er      |                       |         |                  |         |                         |              |        |
| Tracer Required        |         | Tracers To be Sent    |         | Tracer Medium    |         | Tracer Frequency        |              |        |
| Required               | Υ.      | 3                     |         | SWIFT            | Ψ.      | 7                       |              |        |
| Tracer Receiver Party  |         | Tracer Start Date     |         | Tracer Next Date |         | Acceptance Message Date |              |        |
|                        | Q       | May 24, 2021          | <b></b> |                  | <b></b> |                         | <b></b>      |        |
| Non Acceptance Message | Date    |                       |         |                  |         |                         |              |        |
|                        | <b></b> |                       |         |                  |         |                         |              |        |
| Discrepancy Trac       | .er     |                       |         |                  |         |                         |              |        |
| Tracer Required        |         | Tracers To be Sent    |         | Tracer Medium    |         | Tracer Frequency        |              |        |
| Not Required           | -       |                       |         |                  | v       |                         |              |        |
|                        |         |                       |         |                  |         |                         | Save & Close | Cancel |

## Payment Tracer

Provide the payment tracer details based on the description in the following table:

|                       |                                                                                                    | i             |
|-----------------------|----------------------------------------------------------------------------------------------------|---------------|
| Field                 | Description                                                                                                    | Sample Values |
| Tracer Required       | Select the option, whether the tracer details to be captured or not.                                                               |               |
|                       | The options are:                                                                                                    |               |
|                       | Required                                                                                                    |               |
|                       | Not Required                                                                                                    |               |
|                       | Till Resolved                                                                                                    |               |
| Tracers to be sent    | System defaults the value for tracers to be sent.                                                                                  |               |
|                       | Provide the number of tracers required.                                                                                            |               |
| Tracer Medium         | Select the tracer medium:                                                                                                    |               |
|                       | Mail                                                                                                    |               |
|                       | Swift                                                                                                    |               |
| Tracer Frequency      | System will default the days set up at the product<br>level. Value can be 1, 2 etc. which represents<br>daily, once in 2 days etc. |               |
| Tracer Start Date     | Capture the tracer start date. If the date is earlier<br>than system date, system to display an error<br>message.                  |               |
| Tracer Receiver Party | Click <b>Search</b> to search and select the tracers receiver party from the lookup.                                               |               |
| Tracer Next Date      | Capture the tracer next date.                                                                                                    |               |
| Pay Message Date      | Capture the tracer pay message date.                                                                                               |               |

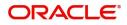

| Field                | Description                              | Sample Values |
|----------------------|------------------------------------------|---------------|
| Non Pay Message Date | Capture the tracer non pay message date. |               |

## Acceptance Tracer

Provide the acceptance tracer details based on the description in the following table:

| Field                          | Description                                                                                                    | Sample Values |
|--------------------------------|----------------------------------------------------------------------------------------------------|---------------|
| Acceptance Message<br>Date     | Provide the acceptance message date.                                                                                               |               |
| Tracers to be sent             | System defaults the value for tracers to be sent.                                                                                  |               |
|                                | Provide the number of tracers required.                                                                                            |               |
| Tracer Medium                  | Select the tracer medium                                                                                                    |               |
|                                | Mail                                                                                                    |               |
|                                | Swift                                                                                                    |               |
| Tracer Frequency               | System will default the days set up at the product<br>level. Value can be 1, 2 etc. which represents<br>daily, once in 2 days etc. |               |
| Tracer Receiver Party          | Click <b>Search</b> to search and select the tracers receiver party from the lookup.                                               |               |
| Tracer Start Date              | Capture the tracer start date. If the date is earlier<br>than system date, system to display an error<br>message.                  |               |
| Tracer Next Date               | Capture the tracer next date.                                                                                                    |               |
| Acceptance Message<br>Date     | Provide the acceptance message date.                                                                                               |               |
| Non Acceptance Message<br>Date | Provide the acceptance commission to date.                                                                                         |               |

#### **Discrepancy Tracer**

Provide the discrepancy tracer details based on the description in the following table:

| Field              | Description                                                          | Sample Values |
|--------------------|----------------------------------------------------------------------|---------------|
| Tracer Required    | Select the option, whether the tracer details to be captured or not. |               |
|                    | The options are:                                                     |               |
|                    | Required                                                             |               |
|                    | Not Required                                                         |               |
|                    | Till Resolved                                                        |               |
| Tracers to be sent | System defaults the value for tracers to be sent.                    |               |
|                    | Provide the number of tracers required.                              |               |

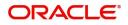

| Field                 | Description                                                                                                    | Sample Values |
|-----------------------|----------------------------------------------------------------------------------------------------|---------------|
| Tracer Medium         | Select the tracer medium:<br>Mail<br>Swift                                                                                         |               |
| Tracer Frequency      | System will default the days set up at the product<br>level. Value can be 1, 2 etc. which represents<br>daily, once in 2 days etc. |               |
| Tracer Receiver Party | Click <b>Search</b> to search and select the tracers receiver party from the lookup.                                               |               |
| Tracer Start Date     | Capture the tracer start date. If the date is earlier<br>than system date, system to display an error<br>message.                  |               |
| Tracer Next Date      | Capture the tracer next date.                                                                                                    |               |

#### **FX** Linkage

This section enables the user to link the existing FX contract(s) to the drawing. User can link one or more FX deals to a drawing/bill. The linked value of an FX deal(s) must not exceed the value of the drawing/bill.

FX contract linkage with the Drawing/Bill booking can happen only for immediate liquidation of sight payment or for Usance. For manual sight payment, the user needs to link the FX contract on the date of liquidation of the drawing/bill.

Following are the features of FX Linkage in BC.

- FX linkage cannot be linked at Bills at initial stage.
- When a bill is drawn under LC, the details of forward contract linked as a part of the LC, will be defaulted at bill.
- Linked amount will be defaulted against the corresponding FX sequentially.
- User can delink or modify the defaulted FX details at in the Bill.
- Bill maturity date should be greater than or equal to FX Value date.
- Sum of Linked amount will not be greater than Bill contract amount.
- Linked amount will not be greater than the available amount for linkage.
- Current Utilized amount will display the liquidated/purchased/discounted/negotiated amount of Bill contract. It cannot go beyond the linked FX amount.
- When a bill is drawn under LC, delink of FX at BC is allowed only if the linked FX is not utilized by the bill.
- Multiple forward FX contract could be linked and exchange rate of FX contract vary from each. Hence, effective exchange rate for bill would be arrived using weighted average method and it is utilized during purchase/negotiation/discount or liquidation of the bill. The same will be populated in the Average FX Rate.

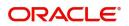

## Provide the FX linkage detail based on the description in the following table:

| < Linkage          |                 |               |                           |      |               |                         |                       |                |        |
|--------------------|-----------------|---------------|---------------------------|------|---------------|-------------------------|-----------------------|----------------|--------|
| Reference Number   | Bought Currency | SOLD Currency | Available Contract Amount | Rate | Linked Amount | Current Utilized Amount | Total Utilized Amount | FX Expiry Date | Action |
| 2FXF1200760501     | EUR             | GBP           | US\$10,000.00             | 1.33 | US\$10,000.00 |                         |                       | 28-Jun-2020    |        |
| age 1 of1 (1 of1 i | tems) K < 1 >   | ж             |                           |      |               |                         |                       |                |        |
|                    |                 |               |                           |      |               |                         |                       |                |        |
| age FX Rate        |                 |               |                           |      |               |                         |                       |                |        |

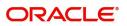

# FX Linkage

| FX Reference Number * |                  |       | Currency                  |           |
|-----------------------|------------------|-------|---------------------------|-----------|
| PK2FXF1200            | 760007           | Q     | EUR                       |           |
| Contract Amo          | ount             |       | Available Contract Amount |           |
| EUR 🔻                 | €1,00,000.00     |       | EUR ▼ €99,950.00          |           |
| Linkage Amount *      |                  |       | Rate                      |           |
| EUR 🔻                 | €99,950.00       |       | 1.33                      | ~ ^       |
| Amount in Co          | ontract Currency |       | FX Expiry Date            |           |
| 75187.97              |                  |       | 30-Jun-2020               | <b>**</b> |
| FX Delivery Pe        | eriod From       |       | FX Delivery Period To     |           |
|                       |                  | int i |                           | t         |

|                           | save & close                                                                                                    | Close         |
|---------------------------|----------------------------------------------------------------------------------------------------|---------------|
| Field                     | Description                                                                                                    | Sample Values |
| FX Reference Number       | Select the FX contract reference number from the LOV.                                                                                               |               |
|                           | On select and save and close, system defaults<br>the available amount, bot currency, sold currency<br>and rate.                                     |               |
|                           | Forward FX Linkage available for selection at bill would be as follows,                                                                             |               |
|                           | <ul> <li>Counterparty of the FX contract should be<br/>the counterparty of the Bill contract.</li> </ul>                                            |               |
|                           | <ul> <li>Active Forward FX transactions authorized<br/>not marked for auto liquidation.</li> </ul>                                                  |               |
|                           | Bill contract currency should be BOT currency of<br>the FX transaction in case of an export Bill or the<br>SOLD currency in case of an Import Bill. |               |
| Bought Currency           | This field displays the currency from the linked FX contract.                                                                                       |               |
| Sold Currency             | This field displays the currency from the linked FX contract.                                                                                       |               |
| Available Contract Amount | Available amount will be FX contract amount<br>minus the linked amount. Available amount for<br>linkage should be greater than Zero.                |               |
| Rate                      | This field displays the rate at which the contract is booked.                                                                                       |               |
| Linked Amount             | Sum of Linked amount will not be greater than LC contract amount.                                                                                   |               |
|                           | Linked amount will not be greater than the available amount for linkage.                                                                            |               |

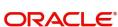

×

Save & Close Close

| Field                          | Description                                                                                                    | Sample Values |
|--------------------------------|----------------------------------------------------------------------------------------------------|---------------|
| Current Utilized amount        | This field displays the liquidated /purchased /<br>discounted /negotiated amount of BC contract. It<br>cannot go beyond the linked FX amount.                                                                                                    |               |
| Total Utilized amount          | This field displays the total amount utilized<br>against the corresponding linked FX. On query,<br>both Utilized and Total Utilized amount holds the<br>amount of latest version.                                                                                                    |               |
| Amount in Contract<br>Currency | This field displays the amount in contract currency converted from FX currency.                                                                                                    |               |
| FX Expiry Date                 | This field displays the expiry date from the linked FX contract.                                                                                                    |               |
| FX Delivery Period - From      | This field displays the date from which the contract is valid for utilization.                                                                                                    |               |
| FX Delivery Period - To        | This field displays the date to which the contract is valid for utilization.                                                                                                    |               |
| Action                         | Click the Edit icon to modify the FX details.<br>Click the Delete icon to delete the FX details.                                                                                                    |               |
| Average FX Rate                | Multiple forward FX contract could be linked, and<br>exchange rate of FX contract vary from each.<br>Hence, effective exchange rate for bill would be<br>arrived using weighted average method and it is<br>utilized during purchase/negotiation/discount or<br>liquidation of the bill. This will be populated in the<br>Average FX Rate. |               |

#### Pre-shipment Credit Linkage:

The Pre-shipment credit linkage functionality is not supported in the Islamic BC module in OBTF. Hence this functionality is not provided in Islamic Export LC drawing process flow.

### **Action Buttons**

| Field                 | Description                                                                                                    | Sample Values |
|-----------------------|----------------------------------------------------------------------------------------------------|---------------|
| Clarification Details | Clicking the button opens a detailed screen, user<br>can see the clarification details in the window and<br>the status will be Clarification Requested. |               |

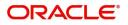

| Field                 | Description                                                                                                    | Sample Values |
|-----------------------|----------------------------------------------------------------------------------------------------|---------------|
| Documents             | Upload the required documents.                                                                                                    |               |
|                       | The user can view and input/view application details simultaneously.                                                                                                    |               |
|                       | When a user clicks on the uploaded document,<br>Document window get opened and on clicking<br>the view icon of the uploaded document,<br>Application screen should get split into two.<br>The one side of the document allows to view<br>and on the other side allows to input/view the<br>details in the application.                                                                                                    |               |
| Remarks               | Provide any additional information regarding the LC. This information can be viewed by other users processing the request.                                                                                                    |               |
| View LC               | Enables the user to view the latest LC values displayed in the respective fields.                                                                                                    |               |
| Overrides             | Click to view the overrides accepted by the user.                                                                                                    |               |
| Customer Instructions | Click to view/ input the following                                                                                                    |               |
|                       | <ul> <li>Standard Instructions – In this section, the system will populate the details of Standard Instructions maintained for the customer. User will not be able to edit this.</li> <li>Transaction Level Instructions – In this section, OBTFPM user can input any Customer Instructions received as part of transaction processing. This section will be enabled only for customer initiated transactions.</li> </ul> |               |
| Common Group Message  | Click Common Group Message button, to send MT799 and MT999 messages from within the task.                                                                                                    |               |
| Signature             | Click the Signature button to verify the signature of the customer/ bank if required.                                                                                                    |               |
|                       | The user can view the Customer Number and<br>Name of the signatory, Signature image and the<br>applicable operation instructions if any available<br>in the back-office system.                                                                                                    |               |
|                       | If more than one signature is required, system should display all the signatures.                                                                                                    |               |
| Next                  | On click of Next, system should validate if all the<br>mandatory fields have been captured. Necessary<br>error and override messages to be displayed. On<br>successful validation, system moves the task to<br>the next data segment.                                                                                                    |               |
| Save & Close          | Save the information provided and holds the task<br>in you queue for working later.<br>This option will not submit the request.                                                                                                    |               |

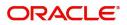

| Field                 | Description                                                                                                    | Sample Values |
|-----------------------|----------------------------------------------------------------------------------------------------|---------------|
| Cancel                | Cancel the Scrutiny stage inputs.                                                                                                    |               |
| Hold                  | The details provided will be on hold.<br>This option is used, if there are any pending<br>information yet to be received from applicant and<br>appropriate remarks must be provided.                                                                                                    |               |
| Reject                | <ul> <li>On click of Reject, user must select a Reject<br/>Reason from a list displayed by the system.</li> <li>Reject Codes: <ul> <li>R1- Documents missing</li> <li>R2- Signature Missing</li> <li>R3- Input Error</li> <li>R4- Insufficient Balance/Limits</li> <li>R5 - Others.</li> </ul> </li> <li>Select a Reject code and give a Reject<br/>Description.</li> <li>This reject reason will be available in the remarks<br/>window throughout the process.</li> </ul> |               |
| Refer                 | User must select a Refer Reason from the values<br>displayed by the system.<br>Refer Codes:<br>R1- Documents missing<br>R2- Signature Missing<br>R3- Input Error<br>R4- Insufficient Balance/Limits<br>R5 - Others.                                                                                                    |               |
| Request Clarification | User should be able to submit the request for clarification to the "Trade Finance Portal" User for the transactions initiated offline.                                                                                                    |               |

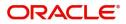

## **Settlement Details**

A DE user can verify the Settlement details available in the Islamic Export LC Drawing. In case the request is received through online channel user can verify the details populated.

| Addices         Component         Current         Vesting         Schange Rate         Behange Rate         Behange Rate         Belange Rate         Belange Rate         B                                                                                                    | Main Details       | Settlement<br>Current Event |          |              |               |                     |                  |                   |               |                        |               | Screen (7/8    |
|----------------------------------------------------------------------------------------------------|--------------------|-----------------------------|----------|--------------|---------------|---------------------|------------------|-------------------|---------------|------------------------|---------------|----------------|
| Addes         Component         Currenty         PolityCredit         Account         Account Description         Account Currency         Netting Indicator         Orginal Exchange Rate         Enchange Rate         PolAnge Rate         PolAnge Rat         PolAnge Rat         PolAnge                                                                                                    |                    |                             |          |              |               |                     |                  |                   |               |                        |               |                |
| Matrid yeals         AT_PURCHASEOR         USD         Credit         PR2003763004         CITIBANK IRELAND         GeP         No         No                                                                                                    | Advices            | Settlement Deta             | ails     |              |               |                     |                  |                   |               |                        |               |                |
| Addicad Details         File details         File detai                                                                                                    | Maturity Details   | Component                   | Currency | Debit/Credit | Account       | Account Description | Account Currency | Netting Indicator | Current Event | Original Exchange Rate | Exchange Rate | Deal Reference |
| Settement         Settement         Settement <t< td=""><td>Additional Details</td><td>AMT_PURCHASEDEQ</td><td>USD</td><td>Credit</td><td>PK20037630047</td><td>CITIBANK IRELAND</td><td>GBP</td><td>No</td><td>No</td><td></td><td></td><td></td></t<>                                                                                                    | Additional Details | AMT_PURCHASEDEQ             | USD      | Credit       | PK20037630047 | CITIBANK IRELAND    | GBP              | No                | No            |                        |               |                |
| Summary         Name         Name         Na<         Name         Name         Name         Name         Name         Name         Name         Name         Name         Name         <                                                                                                    | Settlement         | BILL_AMT_EQUIV              | USD      | Credit       | PK20037630047 | CITIBANK IRELAND    | GBP              | No                | No            |                        |               |                |
| Image: Strate of the strate of the strate | Summary            | BILL_LIQ_AMT                | USD      | Debit        | PK20010440017 | GOODCARE PLC        | GBP              | No                | No            |                        |               |                |
| CASH_COLL_AMT     USD     Debit     PK20010440017     GOODCARE PLC     GBP     No     No       CASH_COLL_AMTEQ     USD     Credit     PK20010440017     GOODCARE PLC     GBP     No     No       CASH_COLL_AMTEQ     USD     Credit     PK20010440017     GOODCARE PLC     GBP     No     No                                                                                                    |                    | BILL_LIQ_AMTEQ              | USD      | Debit        | PK20010440017 | GOODCARE PLC        | GBP              | No                | No            |                        |               |                |
| CASH_COLL_AMTEQ         USD         Credit         PK20010440017         GOODCARE PLC         GBP         No         No           CHG1_LQD         USD         Credit         PK20010440017         GOODCARE PLC         GBP         No         No                                                                                                    |                    | BKTAX_AMT                   | GBP      | Debit        | PK20010440017 | GOODCARE PLC        | GBP              | No                | No            |                        |               |                |
| CHG1_LUQD USD Credit PK20010440017 GOODCARE PLC GBP No No                                                                                                    |                    | CASH_COLL_AMT               | USD      | Debit        | PK20010440017 | GOODCARE PLC        | GBP              | No                | No            |                        |               |                |
|                                                                                                    |                    | CASH_COLL_AMTEQ             | USD      | Credit       | PK20010440017 | GOODCARE PLC        | GBP              | No                | No            |                        |               |                |
| CHCLUDD ANTEO LIKE Dabit PK20027520047 CITIBANK IRELAND GR. No. No.                                                                                                    |                    | CHG1_LIQD                   | USD      | Credit       | PK20010440017 | GOODCARE PLC        | GBP              | No                | No            |                        |               |                |
| CHOT_LIQU_AWIEQ 050 DEDIC FR2005/050047 CHIDANK INCERIOD GDP NO NO                                                                                                    |                    | CHG1_LIQD_AMTEQ             | USD      | Debit        | PK20037630047 | CITIBANK IRELAND    | GBP              | No                | No            |                        |               |                |
| COLL_AMNDAMT USD Debit PK20010440017 GOODCARE PLC GBP No No                                                                                                    |                    | COLL_AMNDAMT                | USD      | Debit        | PK20010440017 | GOODCARE PLC        | GBP              | No                | No            |                        |               |                |
|                                                                                                    |                    |                             |          |              |               |                     |                  |                   |               |                        |               |                |

#### Provide the settlement details based on the description in the following table:

| Field               | Description                                                                                                    | Sample Values |
|---------------------|----------------------------------------------------------------------------------------------------|---------------|
| Current Event       | The user can select the check box to populate the settlement details of the current event associated with the task. On De-selecting the check box, the system list all the accounts under the settlement details irrespective of the current event. |               |
| Component           | Components gets defaulted based on the product selected.                                                                                                    |               |
| Currency            | Application displays the default currency for the component.                                                                                                    |               |
| Debit/Credit        | Application displays the debit/credit indicators for the components.                                                                                                    |               |
| Account             | Application Displays the account details for the components.                                                                                                    |               |
| Account Description | Application displays the description of the selected account.                                                                                                    |               |
| Account Currency    | Application defaults the currency for all the items based on the account number.                                                                                                    |               |
| Netting Indicator   | Application displays the applicable netting indicator.                                                                                                    |               |

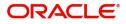

| Field                  | Description                                                                                     | Sample Values |
|------------------------|-------------------------------------------------------------------------------------------------|---------------|
| Current Event          | Application displays the current event as Y or N.                                               |               |
| Original Exchange Rate | System displays the Original Exchange Rate as simulated in settlement details section from OBTF |               |
| Exchange Rate          | The exchange rate.                                                                              |               |
| Deal Reference Number  | The exchange deal reference number.                                                             |               |

On click of any component in the grid, the application displays Party Details, Payment Details and Remittance Information.

.

### **Party Details**

Provide the party details based on the description in the following table:

.

| Field                                     | Description                                                                                                    | Sample Values |
|-------------------------------------------|----------------------------------------------------------------------------------------------------|---------------|
| Transfer Type                             | <ul> <li>Select the transfer type from the drop list:</li> <li>Customer Transfer</li> <li>Bank Transfer for own account</li> <li>Direct Debit Advice</li> <li>Managers Check</li> <li>Customer Transfer with Cover</li> <li>Bank Transfer</li> </ul> |               |
| Charge Details                            | <ul><li>Select the charge details for the transactions:</li><li>Beneficiary All Charges</li><li>Remitter Our Charges</li><li>Remitter All Charges</li></ul>                                                                                          |               |
| Netting Indicator                         | <ul><li>Select the netting indicator for the component:</li><li>Yes</li><li>No</li></ul>                                                                                                    |               |
| Ordering Customer                         | Select the ordering customer from the LOV.                                                                                                    |               |
| Ordering Institution                      | Select the ordering institution from the LOV.                                                                                                    |               |
| Senders Correspondent                     | Select the senders correspondent from the LOV.                                                                                                    |               |
| Receivers Correspondent                   | Select the receivers correspondent from the LOV.                                                                                                    |               |
| Intermediary Institution                  | Select the intermediary institution from the LOV.                                                                                                    |               |
| Account with Institution                  | Select the account with institution from the LOV.                                                                                                    |               |
| Beneficiary Institution                   | Select the beneficiary institution from the LOV.                                                                                                    |               |
| Ultimate Beneficiary                      | Select the ultimate beneficiary from the LOV.                                                                                                    |               |
| Intermediary<br>Reimbursement Institution | Select the intermediary reimbursement institution from the LOV.                                                                                                    |               |

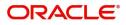

### **Payment Details**

Provide the Payment Details based on the description in the following table:

| Field                | Description                             | Sample Values |
|----------------------|-----------------------------------------|---------------|
| Sender to Receiver 1 | Provide the sender to receiver message. |               |
| Sender to Receiver 2 | Provide the sender to receiver message. |               |
| Sender to Receiver 3 | Provide the sender to receiver message. |               |
| Sender to Receiver 4 | Provide the sender to receiver message. |               |
| Sender to Receiver 5 | Provide the sender to receiver message. |               |
| Sender to Receiver 6 | Provide the sender to receiver message. |               |

### **Remittance Information**

Provide the Payment Details based on the description in the following table:

| Field            | Description                  | Sample Values |
|------------------|------------------------------|---------------|
| Payment Detail 1 | Provide the payment details. |               |
| Payment Detail 2 | Provide the payment details. |               |
| Payment Detail 3 | Provide the payment details. |               |
| Payment Detail 4 | Provide the payment details. |               |

### **Action Buttons**

| Field                 | Description                                                                                                    | Sample Values |
|-----------------------|----------------------------------------------------------------------------------------------------|---------------|
| Clarification Details | Clicking the button opens a detailed screen, user<br>can see the clarification details in the window and<br>the status will be Clarification Requested.                                                                                                    |               |
| Documents             | Upload the required documents.                                                                                                    |               |
|                       | The user can view and input/view application details simultaneously.                                                                                                    |               |
|                       | When a user clicks on the uploaded document,<br>Document window get opened and on clicking<br>the view icon of the uploaded document,<br>Application screen should get split into two.<br>The one side of the document allows to view<br>and on the other side allows to input/view the<br>details in the application. |               |
| Remarks               | Provide any additional information regarding the LC. This information can be viewed by other users processing the request.                                                                                                    |               |

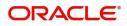

| Field                 | Description                                                                                                    | Sample Values |
|-----------------------|----------------------------------------------------------------------------------------------------|---------------|
| View LC               | Enables the user to view the latest LC values displayed in the respective fields.                                                                                                    |               |
| Overrides             | Click to view the overrides accepted by the user.                                                                                                    |               |
| Customer Instructions | Click to view/ input the following                                                                                                    |               |
|                       | • <b>Standard Instructions</b> – In this section, the system will populate the details of Standard Instructions maintained for the customer. User will not be able to edit this.                                                      |               |
|                       | • <b>Transaction Level Instructions</b> – In this section, OBTFPM user can input any Customer Instructions received as part of transaction processing. This section will be enabled only for customer initiated transactions.         |               |
| Common Group Message  | Click Common Group Message button, to send<br>MT799 and MT999 messages from within the<br>task.                                                                                                    |               |
| Signature             | Click the Signature button to verify the signature of the customer/ bank if required.                                                                                                    |               |
|                       | The user can view the Customer Number and<br>Name of the signatory, Signature image and the<br>applicable operation instructions if any available<br>in the back-office system.                                                       |               |
|                       | If more than one signature is required, system should display all the signatures.                                                                                                    |               |
| Next                  | On click of Next, system should validate if all the<br>mandatory fields have been captured. Necessary<br>error and override messages to be displayed. On<br>successful validation, system moves the task to<br>the next data segment. |               |
| Save & Close          | Save the information provided and holds the task<br>in you queue for working later.<br>This option will not submit the request.                                                                                                    |               |
| Cancel                | Cancel the Scrutiny stage inputs.                                                                                                    |               |
| Hold                  | The details provided will be on hold.<br>This option is used, if there are any pending<br>information yet to be received from applicant and<br>appropriate remarks must be provided.                                                  |               |

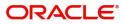

| Field                 | Description                                                                                                    | Sample Values |
|-----------------------|----------------------------------------------------------------------------------------------------|---------------|
| Reject                | <ul> <li>On click of Reject, user must select a Reject<br/>Reason from a list displayed by the system.</li> <li>Reject Codes: <ul> <li>R1- Documents missing</li> <li>R2- Signature Missing</li> <li>R3- Input Error</li> <li>R4- Insufficient Balance/Limits</li> <li>R5 - Others.</li> </ul> </li> <li>Select a Reject code and give a Reject<br/>Description.</li> <li>This reject reason will be available in the remarks<br/>window throughout the process.</li> </ul> |               |
| Refer                 | User must select a Refer Reason from the values<br>displayed by the system.<br>Refer Codes:<br>R1- Documents missing<br>R2- Signature Missing<br>R3- Input Error<br>R4- Insufficient Balance/Limits<br>R5 - Others.                                                                                                    |               |
| Request Clarification | User should be able to submit the request for clarification to the "Trade Finance Portal" User for the transactions initiated offline.                                                                                                    |               |

# Summary

User can review the summary of details updated in Data Enrichment stage Export LC Drawing request.

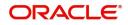

# As part of summary screen, the user can see the summary tiles. The tiles should display a list of Important fields with values.

| Main Details          | Summary                            |                                            |                       | Scr                                          | een (1 |
|-----------------------|------------------------------------|--------------------------------------------|-----------------------|----------------------------------------------|--------|
| Document Details      | Main Details                       | Document Details                           | Additional Conditions | Shipment Details                             |        |
| Additional Conditions | Product Code : EBPS                | Document 1 : AIRDOC                        | FET Code 1 :          | Goods Code : ROLLNGCHAIR                     |        |
| Shipment Details      | Currency :GBP                      | Document 2 : INSDOC                        | FFT Code 2 :          | Goods Description : rollngchair              |        |
| Discrepancy Details   | Amount :100                        | Document 3 : INVDOC<br>Document 4 : MARDOC |                       |                                              |        |
| Maturity Details      |                                    | Document 5 : OTHERDOC                      |                       |                                              |        |
| Additional Fields     |                                    |                                            |                       |                                              |        |
| Advices               | Discrepancy Details                | Maturity Details                           | Additional Fields     | Limits and Collaterals                       |        |
| Additional Details    | Discrepancy Code 1 :               | Tenor Type : Sight                         | Click here to view :  | Limit Currency :                             |        |
| Settlement Details    | Discrepancy Code 2 :               | Tenor Basis :                              | Additional fields     | Limit Contribution :                         |        |
| Summary               |                                    | Maturity Date :2021-05-05                  |                       | Limit Status : Not Verified                  |        |
|                       | -                                  |                                            |                       | Collateral Currency :<br>Collateral Contr. : |        |
|                       |                                    |                                            |                       | Collateral Status : Not Verified             |        |
|                       | Commission, Charges and Taxes      | Payment Details                            | FX Linkage            | Preview Messages                             |        |
|                       | Charge :                           | Immediate Liquidation:                     | Reference Number :    | Language : ENG                               |        |
|                       | Commission :                       | Immediate Accept                           | Contract Amount :     | Preview Message :-                           |        |
|                       | Tax :<br>Block Status : Not Initia | Reim Claimed :                             | Contract Currency :   |                                              |        |

#### **Tiles Displayed in Summary**

- Main Details User can view details about application details and LC details.
- Document Details User can view the details of the document.
- Additional Conditions User can view the details of additional conditions.
- Shipment Details User can view the shipment details.
- Discrepancy Details User can view the discrepancy details of the drawing.
- Maturity Details User can view the maturity details.
- Additional Fields User can view the details of additional fields.
- Advices User can view the details of the advices.
- Limits and Collaterals User can view limits and collateral details.
- Charges User can view charge details.
- Payment Details User can view the payment details.
- Preview User can view the preview of the message.
- Settlement Details User can view the settlement details.
- FX Linkage User can view the details of FX Linkage.
- Tracer Details User can view the tracer details.
- Compliance User can view the compliance details.
- Party Details User can view party details like applicant, advising bank etc.
- Accounting Details User can view the accounting entries generated by back office system.

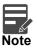

When the Value Date is different from the Transaction Date for one or more accounting entries, system displays an Alert Message "Value Date is different from Transaction Date for one or more Accounting entries.

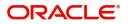

### **Action Buttons**

| Field                 | Description                                                                                                    | Sample Values |
|-----------------------|----------------------------------------------------------------------------------------------------|---------------|
| Clarification Details | Clicking the button opens a detailed screen, user<br>can see the clarification details in the window and<br>the status will be Clarification Requested.                                                                                                    |               |
| Documents             | Upload the required documents.                                                                                                    |               |
|                       | The user can view and input/view application details simultaneously.                                                                                                    |               |
|                       | When a user clicks on the uploaded document,<br>Document window get opened and on clicking<br>the view icon of the uploaded document,<br>Application screen should get split into two.<br>The one side of the document allows to view<br>and on the other side allows to input/view the<br>details in the application. |               |
| Remarks               | Provide any additional information regarding the LC. This information can be viewed by other users processing the request.                                                                                                    |               |
| View LC               | Enables the user to view the latest LC values displayed in the respective fields.                                                                                                    |               |
| Overrides             | Click to view the overrides accepted by the user.                                                                                                    |               |
| Customer Instructions | Click to view/ input the following                                                                                                    |               |
|                       | <ul> <li>Standard Instructions – In this section, the<br/>system will populate the details of Standard<br/>Instructions maintained for the customer.<br/>User will not be able to edit this.</li> </ul>                                                                                                    |               |
|                       | • <b>Transaction Level Instructions</b> – In this section, OBTFPM user can input any Customer Instructions received as part of transaction processing. This section will be enabled only for customer initiated transactions.                                                                                          |               |
| Common Group Message  | Click Common Group Message button, to send MT799 and MT999 messages from within the task.                                                                                                    |               |
| Signature             | Click the Signature button to verify the signature of the customer/ bank if required.                                                                                                    |               |
|                       | The user can view the Customer Number and<br>Name of the signatory, Signature image and the<br>applicable operation instructions if any available<br>in the back-office system.                                                                                                    |               |
|                       | If more than one signature is required, system should display all the signatures.                                                                                                    |               |

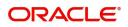

| Field                 | Description                                                                                                    | Sample Values |
|-----------------------|----------------------------------------------------------------------------------------------------|---------------|
| Submit                | Task will get moved to next logical stage of<br>Export LC Drawing.<br>If mandatory fields have not been captured,<br>system will display an error message until the<br>mandatory fields data are provided.                                                                                                    |               |
| Save & Close          | Save the information provided and holds the task<br>in you queue for working later.<br>This option will not submit the request.                                                                                                    |               |
| Cancel                | Cancel the Scrutiny stage inputs.                                                                                                    |               |
| Hold                  | The details provided will be on hold.<br>This option is used, if there are any pending<br>information yet to be received from applicant and<br>appropriate remarks must be provided.                                                                                                    |               |
| Reject                | <ul> <li>On click of Reject, user must select a Reject<br/>Reason from a list displayed by the system.</li> <li>Reject Codes: <ul> <li>R1- Documents missing</li> <li>R2- Signature Missing</li> <li>R3- Input Error</li> <li>R4- Insufficient Balance/Limits</li> <li>R5 - Others.</li> </ul> </li> <li>Select a Reject code and give a Reject<br/>Description.</li> <li>This reject reason will be available in the remarks<br/>window throughout the process.</li> </ul> |               |
| Refer                 | User must select a Refer Reason from the values<br>displayed by the system.<br>Refer Codes:<br>• R1- Documents missing<br>• R2- Signature Missing<br>• R3- Input Error<br>• R4- Insufficient Balance/Limits<br>• R5 - Others.                                                                                                    |               |
| Request Clarification | User should be able to submit the request for clarification to the "Trade Finance Portal" User for the transactions initiated offline.                                                                                                    |               |

## Exceptions

As per regulatory requirement, all tasks are scrutinized for KYC, Compliance and Sanctions. Task. The checks to external system/internal system is initiated after the DE Stage. The amount Block earmark and Limit Earmarks if applicable are also initiated after the DE stage.

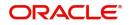

If a negative response is received for any of the calls, the task lands in respective exceptional queue which require further manual handling/approval.

#### **Exception - Amount Block**

As part of amount block validation, application will check if sufficient balance is available in the account to create the block. On hand-off, system will debit the blocked account to the extent of block and credit charges/ commission account in case of charges block or credit the amount in suspense account for blocks created for collateral.

The transactions that have failed amount block due to non-availability of amount in respective account will reach the amount block exception stage.

Log in into OBTFPM application, amount block exception queue. Amount block validation failed tasks for trade transactions will be listed in the queue. Open the task to view summary of important fields with values.

On Approval, system should not release the Amount Block against each applicable account and system should handoff the "Amount Block Reference Number "to the back office. On successful handoff, back office will make use of these "Amount Block

Reference Number" to release the Amount Block done in the mid office (OBTFPM) and should debit the CASA account from the Back office. If multiple accounts are applicable, Amount Block.

Reference for all accounts to be passed to the back office.

Exception is created when sufficient balance is not available for blocking the settlement account and the same can be addressed by the approver in the following ways:

Approve:

- Settlement amount will be funded (outside of this process)
- Allow account to be overdrawn during hand-off

#### Refer:

- Refer back to DE providing alternate settlement account to be used for block.
- Different collateral to be mapped or utilize lines in place of collateral.

#### Reject:

Reject the transaction due to non-availability of sufficient balance in settlement account

#### **Amount Bock Exception**

This section will display the amount block exception details.

#### Summary

Tiles Displayed in Summary:

- Main Details User can view and modify details about application details and LC details, if required.
- Party Details User can view and modify party details like beneficiary, advising bank etc., if required
- Limits and Collaterals User can view and modify limits and collateral details, if required.
- Charge Details User can view and modify details provided for charges, if required.

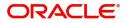

### **Action Buttons**

Use action buttons based on the description in the following table:

| Field   | Description                                                                                                    | Sample Values |
|---------|----------------------------------------------------------------------------------------------------|---------------|
| Reject  | On click of reject, user must select a Reject Reason from a list displayed by the system.                                                                           |               |
|         | Reject Codes:                                                                                                    |               |
|         | <ul> <li>R1- Documents missing</li> </ul>                                                                                                    |               |
|         | R2- Signature Missing                                                                                                    |               |
|         | R3- Input Error                                                                                                    |               |
|         | <ul> <li>R4- Insufficient Balance/Limits</li> </ul>                                                                                                    |               |
|         | • R5 - Others.                                                                                                    |               |
|         | Select a Reject code and give a Reject Description.                                                                                                    |               |
|         | This reject reason will be available in the remarks window throughout the process.                                                                                  |               |
| Hold    | The details provided will be registered and status will be on hold.                                                                                                 |               |
|         | This option is used, if there are any pending<br>information yet to be received from applicant and<br>appropriate remarks must be provided.                         |               |
| Refer   | User will be able to refer the task back to the Data<br>Enrichment user.User must select a Refer<br>Reason from the values displayed by the system.<br>Refer Codes: |               |
|         | <ul> <li>R1- Documents missing</li> </ul>                                                                                                    |               |
|         | <ul> <li>R2- Signature Missing</li> </ul>                                                                                                    |               |
|         | R3- Input Error                                                                                                    |               |
|         | <ul> <li>R4- Insufficient Balance- Limits</li> </ul>                                                                                                    |               |
|         | R5 - Others                                                                                                    |               |
| Cancel  | Cancel the Export LC Drawing Amount Block Exception check.                                                                                                    |               |
| Approve | On approve, application must validate for all mandatory field values, and task must move to the next logical stage.                                                 |               |
| Back    | Task moves to previous logical step.                                                                                                    |               |

# **Multi Level Approval**

User can view the summary of details updated in multilevel approval stage of Islamic Export LC Drawing.

Log in into OBTFPM application and open the task to see the summary tiles. The tiles should display a list of important fields with values. User must be able to drill down from summary Tiles into respective data segments to verify the details of all fields under the data segment.

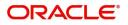

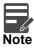

The user can simulate/recalculate charge details and during calling the handoff, if handoff is failed with error the OBTFM displays the Handoff failure error during the Approval of the task.

### Authorization Re-Key (Non-Online Channel)

For non online channel, application will request approver for few critical field values as an authorization step. If the values captured match with the values available in the screen, system will allow user to open the transaction screens for further verification. If the re-key values are different from the values captured, then application will display an error message.

Open the task and re-key some of the critical field values from the request in the Re-key screen. Some of the fields below will dynamically be available for re-key.:

- Beneficiary Party
- Drawing Amount

Re-key is applicable to the first approver in case of multiple approvers. All approvers will however be able see the summary tiles and the details in the screen by drill down from tiles.

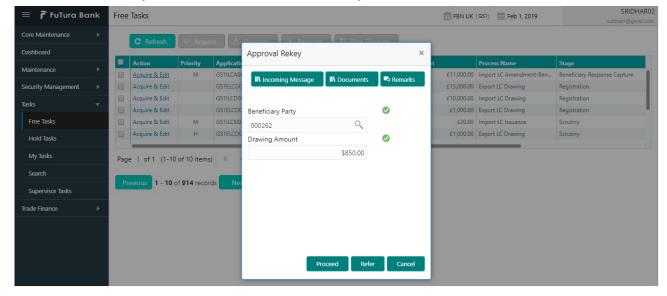

#### **Action Buttons**

| Field            | Description                                                                                                    | Sample Values |
|------------------|----------------------------------------------------------------------------------------------------|---------------|
| Documents        | Upload the required documents.                                                                                             |               |
| Remarks          | Provide any additional information regarding the LC. This information can be viewed by other users processing the request. |               |
| Incoming Message | Displays the incoming message, if any.                                                                                     |               |
| Action Buttons   |                                                                                                    |               |
| Proceed          | On proceed, the screen navigates to approval summary screen.                                                               |               |

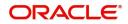

| Field  | Description                                                                                                    | Sample Values |
|--------|----------------------------------------------------------------------------------------------------|---------------|
| Refer  | User will be able to refer the task back to the Data<br>Enrichment user.User must select a Refer<br>Reason from the values displayed by the system.<br>Refer Codes:<br>R1- Documents missing<br>R2- Signature Missing<br>R3- Input Error<br>R5 - Others |               |
| Cancel | Cancel the Import LC Drawing Approval Rekey.                                                                                                    |               |

### Summary

| Main Details                               |                              | Document Details                                                   |                                                            | Additional Condi                                                                                                    | tions                                                | Shipment Details                            |                                | Discrepancy Details                                            |           |
|--------------------------------------------|------------------------------|--------------------------------------------------------------------|------------------------------------------------------------|----------------------------------------------------------------------------------------------------|------------------------------------------------------|---------------------------------------------|--------------------------------|----------------------------------------------------------------|-----------|
| Currency                                   | : EBPS<br>: GBP<br>: 100     | Document 1<br>Document 2<br>Document 3<br>Document 4<br>Document 5 | : AIRDOC<br>: INSDOC<br>: INVDOC<br>: MARDOC<br>: OTHERDOC | FFT Code 1<br>FFT Code 2                                                                                              | :                                                    | Goods Code<br>Goods Description             | : ROLLNGCHAIR<br>: rollngchair | Discrepancy Code 1 :<br>Discrepancy Code 2 :                   |           |
| Maturity Details                           |                              | Additional Fields                                                  |                                                            | Limits and Collate                                                                                                    | erals                                                | Commission,Cha                              | rges and Taxes                 | Payment Details                                                |           |
| Tenor Type<br>Tenor Basis<br>Maturity Date | : Sight<br>:<br>: 2021-05-05 | Click here to view<br>Additional fields                            | :                                                          | Limit Currency<br>Limit Contribution<br>Limit Status<br>Collateral Currency<br>Collateral Contr.<br>Collateral Status | :<br>:<br>: Not Verified<br>:<br>:<br>: Not Verified | Charge<br>Commission<br>Tax<br>Block Status | :<br>:<br>: Not Initia         | Immediate Liquidation:<br>Immediate Accept :<br>Reim Claimed : |           |
| FX Linkage                                 |                              | Preview Messages                                                   | 5                                                          |                                                                                                    |                                                      |                                             |                                |                                                                |           |
|                                            | :                            | Language<br>Preview Message                                        | : ENG<br>: -                                               |                                                                                                    |                                                      |                                             |                                |                                                                |           |
| Audit                                      |                              |                                                                    |                                                            |                                                                                                    |                                                      |                                             | Re                             | iect Hold Refer                                                | Cancel Ap |

#### Tiles Displayed in Summary:

- Main Details User can view details about application details and LC details.
- Party Details User can view party details like applicant, advising bank etc.
- Beneficiary Details User can view the beneficiary details.
- Document Details User can view the document details.
- Shipment Details User can view the shipment details.
- Additional Conditions User can view the details of additional conditions.
- Discrepancy Details User can view the discrepancy details of the drawing.
- Additional Fields User can view the details of the additional fields.
- Revolving Details User can view the revolving details.
- Limits and Collaterals User can view limits and collateral details.
- Charges User can view charge details.
- Advice Details User can view the details of the advices.
- Maturity Details User can view the maturity details.
- Preview User can view the preview of the message.
- Compliance User can view compliance validation response. The status must be verified for KYC and to be initiated for AML and Sanction Checks.

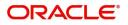

### **Action Buttons**

Use action buttons based on the description in the following table:

| Field   | Description                                                                                                    | Sample Values |
|---------|----------------------------------------------------------------------------------------------------|---------------|
| Reject  | On click of Reject, user must select a Reject Reason from a list displayed by the system.                                                                                                    |               |
|         | Reject Codes:                                                                                                    |               |
|         | <ul> <li>R1- Documents missing</li> </ul>                                                                                                    |               |
|         | R2- Signature Missing                                                                                                    |               |
|         | R3- Input Error                                                                                                    |               |
|         | R4- Insufficient Balance/Limits                                                                                                    |               |
|         | • R5 - Others.                                                                                                    |               |
|         | Select a Reject code and give a Reject Description.                                                                                                    |               |
|         | This reject reason will be available in the remarks window throughout the process.                                                                                                    |               |
| Hold    | The details provided will be registered and status will be on hold.                                                                                                    |               |
|         | This option is used, if there are any pending<br>information yet to be received from applicant and<br>appropriate remarks must be provided.                                                                                                    |               |
| Refer   | User will be able to refer the task back to the<br>Data Enrichment user.User must select a Refer<br>Reason from the values displayed by the system.<br>Refer Codes:                                                                                                    |               |
|         | <ul> <li>R1- Documents missing</li> </ul>                                                                                                    |               |
|         | <ul> <li>R2- Signature Missing</li> </ul>                                                                                                    |               |
|         | R3- Input Error                                                                                                    |               |
|         | <ul> <li>R4- Insufficient Balance- Limits</li> </ul>                                                                                                    |               |
|         | R5 - Others                                                                                                    |               |
| Cancel  | Cancel the approval.                                                                                                    |               |
| Approve | On approve, application must validate for all<br>mandatory field values, and task must move to<br>the next logical stage. If there are more<br>approvers, task will move to the next approver<br>for approval. If there are no more approvers, the<br>transaction is handed off to the back end system<br>for posting. |               |

# **Reject Approval**

As a Reject approver, user can review a transaction rejected and waiting for reject confirmation.

Log in into OBTFPM application to view the reject approval tasks for Export LC Drawing in queue. On opening the task, you will see summary tiles. The tiles will display a list of important fields with values.

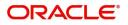

The tile containing the screen from where the reject was triggered will be highlighted in red.

User can drill down from reject summary tiles into respective data segments to verify the details of all fields under the data segment.

#### **Application Details**

The application details data segment have values for requests received from both non-online and online channels.

#### Summary

The data captured during handling of the transaction until the stage when reject is given will be available in the summary tile. Other fields will be blank when verified from summary tile.

The data segment in which the task was rejected will have the tiles highlighted in a different colour (red).

- Main Details User can view details about application details and LC details.
- Party Details User can view party details like applicant, advising bank etc.
- Discrepancy Details User can view the discrepancy details of the drawing.
- Maturity Details User can view the maturity details.
- Limits and Collaterals User can view limits and collateral details.
- Charges User can view charge details.
- Revolving Details User can view revolving details on revolving LC.
- Payment Details User can view the payment details.
- Settlement Details User can view the settlement details.
- FX Linkage User can view the details of FX Linkage.
- Compliance User can view compliance details. The status must be verified for KYC and to be initiated for AML and Sanction Checks.

#### **Action Buttons**

| Field          | Description                                                                                                    | Sample Values |
|----------------|----------------------------------------------------------------------------------------------------|---------------|
| Reject Approve | On click of Reject Approve, the transaction is rejected.                                                                                            |               |
| Reject Decline | On click of Reject Decline, the task moves back<br>to the stage where it was rejected. User can<br>update the reason for reject decline in remarks. |               |
| Hold           | User can put the transaction on 'Hold'. Task will remain in Pending state.                                                                          |               |
| Cancel         | Cancel the Reject Approval.                                                                                                    |               |

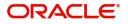

# Index

# A

| Additional Details  |    |
|---------------------|----|
| Action Buttons      |    |
| Charge Details      |    |
| 47                  |    |
| Limits & Collateral |    |
| 47                  |    |
| Payment Details     | 50 |
| Tracer Details      |    |
|                     |    |

# В

| Benefits | <br>1 |
|----------|-------|
|          |       |

# D

| Data Enrichment       | 43 |
|-----------------------|----|
| Additional Conditions | 46 |
| Additional Details    | 47 |
| Additional Fields     | 46 |
| Advices               | 46 |
| Discrepancy Details   | 46 |
| Document Details      | 45 |
| Main Details          | 45 |
| Maturity Details      | 46 |
| Shipment Details      | 46 |
|                       |    |

# Ε

# Exceptions

| Exception - Amount Block | 63 |
|--------------------------|----|
| Export LC Drawing        | 2  |
| Data Enrichment          | 43 |
| Exceptions               | 63 |
| Multi Level Approval     | 65 |
| Registration             | 2  |
| Reject Approval          | 68 |
| Scrutiny                 |    |

# Κ

| Key Features |  | 1 |
|--------------|--|---|
|--------------|--|---|

# Μ

| Main Details         |    |
|----------------------|----|
| Action Buttons       |    |
| Application Details  | 15 |
| Multi Level Approval |    |
| Authorization Re-Key | 65 |
|                      |    |

# 0

| . 1 |
|-----|
|     |

## R

| 2  |
|----|
| 5  |
| 10 |
|    |
| 68 |
| 68 |
| 68 |
|    |

## S

| Scrutiny           | . 12 |
|--------------------|------|
| Additional Details | . 30 |
| Additional Fields  | . 27 |
| Document Details   | . 18 |
| Main Details       | . 14 |
| Shipment Details   | . 20 |
| Summary            | .42  |
| Shipment Details   |      |
| Action Buttons     | . 22 |
| Goods Details      | . 20 |
| Shipment Details   | . 21 |

# Т

# Tracer Details

| Acceptance Tracer  | 55 |
|--------------------|----|
| Discrepancy Tracer | 54 |
| Payment Tracer     | 53 |

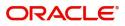

# **Reference and Feedback**

# References

For more information on any related features, you can refer to the following documents:

- Getting Started User Guide
- Common Core User Guide

#### **Documentation Accessibility**

For information about Oracle's commitment to accessibility, visit the Oracle Accessibility Program website at http://www.oracle.com/pls/topic/lookup?ctx=acc&id=docacc.

# **Feedback and Support**

Oracle welcomes customers' comments and suggestions on the quality and usefulness of the document. Your feedback is important to us. If you have a query that is not covered in this user guide or if you still need assistance, please contact documentation team.

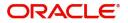